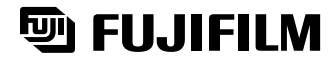

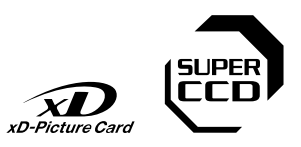

**Préparatifs**

Préparatifs

**Photographie de base**

**Fonctions avancées Photographie**

**Réglages**

Fonctions de<br>Lecture avancée<br>Lecture avancée

Fonctions de<br>ecture avance

**Connexion** 

# **FINEPIX M603 DIGITAL CAMERA**

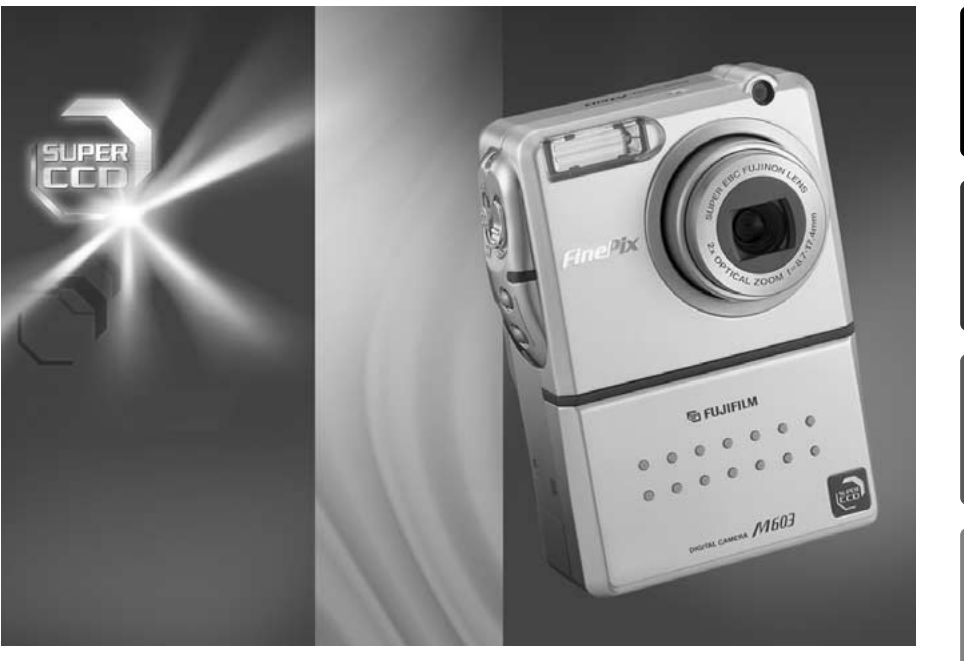

# **MODE D'EMPLOI**

Cette brochure a été préparée pour vous expliquer l'utilisation correcte de votre FUJIFILM DIGITAL CAMERA FinePix M603. Veuillez en lire attentivement les instructions d'utilisation.

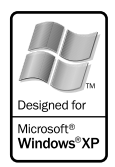

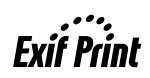

## **Pour les utilisateurs au Canada**

## **ATTENTION**

Cet appareil numérique de la classe B est conforme à la norme NMB-003 du Canada.

**Veuillez lire les Notes pour la sécurité (**➡**P.86) et vous assurer de bien les assimiler avant d'utiliser l'appareil.**

## **Déclaration de conformité de la CEE**

Nous<br>Nom:

Nom: Fuji Photo Film (Europe) G.m.b.H.<br>Adresse: Heesenstrasse 31 Heesenstrasse 31 40549 Dusseldorf, Allemagne

déclarons que ce produit<br>Nom du produit:

Nom du produit: FUJIFILM DIGITAL CAMERA (Appareil Photo Numérique) FinePix M603<br>Nom du fabricant: Fuji Photo Film Co., Ltd. Nom du fabricant: Fuji Photo Film Co., Ltd.<br>Adresse du fabricant: 26-30, Nishiazabu 2-cho 26-30, Nishiazabu 2-chome, Minato-ku, Tokyo 106-8620, Japan

est conforme aux normes suivantes

Sécurité: EN60065<br>EMC: EN55022: 1998 Classe B<br>1998 EN55024: EN61000-3-2: 1995 + A1:1998 + A2:1998

selon les dispositions de la directive de la CEE (89/336/EEC, 92/31/EEC et 93/68/EEC) et de la directive Basse tension (73/23/EEC).

 $C \in$ 

Managide

Dusseldorf, Allemagne 1er Octobre 2002

Lieu Date Date Signature/Directeur général

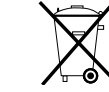

Bij dit produkt zijn batterijen geleverd. Wanneer deze leeg zijn, moet u ze niet weggooien maar inleveren als KCA

## **Table des matières**

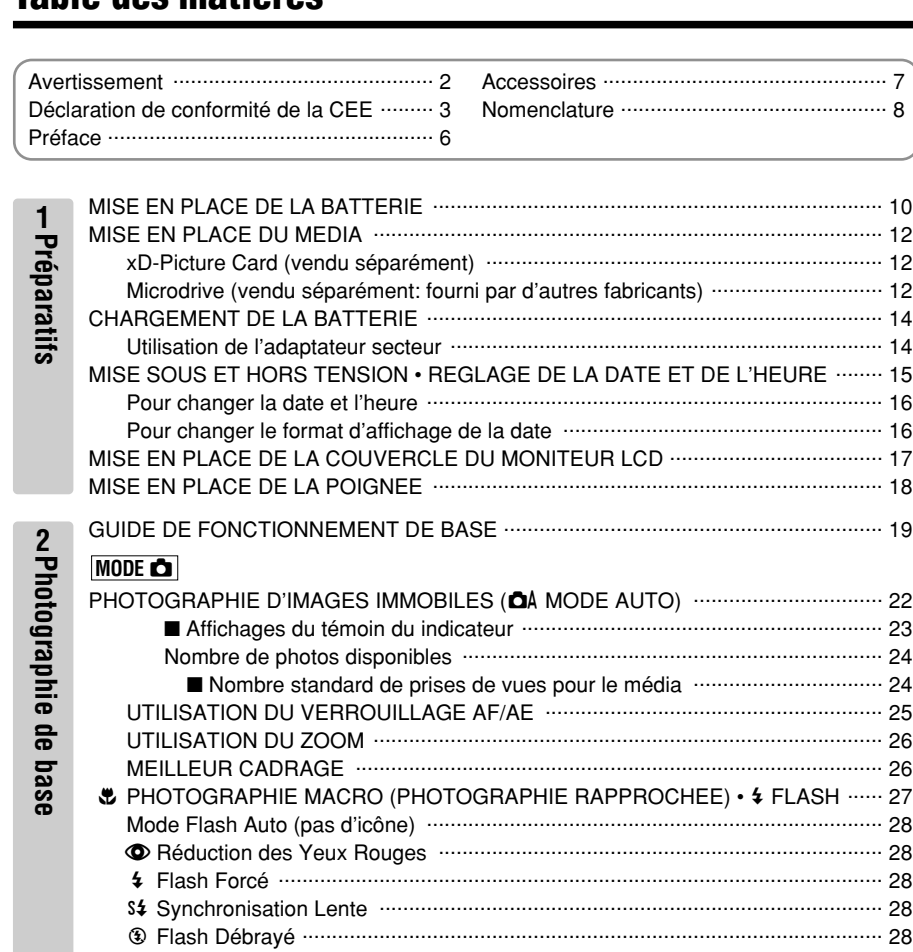

## **MODE** w

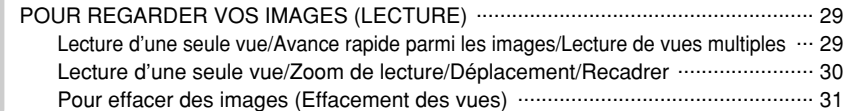

#### **MODE ☆/\* 6 a a a 3 a a a b 6 c**

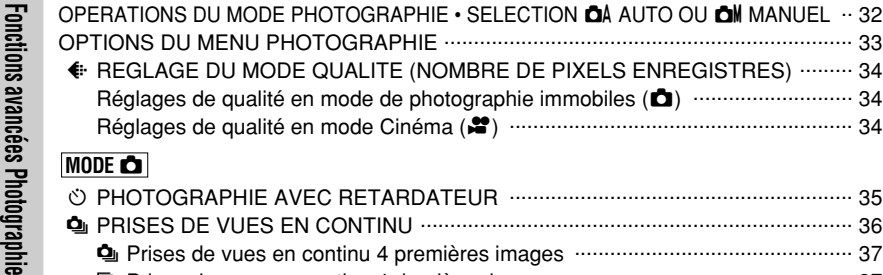

## **MODE** 自

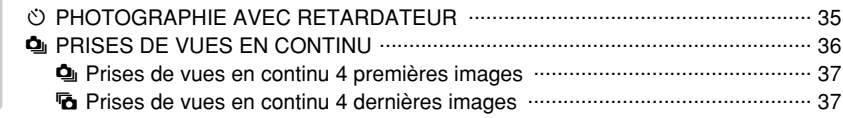

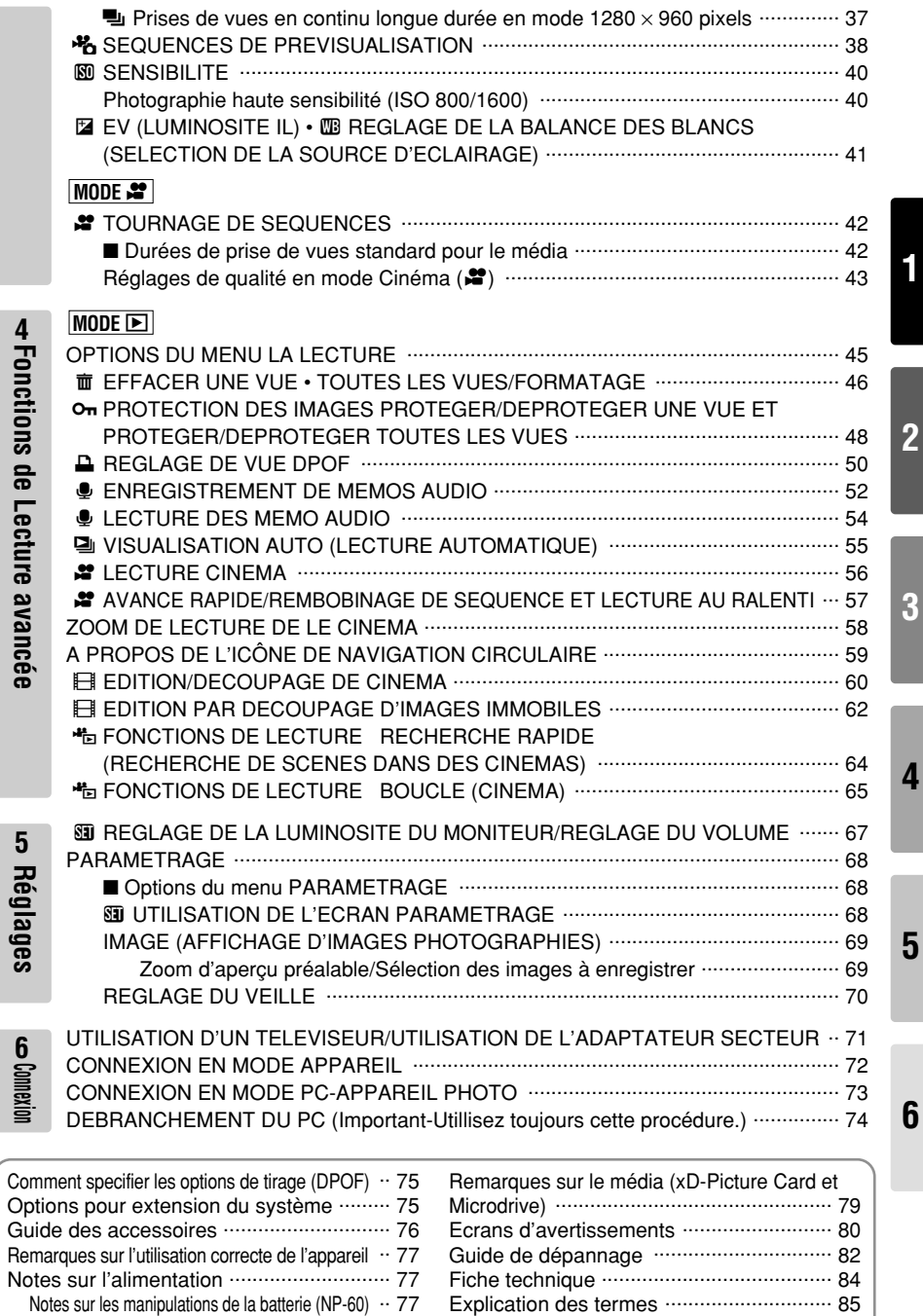

Adaptateur secteur ................................ 78 Notes pour la sécurité .............................. 86

**Fonctions**

**4**

 **de Lecture avancée**

**Réglages**

**5**

5

**1**

#### ■ **Essai préalable avant la photographie**

Lorsque vous voulez prendre des photographies particulièrement importantes (lors d'un mariage ou pendant un voyage à l'étranger, par exemple), faites toujours une photographie d'essai au préalable et regardez l'image pour vous assurer que l'appareil fonctionne normalement.

i Fuji Photo Film Co., Ltd., n'accepte aucune responsabilité pour les pertes fortuites (telles que les coûts de photographies ou les pertes de revenus pouvant découler desdites photographies) subies en résultat d'un défaut quelconque de ce produit.

#### ■ **Notes sur les droits à la propriété**

Les images enregistrées sur cet appareil photo numérique ne peuvent pas être utilisées d'une manière allant à l'encontre de la Loi sur les droits de propriété, sans l'autorisation préalable du propriétaire, à moins qu'elles ne soient réservées qu'à un usage personnel. Notez également que certaines restrictions s'appliquent aux photos des activités sur scène, des divertissements et des expositions, même dans une intention d'utilisation personnelle. Les utilisateurs sont aussi priés de noter que le transfert des cartes mémoire (carte xD-Picture Card ou Microdrive) contenant des images ou des données protégées par la loi des droits de propriété n'est autorisé que dans la limite des restrictions imposées par lesdites lois.

#### ■ **Cristaux liquides**

Quand le moniteur LCD d'affichage est endommagé, faites particulièrement attention aux cristaux liquides du moniteur. Si l'une de ces situations se produisait, adoptez l'action d'urgence indiquée.

- · Si les cristaux liquides touchent votre peau: Essuyez votre peau et lavez-la complètement à grande eau avec du savon.
- · Si des cristaux liquides pénètrent dans vos yeux: Rincez l'œil affecté avec de l'eau claire pendant 15 minu tes au moins et consultez un médecin.
- · Si vous avalez des cristaux liquides: Rincez-vous complètement la bouche avec de l'eau. Buvez de grands verres d'eau et faites-vous vomir, puis consultez un médecin.

#### ■ **Remarques sur les interférences électriques**

Si I'appareil photo est utilisé dans un hôpital ou un avion, notez qu'il peut provoquer des interférences avec certains équipements de l'hôpital ou de l'avion.

Pour les détails, vérifiez la réglementation en vigueur dans l'enceinte concernée.

#### ■ Manipulation de votre appareil

Cet appareil renferme des pièces électroniques de précision. Pour garantir le bon enregistrement des images, ne soumettez pas l'appareil à des impacts ou des chocs pendant l'enregistrement des images.

#### ■ **Informations sur les marques de fabrique**

- i iMac et iBook sont des marques déposées de Apple Computer, Inc. des Etats-Unis.
- · Macintosh est une marque déposée de Apple Computer, Inc. des Etats-Unis.
- · Microsoft, Windows et le logo Windows sont des marques ou marques déposées par Microsoft Corporation aux Etats-Unis et/ou dans les autres pays.

Windows est un terme abrégé pour Microsoft Windows Operating System.

- ✽ Le logo "Designed for Microsoft ® Windows ® XP" ne concerne que l'appareil photo numérique et le pilote.
- i CompactFlash est une marque commerciale de SanDisk Corporation des Etats-Unis.
- · Microdrive est une marque commerciale de International Business Machines Corporation des Etats-Unis.
- i Carte xD-Picture Card et les autres noms de sociétés ou de produits sont des marques de fabrique ou des marques déposées de leurs sociétés respectives.

#### ■ **Explication du système de télévision couleur**

- PAL: Phase Alternation by Line (Phase alternée à chaque ligne), un système de télévision couleur adopté principalement par les pays de l'Europe et la Chine.
- NTSC: National Television System Committee, spécifications de télédiffusion couleur adoptées principalement par les E.-U., le Canada et le Japon.

#### ■ **Exif Print (Exif version 2.2)**

Le format Exif Print est un nouveau format révisé pour appareils photo numériques, contenant une grande variété d'informations de tournage fin de procurer une impression optimale.

## **Accessoires**

h**Batterie rechargeable NP-60 (1)** Etui souple inclu

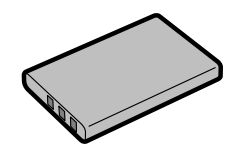

●16 MB, carte xD-Picture Card (1) Accessoires:

· Etui anti-statique (1)

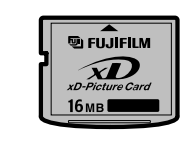

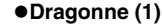

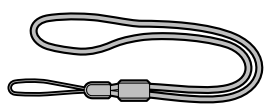

h**Couvercle du moniteur LCD (1)**

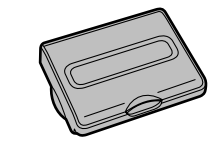

h**Poignée (1)**

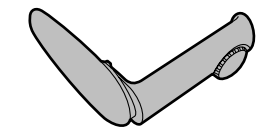

● AC-5VS/AC-5VHS Adaptateur secteur (1)

avec câble de connexion de 2 m environ

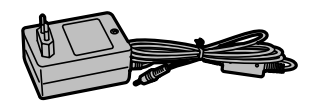

h**Câble A/V (Câble mini jack (dia. 2,5 mm) à fiche Cinch, 1,5 m environ) (1)**

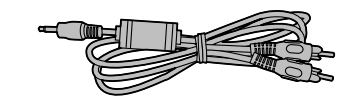

#### ● Jeu d'interface (1)

- CD-ROM: Logiciel pour FinePix SX (1)
- i FinePix M603 câble USB spécial avec profilé de suppression du bruit (1)
- · Guide de démarrage rapide du logiciel (1)

#### h**Mode d'emploi (cette brochure) (1)**

## **Nomenclature** ✽ Reportez-vous aux pages indiquées entre parenthèses pour les détails.

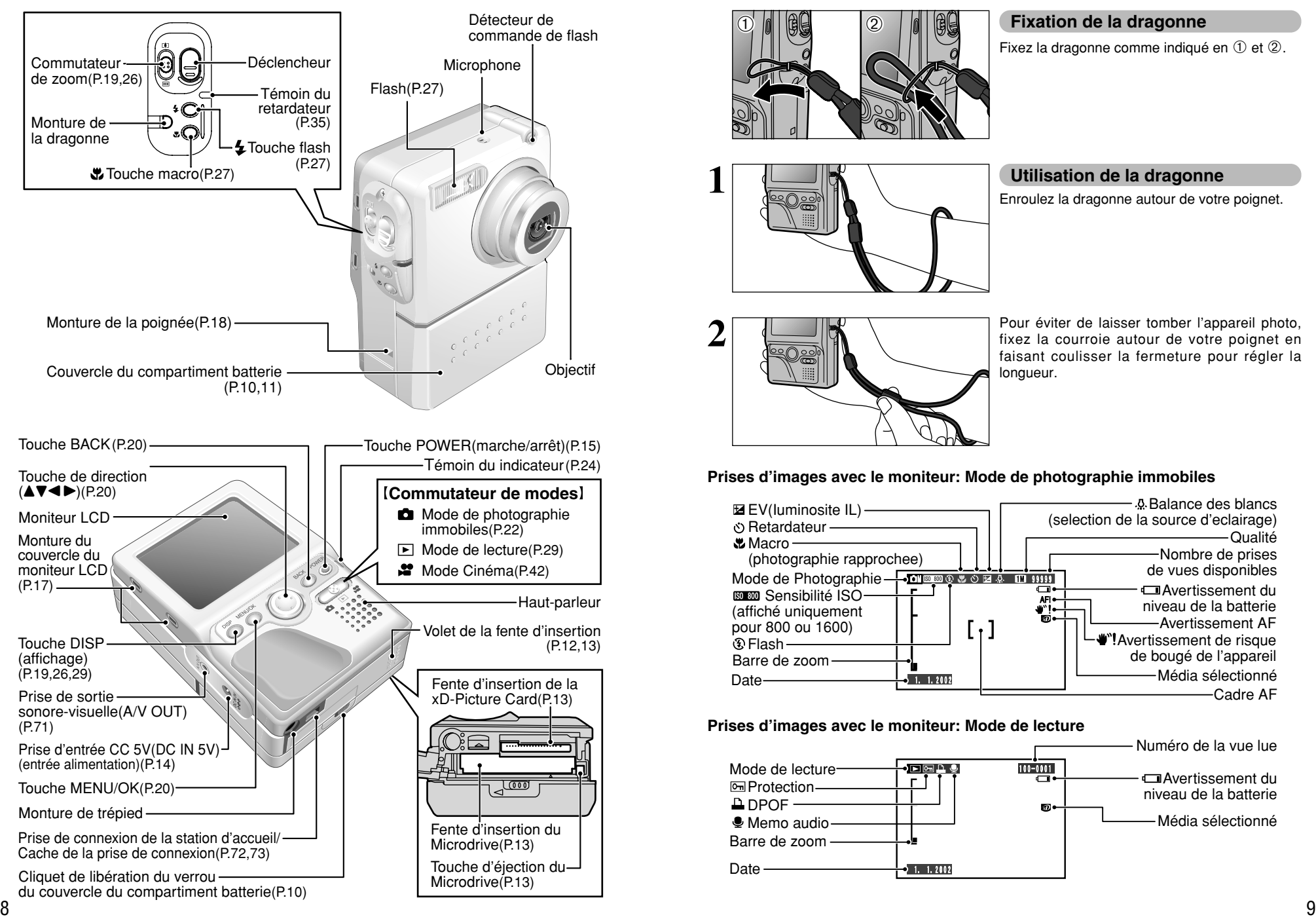

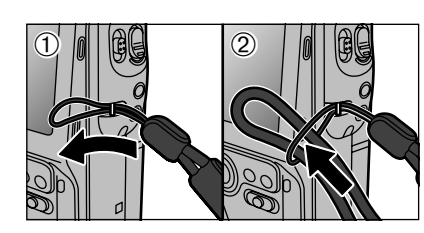

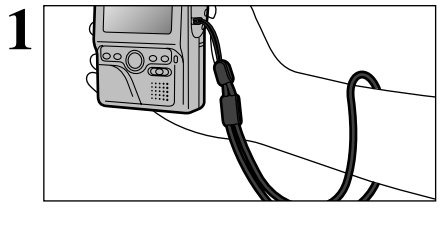

## **Fixation de la dragonne**

Fixez la dragonne comme indiqué en  $\odot$  et  $\oslash$ .

## **Utilisation de la dragonne**

Enroulez la dragonne autour de votre poignet.

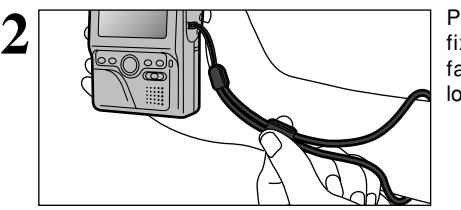

Pour éviter de laisser tomber l'appareil photo, fixez la courroie autour de votre poignet en faisant coulisser la fermeture pour régler la longueur.

## **Prises d'images avec le moniteur: Mode de photographie immobiles**

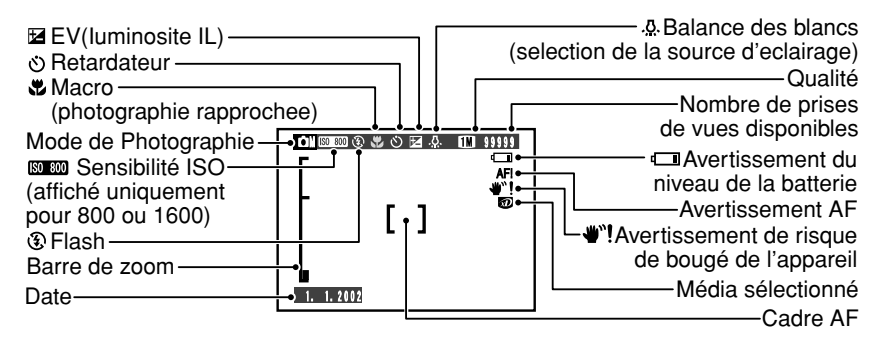

### **Prises d'images avec le moniteur: Mode de lecture**

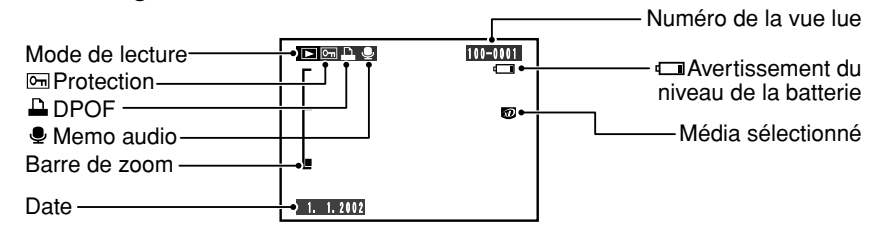

## **1 Préparatifs MISE EN PLACE DE LA BATTERIE**

## **Batterie compatible**

Utilisez uniquement la batterie rechargeable spéciale NP-60.

L'utilisation de batteries rechargeables d'autres marques risque d'endommager l'appareil photo.

**Bornes Indicateur NP-60 Pile rechargeable: NP-60 (1) (fournie) ou NP-120 (1) (vendue séparément)**

●*!* La batterie n'est pas entièrement chargée à l'expédition et doit être rechargée avant d'être utilisée. ●*!* Ne collez pas d'étiquettes sur la batterie car ceci risque de coincer la batterie à l'intérieur de l'appareil photo.

●*!* Reportez-vous P.77-78 pour les informations importantes sur la batterie.

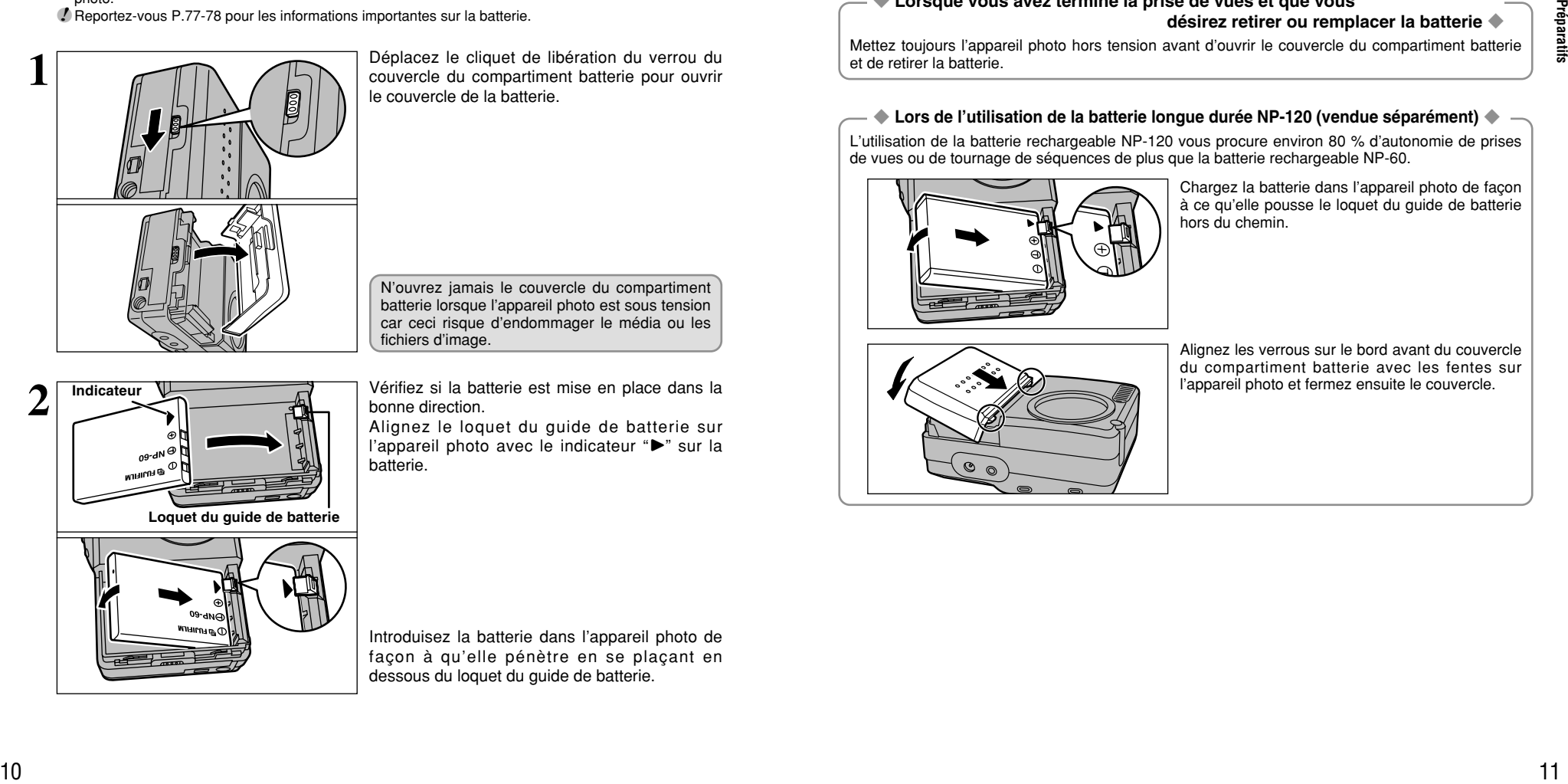

N'ouvrez jamais le couvercle du compartiment batterie lorsque l'appareil photo est sous tension car ceci risque d'endommager le média ou les fichiers d'image.

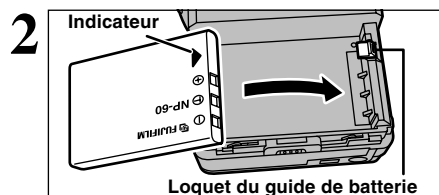

Vérifiez si la batterie est mise en place dans la bonne direction.

Alignez le loquet du guide de batterie sur l'appareil photo avec le indicateur ">" sur la batterie.

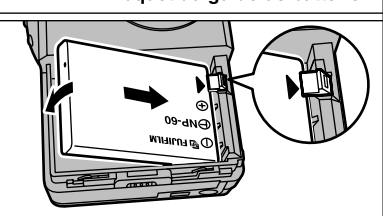

Introduisez la batterie dans l'appareil photo de façon à qu'elle pénètre en se plaçant en dessous du loquet du guide de batterie.

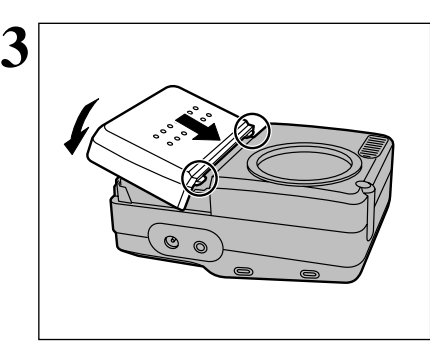

Alignez les verrous sur le bord avant du couvercle du compartiment batterie avec les fentes sur l'appareil photo et fermez ensuite le couvercle.

Vérifiez si le couvercle est bien bloqué en place.

●*!* Assurez-vous toujours que le couvercle du compartiment batterie est fermé avant de mettre l'appareil photo sous tension.

### ◆ **Lorsque vous avez terminé la prise de vues et que vous désirez retirer ou remplacer la batterie** ◆

Mettez toujours l'appareil photo hors tension avant d'ouvrir le couvercle du compartiment batterie et de retirer la batterie.

### ◆ **Lors de l'utilisation de la batterie longue durée NP-120 (vendue séparément)** ◆

L'utilisation de la batterie rechargeable NP-120 vous procure environ 80 % d'autonomie de prises de vues ou de tournage de séquences de plus que la batterie rechargeable NP-60.

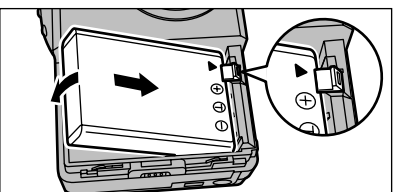

Chargez la batterie dans l'appareil photo de façon à ce qu'elle pousse le loquet du guide de batterie hors du chemin.

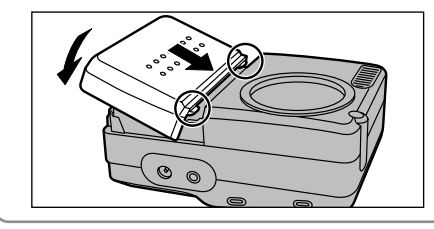

Alignez les verrous sur le bord avant du couvercle du compartiment batterie avec les fentes sur l'appareil photo et fermez ensuite le couvercle.

## **MISE EN PLACE DU MEDIA**

Vous pouvez utiliser soit des carte xD-Picture Card, soit des Microdrives, comme média d'enregistrement dans le FinePix M603.

- Si vous chargez une carte xD-Picture Card et un Microdrive en même temps, les images seront enregistrées sur le média sélectionné comme "MEDIA" (➡"Réglages" P.68)
- h Les données ne peuvent pas être copiées entre les deux types de média sur le FinePix M603.

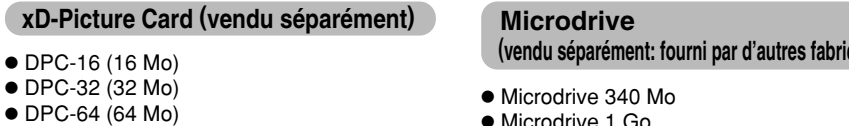

● DPC-128 (128 Mo)

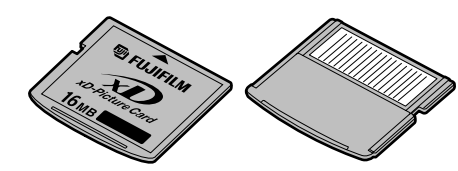

Avant Arrière

- ●*!* Le fonctionnement de cet appareil photo n'est garanti que s'il est utilisé avec une carte xD-Picture Card FUJIFILM
- ●*!* Les cartes xD-Picture Card sont petites et elles risquent d'être accidentellement avalées par les enfants en bas âge. Veillez à ranger ces cartes hors de la portée des petits enfants. Si un enfant venait à avaler accidentellement une carte xD-Picture Card, faites immédiatement appel à un médecin.
- ●*!* Reportez-vous en P.79 pour des informations plus détaillées sur la carte xD-Picture Card.

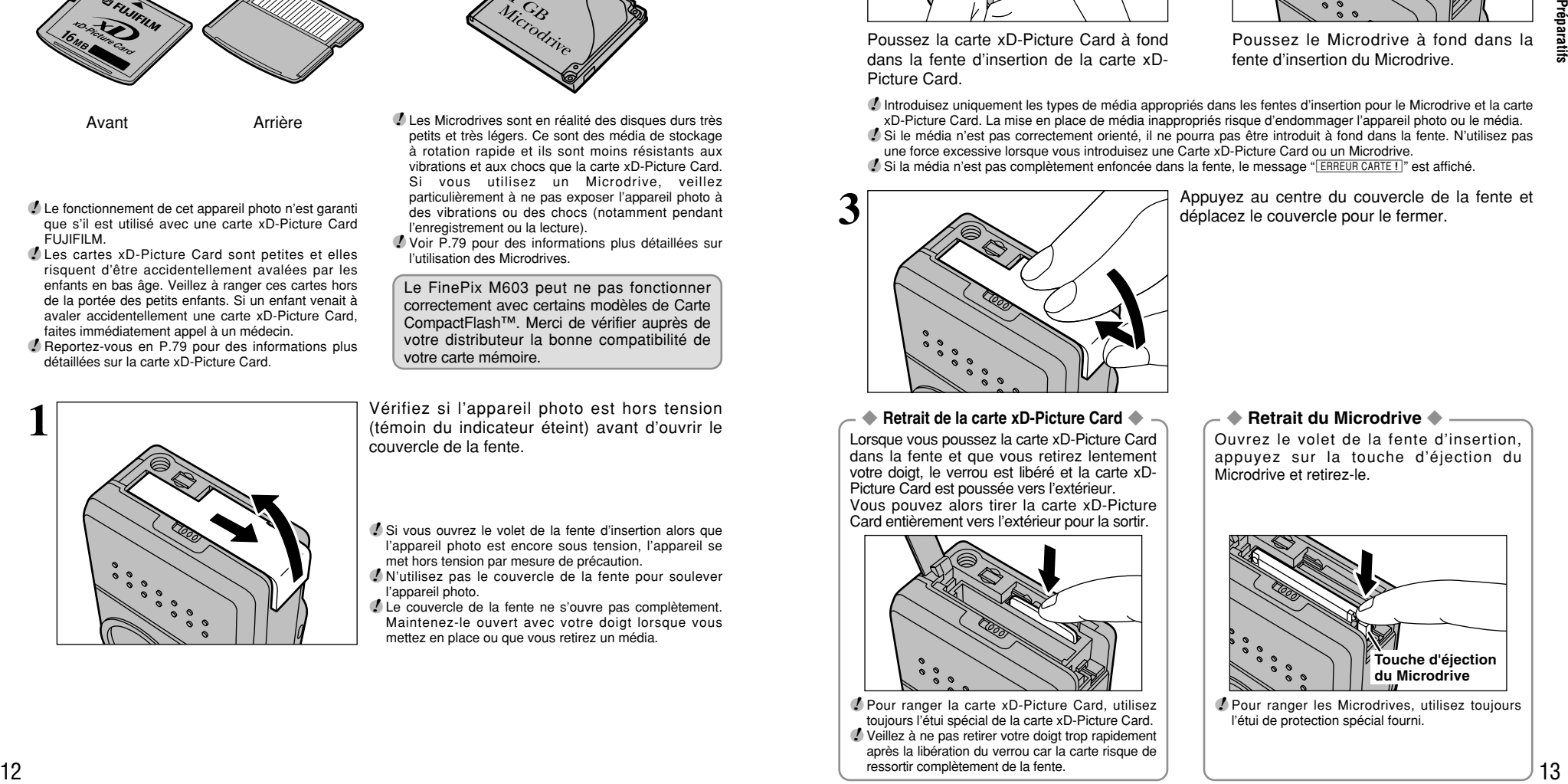

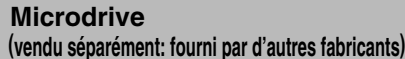

 $\bullet$  Microdrive 1 Go

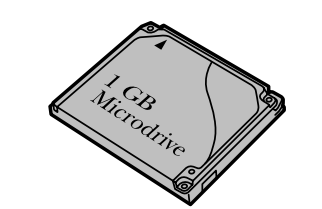

- ●*!* Les Microdrives sont en réalité des disques durs très petits et très légers. Ce sont des média de stockage à rotation rapide et ils sont moins résistants aux vibrations et aux chocs que la carte xD-Picture Card. Si vous utilisez un Microdrive, veillez particulièrement à ne pas exposer l'appareil photo à des vibrations ou des chocs (notamment pendant l'enregistrement ou la lecture).
- ●*!* Voir P.79 pour des informations plus détaillées sur l'utilisation des Microdrives.

Le FinePix M603 peut ne pas fonctionner correctement avec certains modèles de Carte CompactFlash™. Merci de vérifier auprès de votre distributeur la bonne compatibilité de votre carte mémoire.

**1** Vérifiez si l'appareil photo est hors tension<br>
(témoin du indicateur éteint) avant d'ouvrir le<br>
couverse de la feste couvercle de la fente.

- ●*!* Si vous ouvrez le volet de la fente d'insertion alors que l'appareil photo est encore sous tension, l'appareil se met hors tension par mesure de précaution.
- ●*!* N'utilisez pas le couvercle de la fente pour soulever l'appareil photo.
- ●*!* Le couvercle de la fente ne s'ouvre pas complètement. Maintenez-le ouvert avec votre doigt lorsque vous mettez en place ou que vous retirez un média.

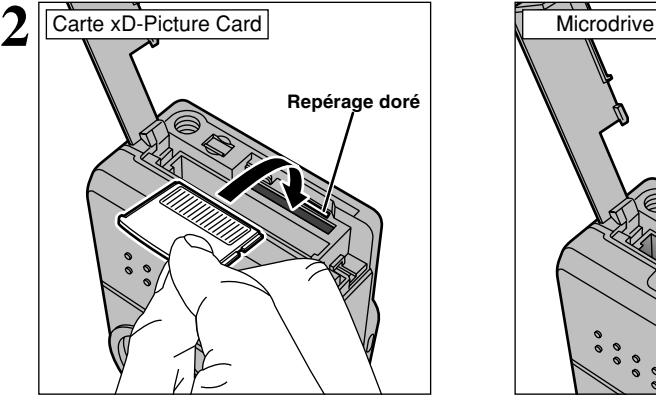

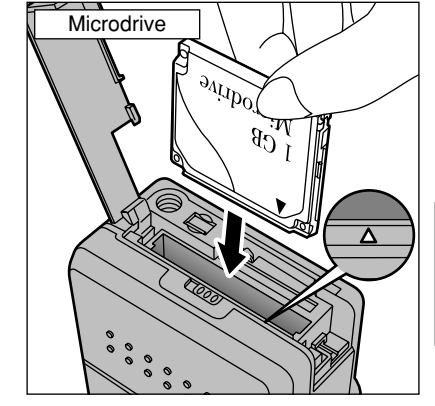

Poussez la carte xD-Picture Card à fond dans la fente d'insertion de la carte xD-Picture Card.

Poussez le Microdrive à fond dans la fente d'insertion du Microdrive.

●*!* Introduisez uniquement les types de média appropriés dans les fentes d'insertion pour le Microdrive et la carte xD-Picture Card. La mise en place de média inappropriés risque d'endommager l'appareil photo ou le média. ●*!* Si le média n'est pas correctement orienté, il ne pourra pas être introduit à fond dans la fente. N'utilisez pas une force excessive lorsque vous introduisez une Carte xD-Picture Card ou un Microdrive.

*!* Si la média n'est pas complètement enfoncée dans la fente, le message "[ERREUR CARTE!]" est affiché.

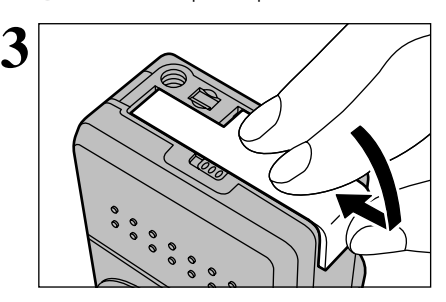

◆ **Retrait de la carte xD-Picture Card** ◆ Lorsque vous poussez la carte xD-Picture Card dans la fente et que vous retirez lentement votre doigt, le verrou est libéré et la carte xD-Picture Card est poussée vers l'extérieur. Vous pouvez alors tirer la carte xD-Picture Card entièrement vers l'extérieur pour la sortir.

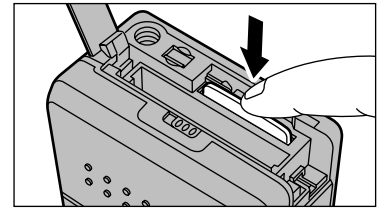

●*!* Pour ranger la carte xD-Picture Card, utilisez toujours l'étui spécial de la carte xD-Picture Card. ●*!* Veillez à ne pas retirer votre doigt trop rapidement après la libération du verrou car la carte risque de ressortir complètement de la fente.

**3** Appuyez au centre du couvercle de la fente et déplacez le couvercle pour le fermer. déplacez le couvercle pour le fermer.

#### ◆ **Retrait du Microdrive** ◆

Ouvrez le volet de la fente d'insertion, appuyez sur la touche d'éjection du Microdrive et retirez-le.

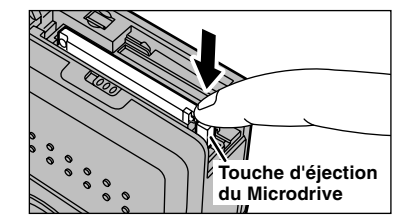

●*!* Pour ranger les Microdrives, utilisez toujours l'étui de protection spécial fourni.

### ✽ Voir P.68 pour les informations sur la sélection de la langue.

## **CHARGEMENT DE LA BATTERIE**

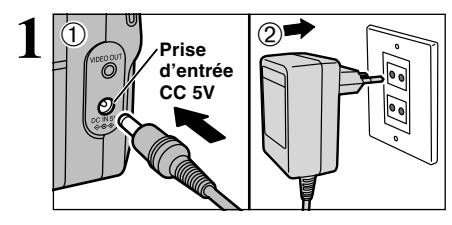

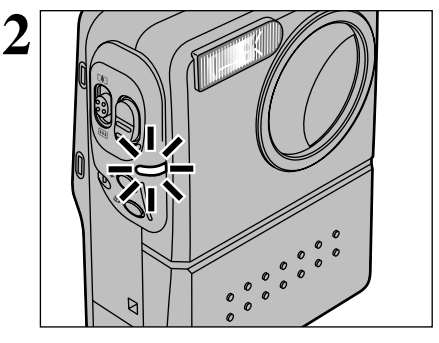

**1 1 Assurez-vous que l'appareil photo est hors**<br> **1 Assurez-vous que l'appareil photo est hors**<br> **1 Assurez-vous que l'appareil photo est hors**<br> **1 Assurez-vous que l'appareil photo est hors**<br> **1 1 1 1 1** secteur dans la prise DC IN 5V de l'appareil photo et branchez ensuite l'adaptateur lui-même dans une prise de courant.

> Le témoin du retardateur s'allume en (rouge) et la recharge de la batterie commence. Lorsque la recharge est terminée, le témoin du retardateur s'éteint.

- **·** Durées de recharge complète pour une batterie entièrement épuisées (à une température ambiante de 23°C ± 2°C)
- NP-60: Environ 3 heures
- NP-120 (vendues séparément): Environ 5 heures

## **Utilisation de l'adaptateur secteur**

Utilisez l'adaptateur secteur pour éviter les pannes d'alimentation à des moments inopportuns, comme par exemple lorsque vous téléchargez des images photographiées vers votre ordinateur. L'utilisation de l'adaptateur secteur vous permet également de prendre des photos et de procéder à lecture d'images sans avoir à vous inquiéter du déchargement une batterie.

**• Adaptateurs secteurs compatibles** AC-5VS/AC-5VH/AC-5VHS

●*!* Utilisez uniquement les produits FUJIFILM de la liste gauche.

- ●*!* Voir P.78 pour les remarques sur l'utilisation de l'adaptateur secteur.
- ●*!* Ne branchez et ne débranchez l'adaptateur secteur que lorsque l'appareil photo est hors tension. Le branchement ou le débranchement de l'adaptateur secteur lorsque l'appareil photo est sous tension interrompt provisoirement l'alimentation électrique vers l'appareil photo et les images ou les films tournés à ce moment-là ne sont pas enregistrés. Si l'appareil photo n'est pas tout d'abord mis hors tension, le média peut également être endommagée ou des problèmes peuvent se produire pendant le branchement sur ordinateur.

Si vous débranchez l'adaptateur secteur sans mettre l'appareil photo hors tension, l'image sur l'écran LCD peut disparaître. Ceci n'est pas un défaut de fonctionnement et l'image peut être restaurée en mettant l'appareil photo hors tension puis de nouveau sous tension.

- ●*!* Les durées de recharge augmentent à basses températures.
- ●*!* Si le témoin du retardateur clignote pendant le chargement, une erreur de chargement s'est produite et la batterie ne peut pas être chargée. Dans ce cas, reportez-vous P.82.
- ●*!* La mise sous tension de l'appareil photo pendant la charge interrompt celle-ci.
- ●*!* Vous pouvez charger la batterie plus rapidement en utilisant le chargeur de batterie BC-65 (vendu séparément) (➡P.76).
- ●*!* Les types de fiches varient selon les pays.

# **MISE SOUS ET HORS TENSION • REGLAGE DE LA DATE ET DE L'HEURE**

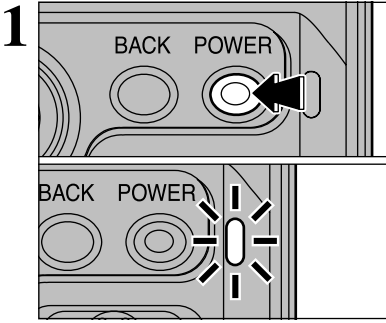

DATE/HEURE NON ENTREE�

ENTREE<br>ENTREE<br>
ANNULER

DISP MENU/OK

**2**

**3**

Appuyez sur la touche "POWER" pour mettre l'appareil photo sous et hors tension. Lorsque vous mettez l'appareil photo sous tension, le témoin du indiacateur (vert) s'allume.

Si le mode " $\Box/\Box$ " est sélectionné, le bouchon d'objectif s'ouvre et l'objectif coulisse vers l'avant. Evitez d'appuyer sur l'objectif pour ne pas endommager les composants de précision.

Si l'objectif est obstrué, des problèmes ou des défauts de fonctionnement risquent de se produire et le message " <u>(овлєстіг гєпмє !</u> ", " <u>('єппє́ип zooм !</u> )" ou<br>"<u>('єппєип мізє ли роїнт !</u> )" apparaît. Veillez également à ne pas laisser d'empreintes de doigts sur l'objectif de l'appareil photo, ceci risque de diminuer la qualité de l'image sur vos photos.

La date est annulée lorsque vous mettez l'appareil photo sous tension pour la première fois. Appuyez sur la touche "MENU/OK" pour régler la date et l'heure.

**1**

- ●*!* Pour régler ultérieurement la date et l'heure, appuyez sur la touche "BACK".
- ●*!* Si vous ne réglez pas la date et l'heure, cet écran de confirmation apparaîtra à chaque fois que vous mettez l'appareil photo sous tension.

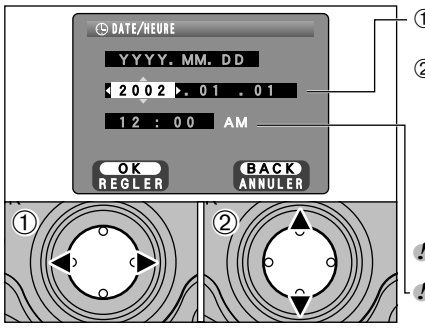

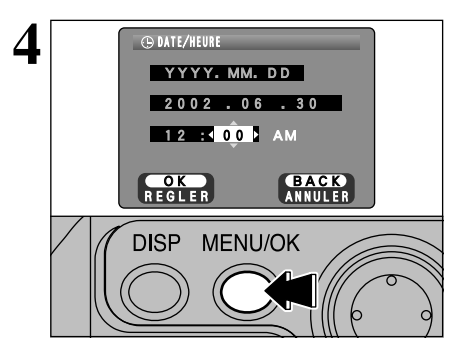

①Utilisez "◀" et "▶" pour sélectionner l'année, le mois, le jour, l'heure ou les minutes. 2Utilisez ensuite "▲" ou "▼" pour corriger le réglage.

- *!* Si vous maintenez "A" ou "▼" enfoncez, les chiffres changent en continu.
- ●*!* Lorsque l'heure indiquée dépasse "12:00", le réglage AM/PM change automatiquement.

Lorsque vous avez réglé la date et l'heure, appuyez sur la touche "MENU/OK". En appuyant sur la touche "MENU/OK", l'appareil photo passe du mode Photographie au mode Lecture. Si l'écran PARAMETRAGE réapparaît, appuyez de nouveau sur la touche "MENU/OK".

●*!* Lorsque l'adaptateur secteur a été branché ou si la batterie ont été mises en place pendant une heure ou plus, l'appareil photo conserve la date et l'heure spécifiées pendant environ un jour même sans être alimenté (avec la batterie retirées et l'adaptateur secteur débranché).

## **MISE SOUS ET HORS TENSION • REGLAGE DE LA DATE ET DE L'HEURE**

### **Pour changer la date et l'heure**

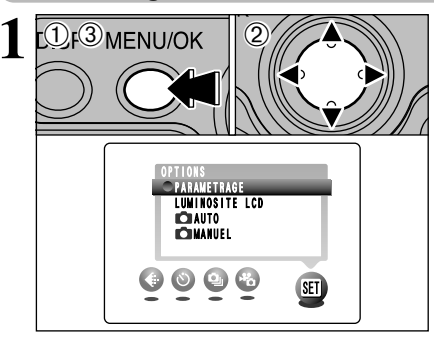

1Appuyez sur la touche "MENU/OK". 2 Appuyez sur "◀" ou "▶" pour sélectionner "31" OPTIONS et utilisez ensuite "A" ou " $\nabla$ " pour sélectionner "PARAMETRAGE". 3Appuyez sur la touche "MENU/OK".

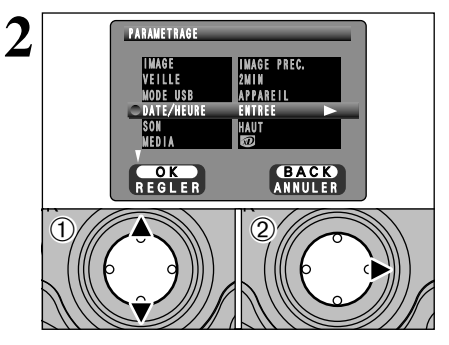

 $0$  Appuyez sur " $\blacktriangle$ " ou " $\nabla$ " pour sélectionner "DATE/HEURE".  $(2)$  Appuyez sur " $\blacktriangleright$ ".

Reportez-vous P.15 pour les informations sur le réglage de la date et de l'heure.

## **Pour changer le format d'affichage de la date**

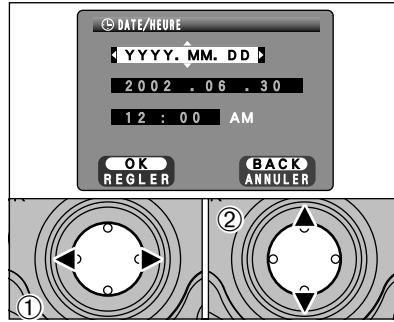

- $0$  Appuyez sur " $\blacktriangleleft$ " ou " $\blacktriangleright$ " pour sélectionner le format de la date.
- 2 Appuyez sur "▲" ou "▼" pour régler le format. Reportez-vous au tableau ci-dessous pour les détails des réglages.

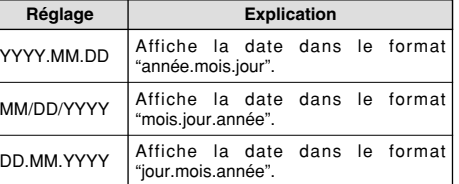

### ◆ **Fonction d'économie d'énergie** ◆

Lorsque cette fonction est activée, l'affichage de l'écran vire au blanc pour réduire la consommation d'énergie si aucun des interrupteurs et des touches de l'appareil photo ne sont utilisés pendant environ 30 secondes (➡P.70). Si l'appareil photo reste inutilisé pendant une période supplémentaire (2 ou 5 minutes), il est automatiquement mis hors tension. Pour remettre l'appareil photo sous tension, appuyez sur la touche "POWER".

## **MISE EN PLACE DE LA COUVERCLE DU MONITEUR LCD**

Lorsque vous tournez par temps ensoleillé, la couvercle du moniteur LCD rend le moniteur plus clair et plus facile à voir. Lorsqu'elle est repliée, la visière fait également office de couvercle de protection pour le moniteur.

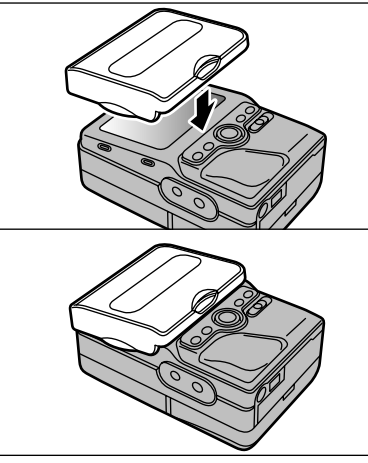

**1**

Pour monter le couvercle du moniteur LCD sur l'appareil photo, maintenez l'appareil et le couvercle bien droits au même niveau, et fixez le couvercle dans la monture du couvercle LCD.

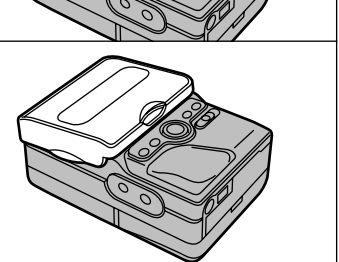

●*!* Lors de la mise en place du couvercle du moniteur LCD, la procédure peut être facilitée en fixant tout d'abord la protubérance du côté droit.

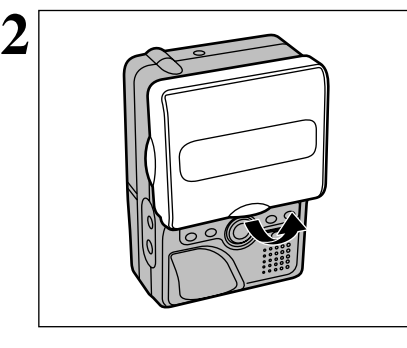

Pour ouvrir la couvercle du moniteur LCD, soulevez le bord inférieur de la visière avec le doigt. Le verrou du couvercle se libère et le couvercle du monitor LCD ressort.

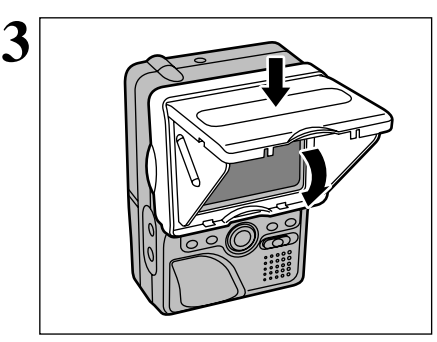

Pour fermer la couvercle du moniteur LCD, appuyez simplement sur la visière. Les côtés se referment automatiquement vers l'intérieur. Appuyez sur la visière jusqu'à ce qu'elle se ferme en se bloquant.

## **MISE EN PLACE DE LA POIGNEE**

La poignée rend l'appareil photo plus facile à tenir et réduit les effets de bougé de l'appareil photo. Elle réduit également la fatigue durant les longues séances de photographie.

h Vous ne pouvez pas remplacer les piles ou le média lorsque la poignée est en place. Vous

h Evitez de placer l'appareil photo sur sa base lorsque la poignée est en place. Posez toujours

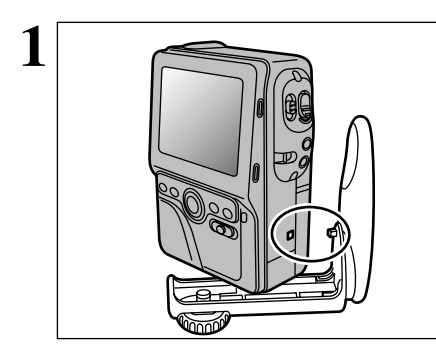

Pour fixer la poignée sur l'appareil photo, alignez la monture de la poignée sur l'appareil photo avec les œillets saillants sur la poignée et fixez-les ensemble.

●*!* Si vous avez des difficultés à fixer la poignée, faites-la tourner jusqu'à ce qu'elle émette un déclic avant de la mettre en place sur l'appareil photo.

Vissez ensuite la vis de montage de la poignée sur le mounture de trépied de l'appareil photo et serrez fermement.

#### **GUIDE DE FONCTIONNEMENT DE BASE 2 Photographie de base**

Vous avez lu le chapitre sur les préparatifs et l'appareil photo est maintenant réglé et prêt à photographier.

La section sur la photographie de base explique les trois étapes de base pour "la prise de vues", "la lecture de vues" et "l'effacement de vues".

.M

Cette section décrit les fonctions de l'appareil photo.

## **Côté de l'appareil photo**

### 0**Commutateur de Zoom**

Lors de la prise de vues :

- Déplacez le commutateur sur " [ $\blacklozenge$ ]" pour effectuer un zoom avant. Déplacez le commutateur sur " [11] pour effectuer un zoom arrière.
- Lors de la lecture d'images : Déplacez le commutateur sur "[4] pour agrandir les images. Déplacez le commutateur sur " [11] pour revenir à la taille normale.

0**Déclencheur**

Utilisez cette touche pour effectuer la mise au point et faire fonctionner l'obturateur.

## 0**Touche Flash**

Change le réglage du flash.

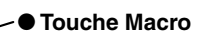

Utilisez cette touche pour passer au mode Macro.

## 0**Touche POWER**

Utilisez cette touche pour mettre l'appareil photo hors et sous tension.

Photographie de 19**Photographie de base base** 

**2**

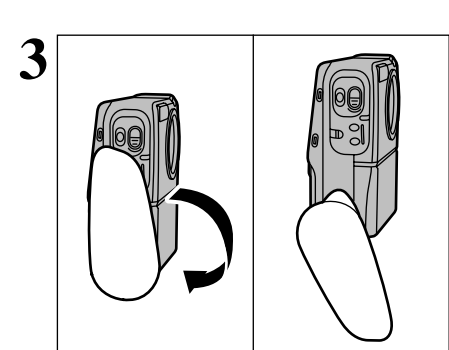

devrez tout d'abord retirer la poignée.

l'appareil photo bien à plat.

Pour utiliser la poignée, faites-la tourner jusqu'à ce que vous entendiez un déclic.

- 
- <sup>0</sup>**Sélecteur d'affichage**

Vous pouvez utiliser ce bouton pour sélectionner l'affichage du moniteur LCD.

**Pendant la prise de vues:** Affiche le quide de cadrage.

**Pendant la lecture:** Active ou désactive l'affichage de texte ou sélectionne la lecture de vues multiples.

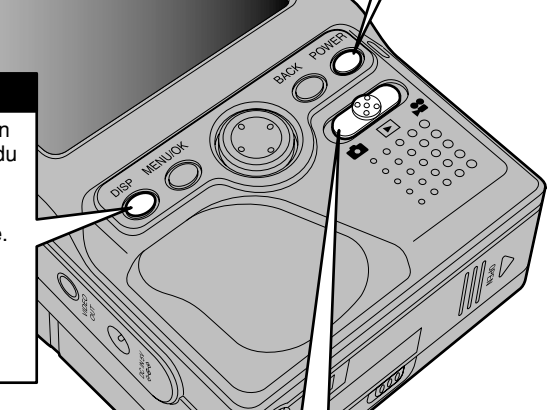

## <sup>0</sup>**Commutateur de modes**

Utilisez pour passer entre les modes de photographie d'images immobiles, de lecture et de séquence.

- **Image immobile:** Photographie d'images immobiles
- **Lecture:** Lecture de l'image photographiée et enregistrement du son
- **<sup>2</sup>** Cinéma: Photographie de séquences

18

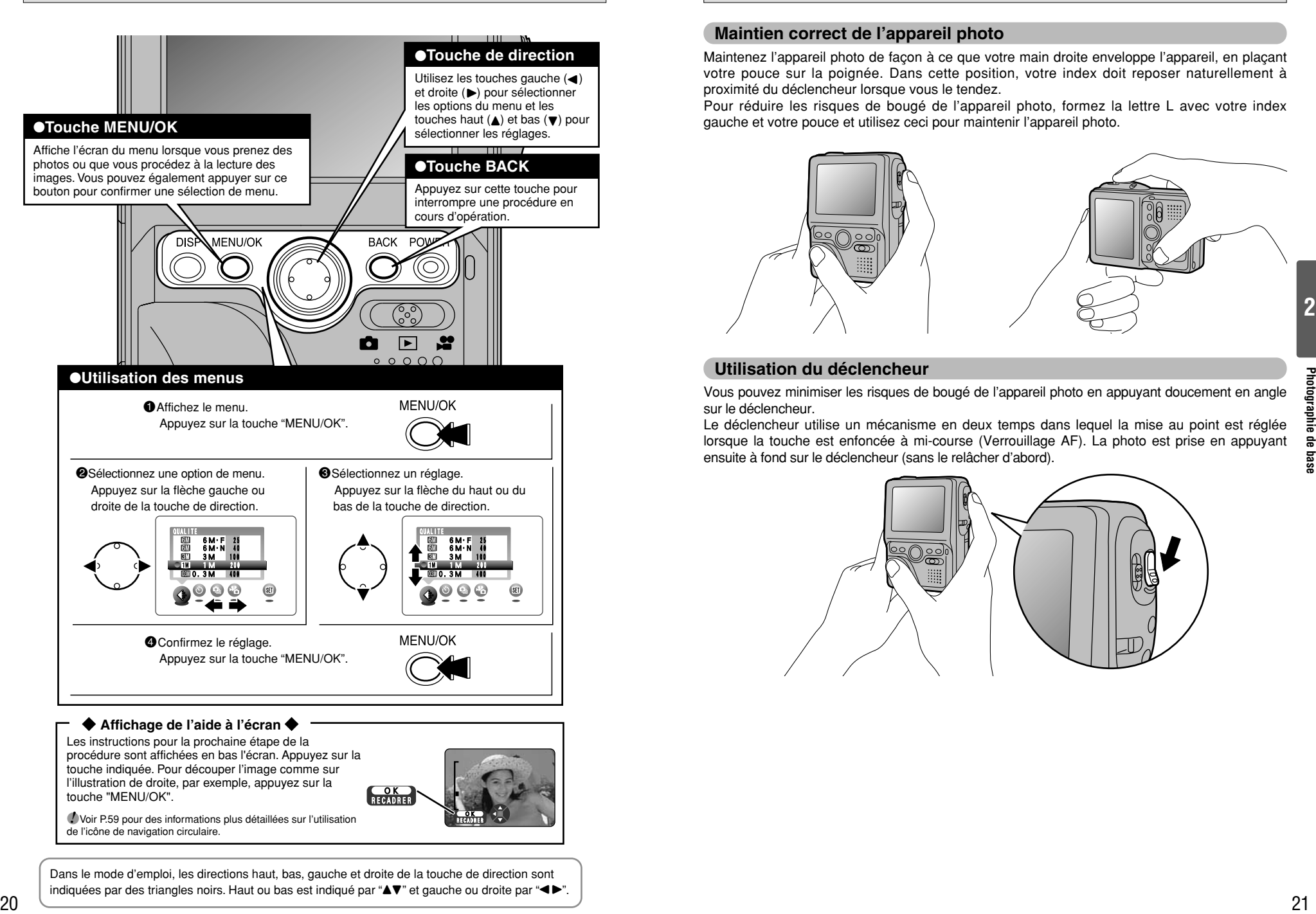

●*!* Voir P.59 pour des informations plus détaillées sur l'utilisation de l'icône de navigation circulaire.

Dans le mode d'emploi, les directions haut, bas, gauche et droite de la touche de direction sont indiquées par des triangles noirs. Haut ou bas est indiqué par "▲▼" et gauche ou droite par "◀▶".

 $\overline{\mathbf{X}}$ RECADRER�

## **Maintien correct de l'appareil photo**

Maintenez l'appareil photo de façon à ce que votre main droite enveloppe l'appareil, en plaçant votre pouce sur la poignée. Dans cette position, votre index doit reposer naturellement à proximité du déclencheur lorsque vous le tendez.

Pour réduire les risques de bougé de l'appareil photo, formez la lettre L avec votre index gauche et votre pouce et utilisez ceci pour maintenir l'appareil photo.

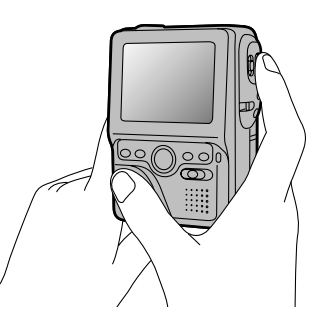

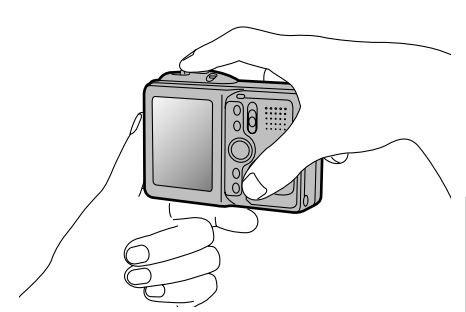

## **Utilisation du déclencheur**

Vous pouvez minimiser les risques de bougé de l'appareil photo en appuyant doucement en angle sur le déclencheur.

Le déclencheur utilise un mécanisme en deux temps dans lequel la mise au point est réglée lorsque la touche est enfoncée à mi-course (Verrouillage AF). La photo est prise en appuyant ensuite à fond sur le déclencheur (sans le relâcher d'abord).

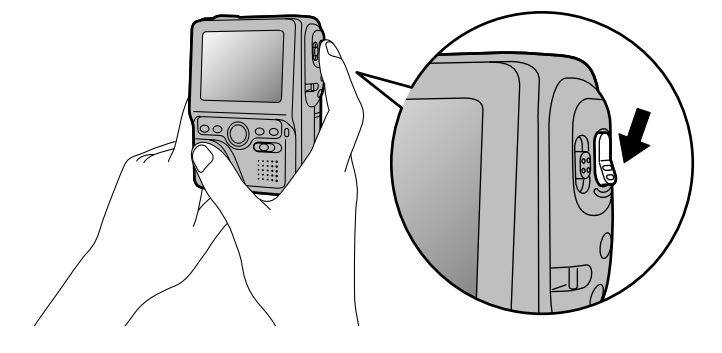

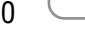

## **MODE<sup>** $\Omega$ **</sup> PHOTOGRAPHIE D'IMAGES IMMOBILES (** $\Omega$ **A MODE AUTO)**

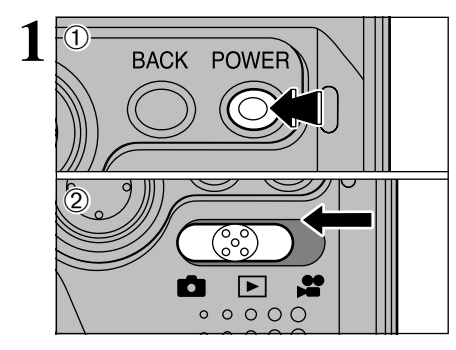

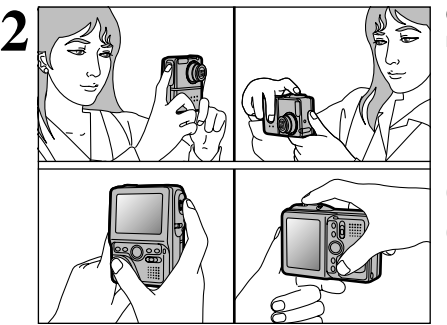

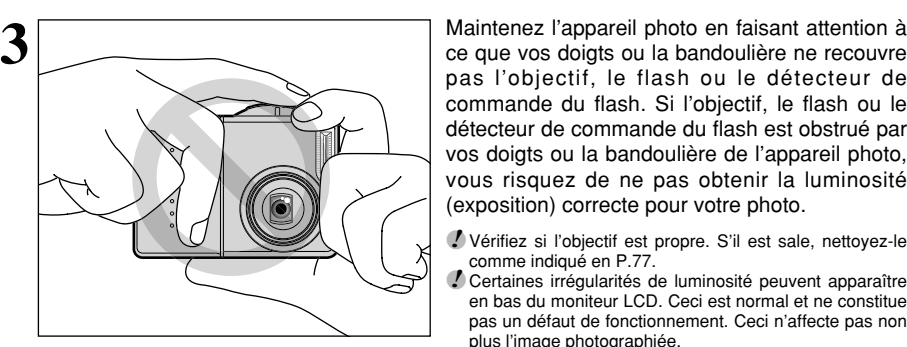

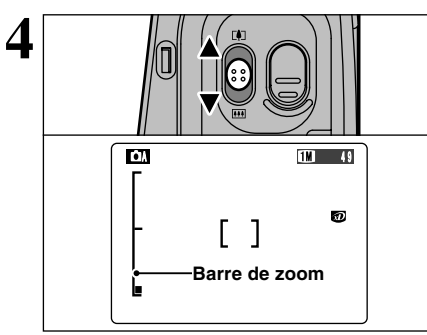

1Appuyez sur la touche "POWER" pour mettre l'appareil photo sous tension.

 $(2)$  Réglez le commutateur de modes sur " $\Box$ ".

- h**Plage de photographie:** De 60 cm environ à l'infini
- <sup>2</sup> Si le message "<sup>[ERREUR CARTE!]", "<sup>[CARTE NON INITIALISEE!]",</sup></sup> "CARTE PLEINE !!" OU "[PAS DE CARTE !!" apparaît, reportez-vous P.80.
- ●*!* Si vous utilisez le flash dans des endroits très poussiéreux ou lorsqu'il neige, des points blancs peuvent apparaître sur l'image car le flash reflète les particules de poussière ou les flocons de neige. Tentez de prendre la photo en mode Flash débrayé.

Gardez les coudes serrés contre le corps et maintenez l'appareil photo à deux mains.

●*!* Pour les sujets plus proches que 60 cm, utilisez le mode macro  $\leftarrow$  P.27).

●*!* L'image est floue si vous bougez l'appareil photo pendant la prise de vue (bougé de l'appareil). Pour les photos dans les endroits sombres où le flash est réglé en mode Flash débrayé en particulier, utilisez un trépied pour éviter le bougé de l'appareil photo.

pas l'objectif, le flash ou le détecteur de commande du flash. Si l'objectif, le flash ou le détecteur de commande du flash est obstrué par vos doigts ou la bandoulière de l'appareil photo, vous risquez de ne pas obtenir la luminosité (exposition) correcte pour votre photo.

- ●*!* Vérifiez si l'objectif est propre. S'il est sale, nettoyez-le comme indiqué en P.77.
- ●*!* Certaines irrégularités de luminosité peuvent apparaître en bas du moniteur LCD. Ceci est normal et ne constitue pas un défaut de fonctionnement. Ceci n'affecte pas non plus l'image photographiée.

**4 Pour effectuer un zoom avant (agrandir)** sur<br>
votre sujet, déplacez la touche de zoom vers "A"<br>
(**A**TA) (Ditéléobjectif). Pour effectuer un zoom arrière, déplacez la touche vers " $\nabla$ " ( $\overline{H}$ grand angle). Une barre de zoom apparaît sur l'écran lorsque vous effectuez un zoom avant ou arrière.

- h **Longueur focale du zoom optique (équivalent à un appareil photo 35 mm)** Equivalent à environ 38 mm à 76 mm Echelle de zoom maximum: 2×
- ●*!* Le zoom s'arrête brièvement lorsque l'appareil photo passe du zoom optique au zoom numérique (➡P.26). Appuyez de nouveau sur la même touche de zoom pour changer les modes de zoom.

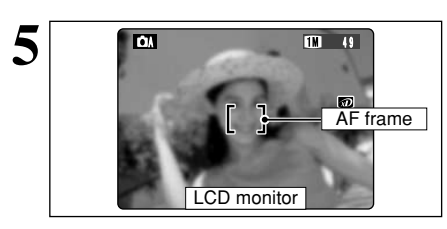

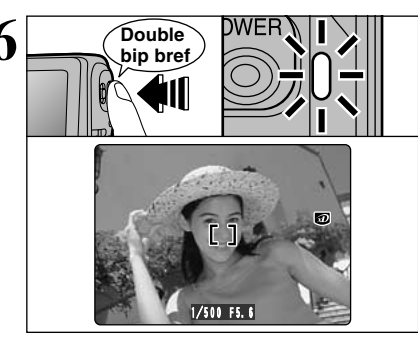

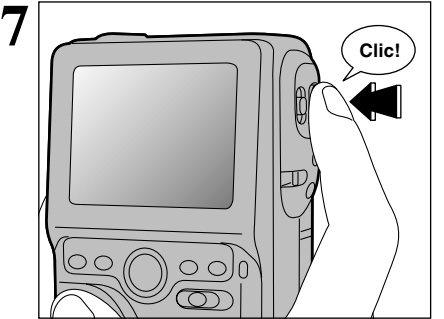

### ■ **Affichages du témoin du indicateur**

En utilisant l'écran, composez votre photo de façon à ce que le sujet remplisse complètement le cadre AF (Autofocus).

- ●*!* Si le sujet n'est pas au centre de l'image, utilisez le verrouillage AF/AE pour prendre la photo (➡P.25).
- ●*!* L'image présentée sur l'écran avant que vous preniez la photo peut être différente de l'image enregistrée pour ce qui est de la luminosité, de la couleur ou autre. Si nécessaire, procédez à la lecture de l'image enregistrée pour la vérifier (➡P.29).

**6** Double DWER LINE Lorsque vous enfoncez le déclencheur à mi-course,<br>L'appareil photo émet un bref double bip et effectue<br>La mise au point sur le suiet. A ce point, le cadre AF la mise au point sur le sujet. A ce point, le cadre AF sur l'écran devient plus petit et l'appareil photo règle la vitesse d'obturation et l'ouverture. (Le témoin du indicateur (vert) s'arrête de clignoter et reste allumé.)

- ●*!* Si l'appareil photo n'émet pas un bref double bip et si "AF!" apparaît sur l'écran, l'appareil photo ne peut pas procéder à la mise au point.
- ●*!* Lorsque vous appuyez à mi-course sur le déclencheur, l'image à l'écran se fige provisoirement. Toutefois, cette image n'est pas l'image enregistrée.
- **/** Si "AF!" est affiché à l'écran (c'est-à-dire si la photo est trop sombre pour que l'appareil photo puisse faire la mise au point), essayez de vous tenir à environ 2 m de votre sujet pour prendre la photo.

Si vous appuyez à fond sur le déclencheur sans le relâcher, l'appareil photo produit un déclic et prend la photo. L'appareil enregistre ensuite l'image photographiée.

- ●*!* Il y a un léger délai entre la pression sur le déclencheur et la prise de la photo. Procédez, si nécessaire, à la lecture de la photo pour vérifier l'image.
- ●*!* Si vous enfoncez complètement le déclencheur d'un seul geste, la photo est prise sans changement du cadre AF.
- ●*!* Lorsque vous prenez la photo, le témoin du indicateur s'allume en orange (prise de vue désactivée). Le témoin du indicateur passe ensuite au vert pour indiquer que la photo suivante peut être prise.
- ●*!* Le témoin du indicateur clignote en orange lorsque le flash est en cours de chargement. L'écran peut s'assombrir brièvement. Ceci est normal et n'indique pas un défaut.
- ●*!* Reportez-vous en P.80-81 pour les informations sur les avertissements affichés.

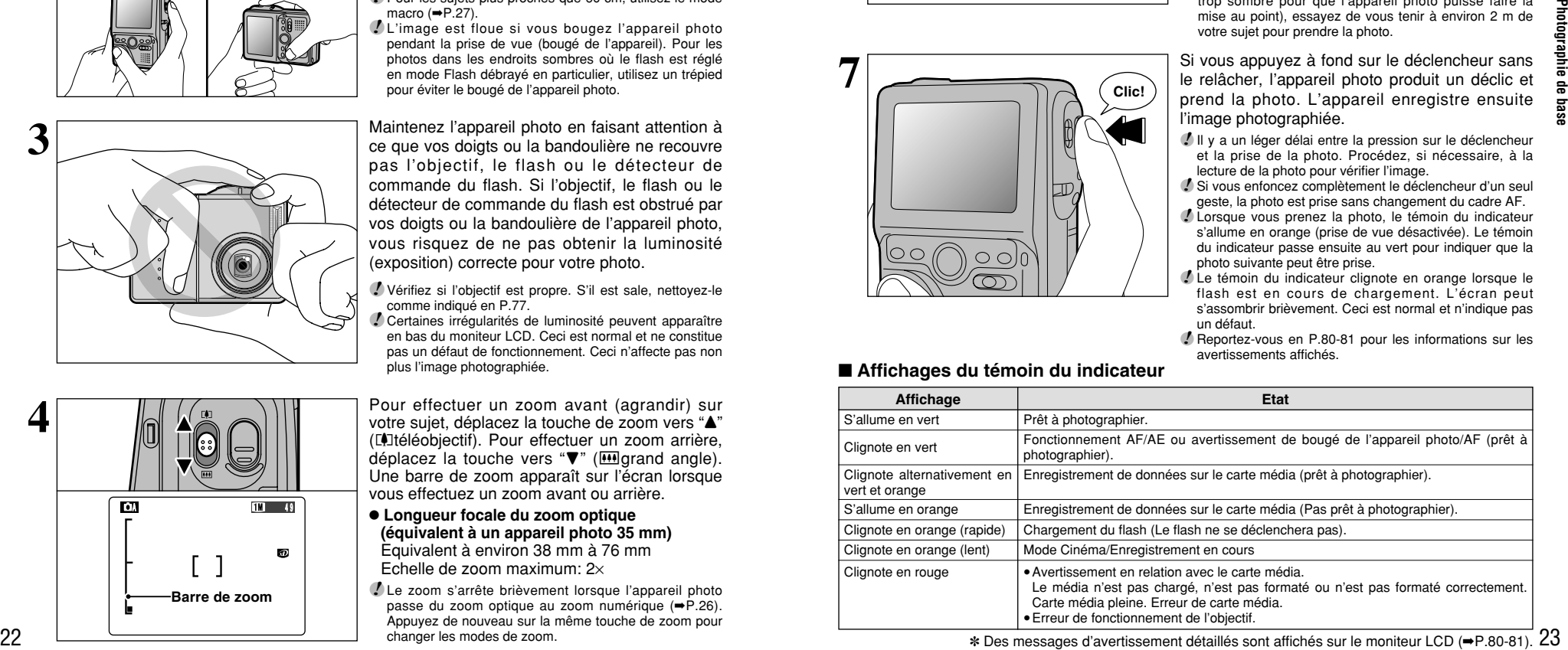

✽ Des messages d'avertissement détaillés sont affichés sur le moniteur LCD (➡P.80-81).

## **MODE<sup>Q</sup> PHOTOGRAPHIE D'IMAGES IMMOBILES (CA MODE AUTO)**

### ◆ **Vérification de la charge restante de la batterie** ◆

Mettez l'appareil photo sous tension et vérifier s'il n'y a pas d'avertissement du niveau de la batterie ( $\overline{\mathbf{C}}$ ) d'affiché sur le l'écran (moniteur LCD). Si aucune icône n'est affichée, cela signifie que la batterie est suffisamment chargée.

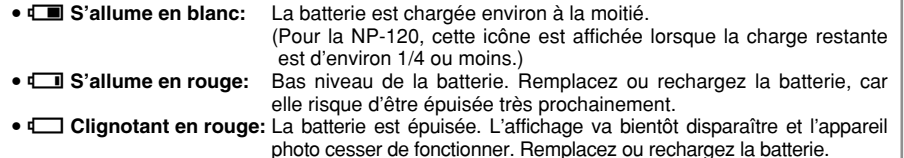

●*!* Les directives ci-dessus s'appliquent aux modes de photographie. Notez que la transition de "Z" <sup>à</sup> "C" a lieu plus rapidement dans les modes de lecture avec mémo audio et de lecture d'image.

●*!* Les batteries sans charge restante (<sup>C</sup> clignotant en rouge) provoquent des problèmes comme une panne d'alimentation pendant que l'objectif est encore sorti. Assurez-vous de toujours charger la batterie avant de l'utiliser.

### ◆ **Sujets ne convenant pas à l'autofocus** ◆

blanc ou ayant la même couleur que le fond). Le FinePix M603 utilise un mécanisme d'autofocus précis. Cependant, il peut éprouver des difficultés à effectuer la mise au point ou se trouver dans l'incapacité de mettre au point les sujets et les situations mentionnés ci-dessous. Dans ce cas, l'image peut être floue.

AF/AE  $(\rightarrow P.25)$ .

- h Les sujets très brillants comme les miroirs ou la carrosserie d'une voiture.
- **•** Les sujets photographiés à travers une vitre.
- $\bullet$  Les sujets sans bonne réflexion comme les
- cheveux ou la fourrure.
- $\bullet$  Les sujets qui manquent de consistance comme le feu ou la fumée.
- **Lorsque le sujet est sombre.**
- h Quand le contraste entre le sujet et l'arrière-plan est très faible (sujets placés devant un mur

## **Nombre de photos disponibles**

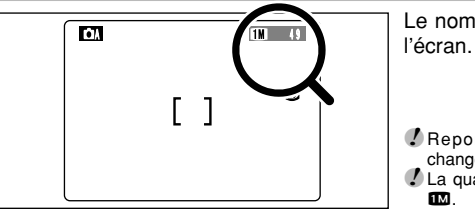

Le nombre de photos disponibles est affiché sur

 $\bullet$  Les sujets se déplaçant à grande vitesse.  $\bullet$  Lorsque quelque chose d'autre que votre sujet est proche du cadre AF, présente des zones contrastées de lumière et d'ombre et se trouve soit plus proche soit plus éloigné que votre sujet (comme lorsque vous photographiez quelqu'un sur un fond avec des éléments très contrastés). Pour les sujets de ce type, utilisez le verrouillage

●*!* Reportez-vous P.34 pour les informations sur le changement de qualité.

*!* La qualité par défaut "€ réglée lors de l'expédition est 1.

## ■ **Nombre standard de prises de vues pour le média**

Etant donné que la quantité de données requises pour enregistrer une image varie légèrement selon le type de sujet, le nombre de prises de vues disponibles peut diminuer après l'enregistrement d'une image, et peut diminuer de 2 vues dans certains cas. En revanche, la différence entre le nombre standard de prises de vues et le nombre réel de prises de vues disponibles augmente dans le cas d'un média ayant une plus grande capacité.

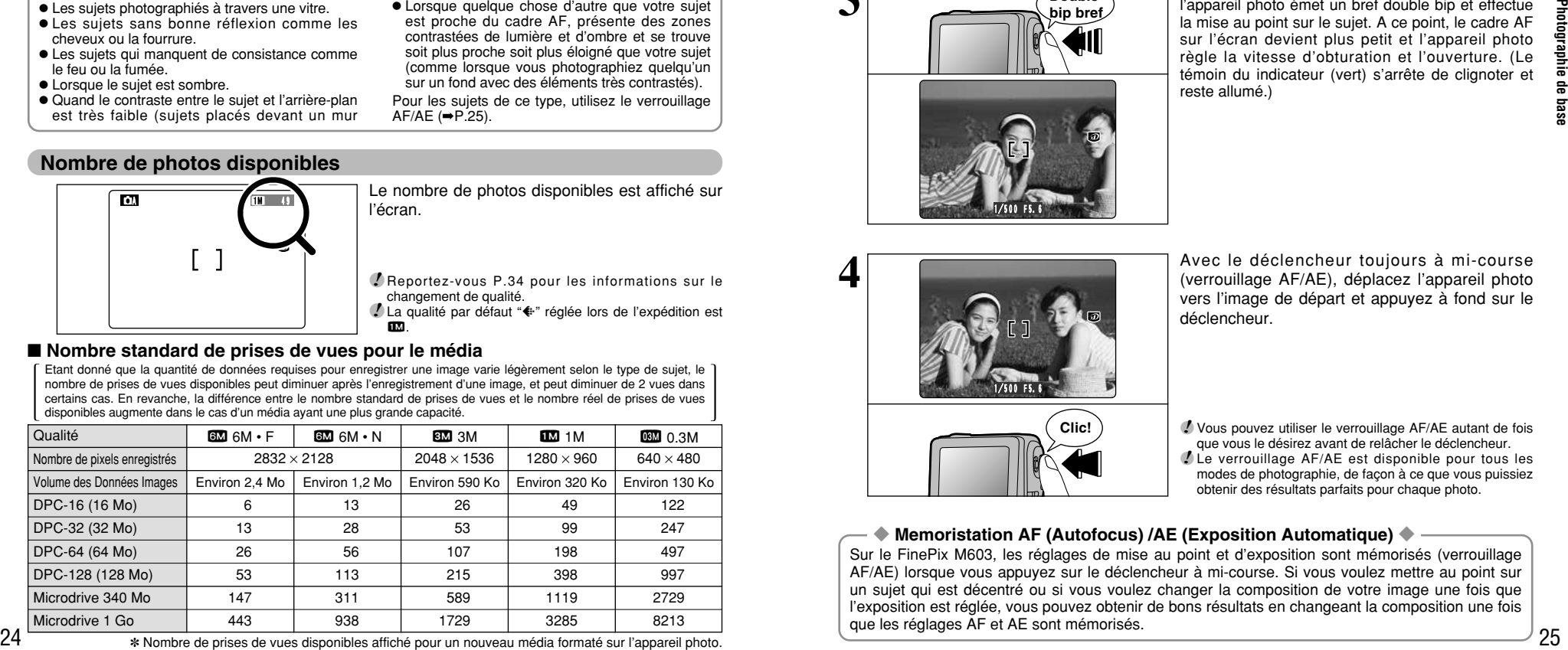

✽ Nombre de prises de vues disponibles affiché pour un nouveau média formaté sur l'appareil photo.

## **UTILISATION DU VERROUILLAGE AF/AE**

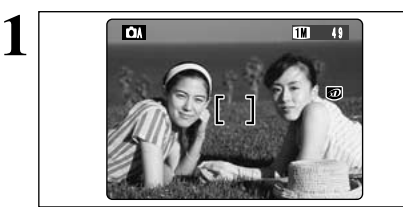

Dans une photo avec ce genre de composition, les sujets (deux personnes dans ce cas) ne sont pas dans le cadre AF. Si la photo est prise à ce moment-là, les sujets ne seront pas mis au point.

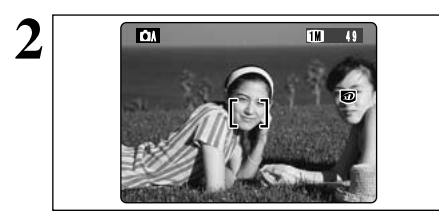

Déplacez légèrement l'appareil photo pour que les sujets soient à l'intérieur du cadre AF.

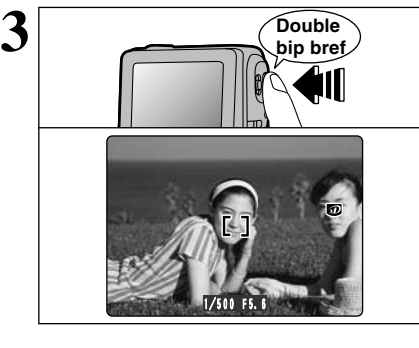

**4**

Lorsque vous enfoncez le déclencheur à mi-course, l'appareil photo émet un bref double bip et effectue la mise au point sur le sujet. A ce point, le cadre AF sur l'écran devient plus petit et l'appareil photo règle la vitesse d'obturation et l'ouverture. (Le témoin du indicateur (vert) s'arrête de clignoter et reste allumé.)

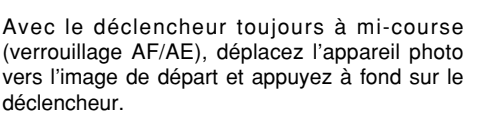

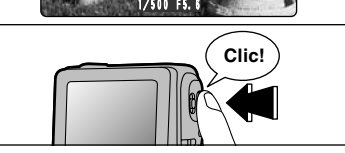

●*!* Vous pouvez utiliser le verrouillage AF/AE autant de fois que vous le désirez avant de relâcher le déclencheur. ●*!* Le verrouillage AF/AE est disponible pour tous les modes de photographie, de façon à ce que vous puissiez obtenir des résultats parfaits pour chaque photo.

### ◆ **Memoristation AF (Autofocus) /AE (Exposition Automatique)** ◆

Sur le FinePix M603, les réglages de mise au point et d'exposition sont mémorisés (verrouillage AF/AE) lorsque vous appuyez sur le déclencheur à mi-course. Si vous voulez mettre au point sur un sujet qui est décentré ou si vous voulez changer la composition de votre image une fois que l'exposition est réglée, vous pouvez obtenir de bons résultats en changeant la composition une fois que les réglages AF et AE sont mémorisés.

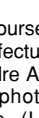

## **MODE<sup>Q</sup> PHOTOGRAPHIE D'IMAGES IMMOBILES (CA MODE AUTO)**

## **UTILISATION DU ZOOM**

**1**

**2**

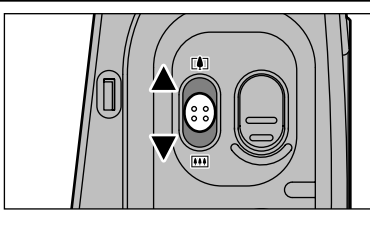

**Affichage de la barre de zoom**

៙

### Le zoom numérique peut être utilisé avec des réglages de qualité de "EM", "IM" et "BM".

- ●*!* Le zoom numérique ne peut pas être utilisé avec le réglage "**34**".
- ●*!* Reportez-vous P.34, 43 pour les informations sur le changement du réglage de qualité (taille de l'image).
- ●*!* Si la photo n'est plus mise au point pendant le zoom, appuyez à mi-course sur le déclencheur pour remettre la photo au point.

La position de l'indicateur "■" sur la barre de zoom indique le statut du zoom.

- $\bullet$  La section au-dessus du séparateur correspond au zoom numérique. La section au-dessous du séparateur correspond au zoom optique.
- Le repère "■" se déplace de haut en bas lorsque vous déplacez la commutateur de zoom.
- $\bullet$  Lorsque le zoom passe de numérique à optique, l'indicateur "■" s'arrête. Déplacez la commutateur plus avant dans la même direction pour déplacer le repère "■" et passer entre les modes de zoom.
- h **Longueurs focales du zoom numérique (équivalents à un appareil photo 35 mm)**  $\overline{22}$ : Environ 76 mm à 106 mm, échelle de zoom max.: 1,4 $\times$

忐

- $12$ : Environ 76 mm à 167 mm, échelle de zoom max.: 2,2 $\times$
- $\mathbb{R}$ : Environ 76 mm à 334 mm, échelle de zoom max.: 4,4 $\times$

Æ

●*!* La longueur focale du zoom optique est d'environ 38 mm-76 mm (équivalent à un appareil photo 35 mm).

## **MEILLEUR CADRAGE**

**Zoom optique**

**Zoom numérique**

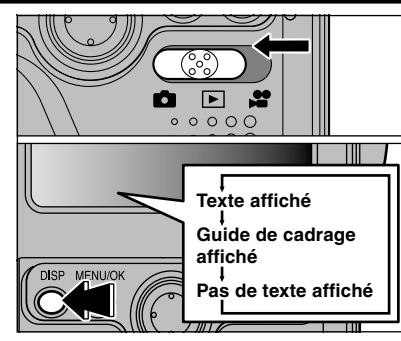

Cette fonction peut être sélectionnée en mode " $\Box$ " (Photographie immobiles).

L'affichage sur l'écran change à chaque fois que la touche "DISP" est enfoncée. Appuyez sur la touche "DISP" jusqu'à ce que le guide de cadrage apparaisse.

●*!* Le guide de cadrage n'est pas enregistré sur l'image. ●*!* Les lignes du Cadre grille divisent le nombre de pixels enregistrés en 3 parties égales horizontalement et verticalement. Lorsque l'image est imprimée, les positions des lignes peuvent être légèrement différentes.

### **Cadre grille**

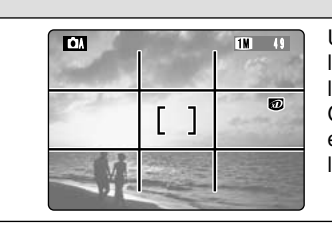

Utilisez ce cadre avec le sujet principal placé à l'intersection de deux lignes ou alignez une des lignes horizontales avec l'horizon.

Ce cadre vous permet de composer vos photos tout en restant conscient de la taille du sujet et de l'équilibre de la photo.

#### ◆ **Important** ◆

26

Utilisez toujours le verrouillage AF/AE lorsque vous composez une photo. L'image risque de ne pas être correctement mise au point si vous n'utilisez pas le verrouillage AF/AE.

## **MODE<sup>Q</sup> & PHOTOGRAPHIE MACRO (PHOTOGRAPHIE RAPPROCHEE) • 2 <b>FLASH**

## **E PHOTOGRAPHIE MACRO (PHOTOGRAPHIE RAPPROCHEE)**

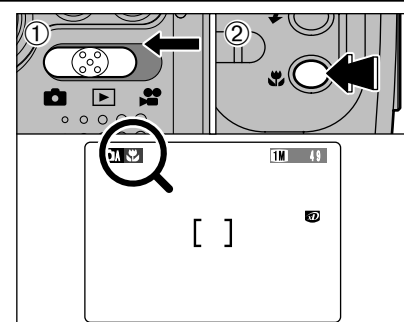

La sélection du mode Macro vous permet de prendre des photographies en gros plan.

- $\overline{1}$  Réglez le Commutateur de modes sur " $\overline{1}$ ". 2 Appuyez sur la touche Macro ".". L'icône "." apparaît sur l'écran pour indiquer que vous
- pouvez prendre des photos en gros plan. Pour annuler le mode Macro, appuyez de nouveau sur la touche Macro "#".

## h**Plage de photographie efficace**

Environ 20 cm à 80 cm

- ●*!* La photographie Macro est automatiquement annulée dans les situations suivantes:
- · Lorsque vous réglez l'interrupteur de mode sur un mode différent
- Lorsque vous passez au mode "DA" ou "DM" • Lorsque l'appareil photo est mis sous tension
- ●*!* Vous devrez également sélectionner le mode de flash approprié aux conditions de la photo.
- ●*!* Si vous prenez des photos dans des endroits sombres (lorsque l'icône d'avertissement de bougé de l'appareil photo "\" est affichée), utilisez un trépied pour éviter le bougé de l'appareil.

## z **FLASH**

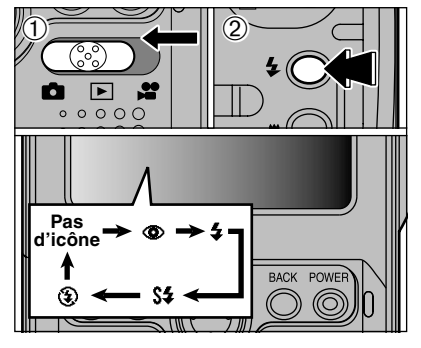

- Vous pouvez choisir à partir de 5 modes de flash selon le type de prises de vues.  $(1)$  Réglez le Commutateur de modes sur " $\bullet$ ".
- Photographie 27**Photographie de base** 음 base

**2**

2Le réglage du flash change à chaque fois que vous appuyez sur la touche Flash "\$". Le dernier mode de flash affiché est sélectionné.

### **Plage efficace du flash (pour**  $\mathbf{\Omega}$  **AUTO)**

Grand angle: Environ 0,6 m à 4,0 m Téléobjectif: Environ 0,6 m à 3,0 m

- ●*!* Si vous utilisez le flash dans des endroits très poussiéreux ou lorsqu'il neige, des points blancs peuvent apparaître sur l'image car le flash reflète les particules de poussière ou les flocons de neige. Tentez de prendre la photo en mode Flash débrayé.
- ●*!* La durée de chargement du flash peut augmenter si la charge restante des batterie est faible.
- ●*!* Lorsque vous prenez une photo avec le flash, l'image vidéo peut disparaître et l'écran risque de virer au noir lorsque le flash se charge. Simultanément, le témoin du indicateur clignote en orange.

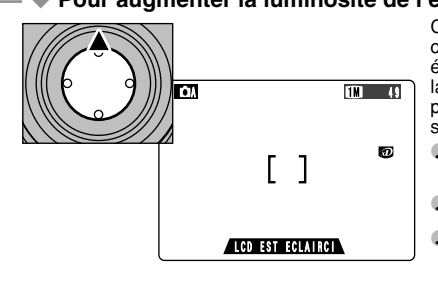

- ◆ **Pour augmenter la luminosité de l'écran (moniteur LCD)** ◆
	- Cette fonction est utile lorsque vous vérifiez la composition de la photo pour des scènes faiblement éclairées (photos en synchro lente, etc.). Maintenez la "A" de la touche de direction enfoncée avant de prendre la photo pour afficher plus clairement le sujet sur l'écran.
	- ●*!* Cette fonction est uniquement destinée à vérifier la composition de la photo. Elle n'augmente pas la luminosité de l'image photographiée.
	- ●*!* Même si vous augmentez la luminosité dans des conditions de faible éclairage, vous ne pouvez pas vérifier le sujet.
	- ●*!* Vous ne pouvez pas utiliser les autres fonctions de l'appareil photo (prise de vues, etc.) lorsque la luminosité de l'écran est augmentée.

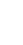

## **MODE**<sup>q</sup> e **PHOTOGRAPHIE MACRO (PHOTOGRAPHIE RAPPROCHEE) •** z **FLASH**

Utilisez ce mode pour la photographie ordinaire. Le flash se déclenche automatiquement, si les conditions de la prise de vues le nécessitent.

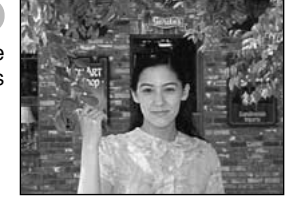

## $Q$  Réduction des Yeux Rouges

Utilisez ce mode pour que les yeux des sujets soient naturels quand vous photographiez des personnes alors que l'éclairage est insuffisant.

Le flash émet un éclair préalable juste avant que l'image ne soit prise et se déclenche à nouveau pour prendre la véritable image.

Le flash se déclenche automatiquement, si les conditions de la prise de vues le nécessitent.

#### ◆ **Effet yeux rouges** ◆

Lorsque vous utilisez le flash pour photographier des personnes alors que l'éclairage est insuffisant, leurs yeux apparaissent parfois rouges sur l'image. C'est le résultat de l'éclair du flash se reflétant à l'intérieur de l'oeil. La fonction de réduction vous permet de minimiser la probabilité de l'effet des yeux rouges. Adoptez également les précautions suivantes pour optimaliser les effets de cette fonction:<br>• Demandez aux suiets de regarder l'appareil. • Rapprochez-vous le plus possible des suiets.

• Demandez aux sujets de regarder l'appareil. • • Rapprochez-vous le plus possible des sujets.

## I **Flash Forcé**

Utilisez le flash forcé pour photographier des scènes éclairées en contre-jour, comme un sujet devant une fenêtre ou à l'ombre d'un arbre, ou pour obtenir les couleurs appropriées pendant la prise de vues, sous éclairage fluorescent par exemple. Dans ce mode, le flash se déclenche, que la scène soit éclairée ou sombre.

## **S# Synchronisation Lente**

Ce mode de flash utilise une vitesse de déclenchement lente (Vitesse d'obturation la plus lente: 1/4 de seconde). Il vous permet de prendre des photos de personnes la nuit, montrant à la fois les sujets et l'arrière-plan nocturne.

●*!* L'image peut être surexposée lorsque vous photographiez des scènes trop éclairées.

●*!* Lorsqu'une vitesse d'obturation lente est sélectionnée, utilisez un trépied pour éviter le bougé de l'appareil photo.

## b **Flash Débrayé**

Utilisez ce mode pour la photographie à l'aide d'un éclairage intérieur, pour les photos prises à travers une vitre et pour photographier dans des endroits comme des théâtres ou lors de manifestations sportives en intérieur, lorsque la distance est trop importante pour que le flash soit efficace. Lorsque vous utilisez le mode de flash débrayé, la fonction de balance des blancs automatique (➡P.85) est opérationnelle afin que les couleurs restent naturelles dans le cadre de la lumière disponible.

●*!* Si vous prenez des photos en mode de flash débrayé dans un environnement sombre, utilisez un trépied pour éviter le bougé de l'appareil photo.

## **MODEE POUR REGARDER VOS IMAGES (LECTURE)**

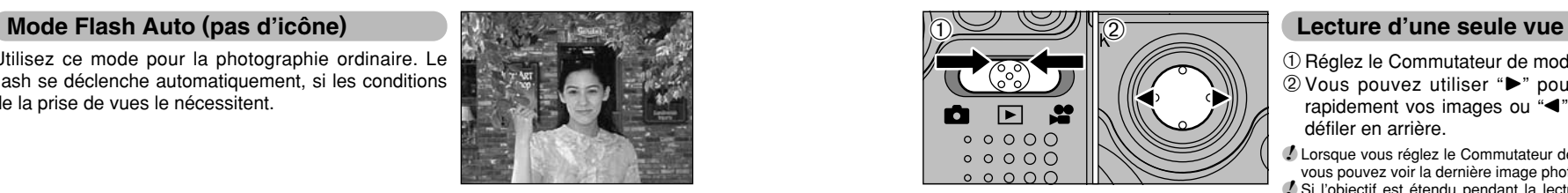

 $(1)$  Réglez le Commutateur de modes sur " $\blacktriangleright$ ".

- 2 Vous pouvez utiliser "►" pour faire défiler rapidement vos images ou "<" pour les faire défiler en arrière.
- **/** Lorsque vous réglez le Commutateur de modes sur " $\blacksquare$ ", vous pouvez voir la dernière image photographiée.

●*!* Si l'objectif est étendu pendant la lecture, il se rétracte automatiquement en tant que mesure de protection si l'appareil photo n'est pas utilisé pendant environ 6 secondes.

Vous pouvez avancer rapidement parmi vos images en maintenant "<" ou " $\blacktriangleright$ " enfoncée pendant environ 1 seconde pendant la lecture.

**Avance rapide parmi les images**

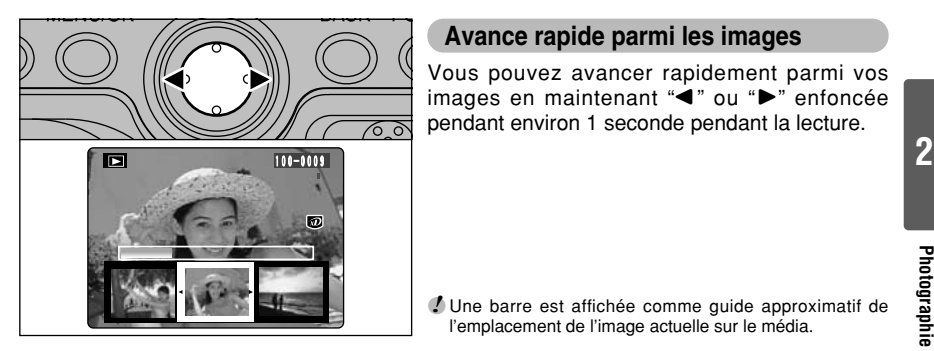

●*!* Une barre est affichée comme guide approximatif de l'emplacement de l'image actuelle sur le média.

L'écran affiché change à chaque fois que vous appuyez sur la touche "DISP" en mode de lecture. Appuyez sur la touche "DISP" jusqu'à ce

**Lecture de vues multiples**

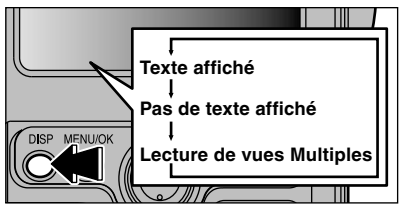

30. 6.2002�

 $(1)$ 

## que l'écran de lecture de vues multiples (9 vues) apparaisse.  $\bigcirc$  (2) **MFN**

- $\textcircled{1}$  Utilisez " $\blacktriangle$ ", " $\nabla$ ", " $\blacktriangleleft$ " ou " $\nabla$ " pour déplacer le curseur (cadre orange) sur le cadre que vous désirez sélectionner. Appuyez plusieurs fois sur " $\blacktriangle$ " ou " $\nabla$ " pour passer à la page suivante.
- 2Vous pouvez afficher l'image actuelle agrandie en appuyant de nouveau sur la touche "DISP".

#### ◆ **Images pouvant être vues sur le FinePix M603** ◆

100-0009�

Vous pouvez utiliser cet appareil photo pour la lecture d'images immobiles enregistrées sur un FinePix M603, et d'images immobiles (sauf certaines images non-comprimées) qui ont été enregistrées avec un appareil photo numérique FUJIFILM acceptant les cartes xD-Picture Card ou les Microdrives.

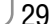

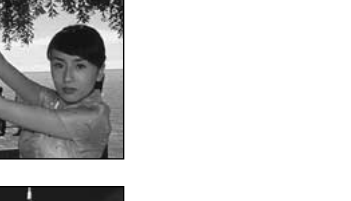

## **MODEE POUR REGARDER VOS IMAGES (LECTURE)**

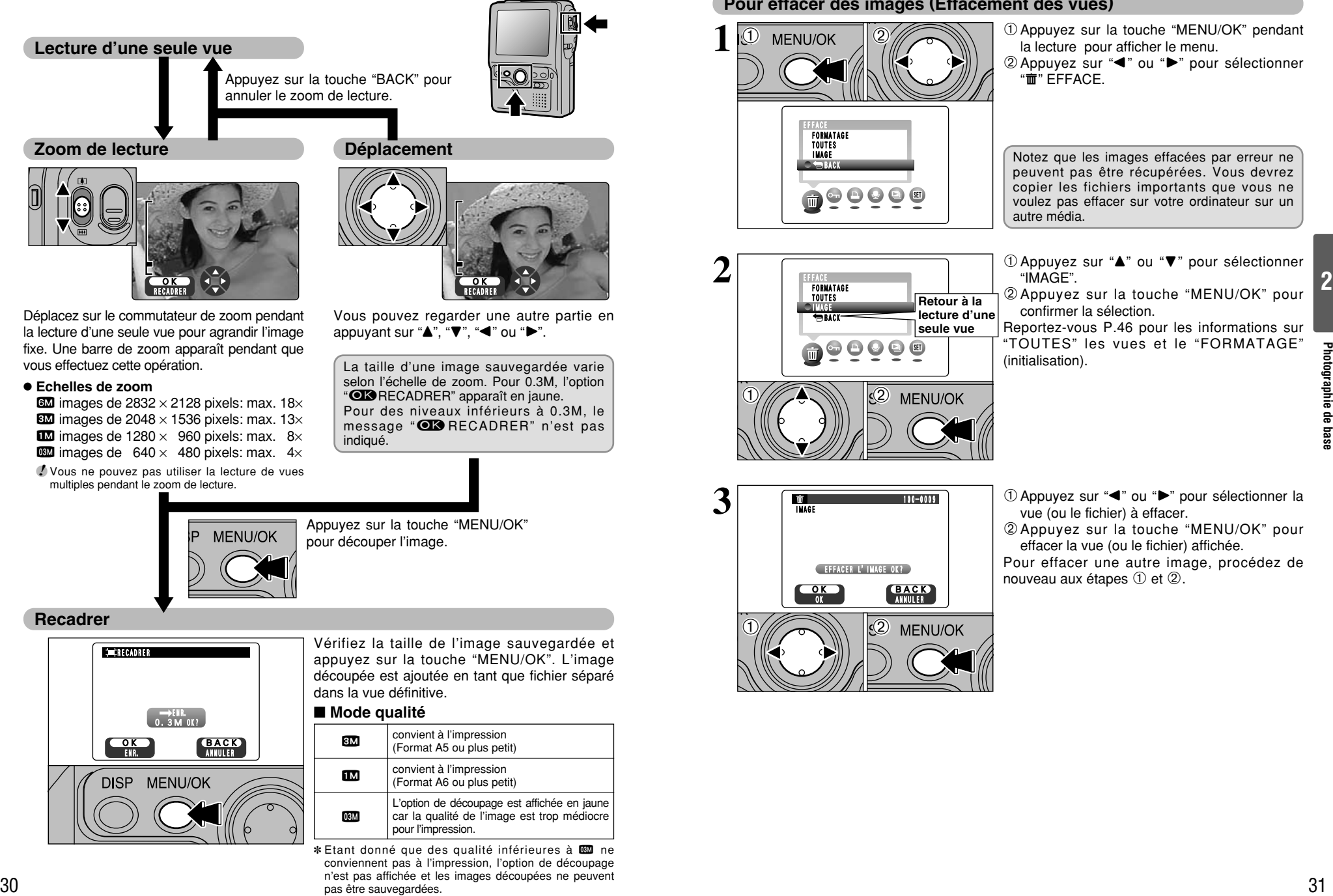

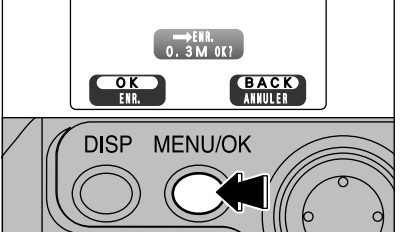

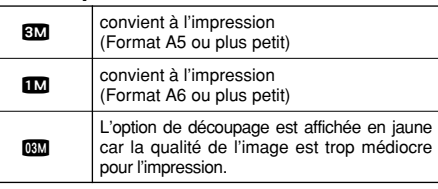

✽ Etant donné que des qualité inférieures à ! ne conviennent pas à l'impression, l'option de découpage n'est pas affichée et les images découpées ne peuvent pas être sauvegardées.

## **Pour effacer des images (Effacement des vues)**

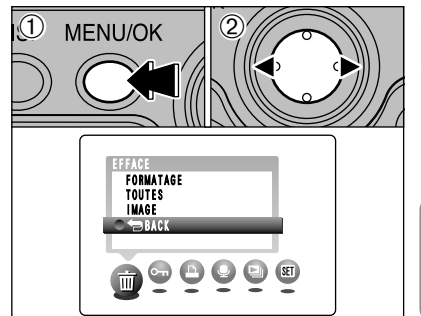

1Appuyez sur la touche "MENU/OK" pendant la lecture pour afficher le menu.

2 Appuyez sur "◀" ou "▶" pour sélectionner  $\overline{\mathbf{m}}$  " EFFACE

Notez que les images effacées par erreur ne peuvent pas être récupérées. Vous devrez copier les fichiers importants que vous ne voulez pas effacer sur votre ordinateur sur un autre média.

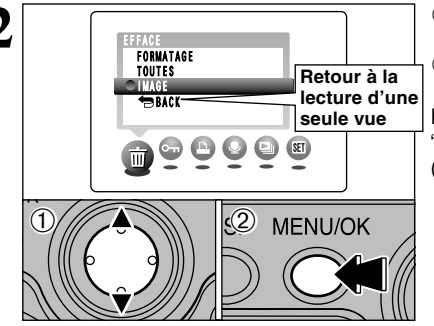

- $0$  Appuyez sur " $\blacktriangle$ " ou " $\nabla$ " pour sélectionner "IMAGE".
- 2Appuyez sur la touche "MENU/OK" pour confirmer la sélection.

Reportez-vous P.46 pour les informations sur "TOUTES" les vues et le "FORMATAGE" (initialisation).

 $\mathcal{O}$ OK**edia**<br>Ok**ora Back EFFACER L'IMAGE OK?** IMAGE� 100-0009�

 $(1)$ 

- $0$  Appuyez sur " $\blacktriangleleft$ " ou " $\blacktriangleright$ " pour sélectionner la vue (ou le fichier) à effacer.
- 2Appuyez sur la touche "MENU/OK" pour effacer la vue (ou le fichier) affichée.

Pour effacer une autre image, procédez de nouveau aux étapes  $\mathcal D$  et  $\mathcal Q$ .

## **OPERATIONS DU MODE PHOTOGRAPHIE • SELECTION ON AUTO OU ON MANUEL**

## **OPERATIONS DU MODE PHOTOGRAPHIE**

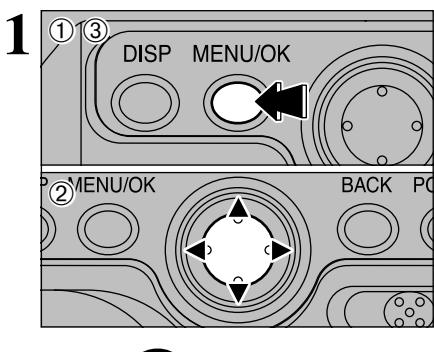

1Appuyez sur la touche "MENU/OK" pour afficher le menu.

2 Appuyez sur "◀" ou "▶" pour sélectionner la rubrique du menu et "▲" ou "▼" pour modifier le réglage.

3Appuyez sur la touche "MENU/OK" pour confirmer cette sélection.

Lorsque vous validez le paramètre, une icône **2008 2008 2008 2009 2009 2009 2009 2009 2009 2009 2009 2009 2009 2009 2009 2009 2009 2009 2009 2009 2009 2009 2009 2009 2009 2** 

●*!* Les réglages disponibles dans l'écran du menu varient selon le mode de photographie immobiles.

## **SELECTION OA AUTO OU OM MANUEL**

**M** 

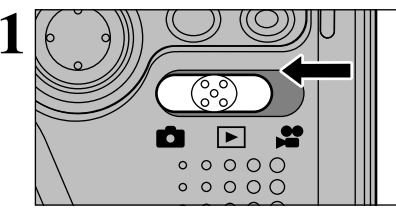

 $\sqrt{(1.3)_{M}$ FNIJOK $\sqrt{(2)}$ OPTIONS� LUMINOSITE LCD� PARAMETRAGE� AUTO� MANUEL�  $\begin{array}{ccc} \bullet & \circ & \bullet & \bullet \end{array}$  $SE$ 

**1** Réglez le Commutateur de modes sur " $\bullet$ ".

●*!* Reportez-vous P.42 pour les informations sur le tournage de séquences.

- **2** <sup>1</sup>Appuyez sur la touche "MENU/OK" pour afficher le menu.
- 2 Appuyez sur "◀" ou "▶" pour sélectionner "**g**" OPTIONS et appuyez sur ensuite " $\blacktriangle$ " ou "V" pour sélectionner "**Q** AUTO" ou "**Q**

MANUEL". 3Appuyez sur la touche "MENU/OK" pour confirmer cette sélection.

## q **AUTO**

C'est le mode le plus simple pour la prise de vues et il peut être utilisé dans une grande variété de situations.

## **Q** MANUEL

Ce mode vous permet de spécifier vos propres réglages de luminosité, de balance des blancs et de sensibilité.

## **MODE**  $\Delta$ **/***x***</del> OPTIONS DU MENU PHOTOGRAPHIE**

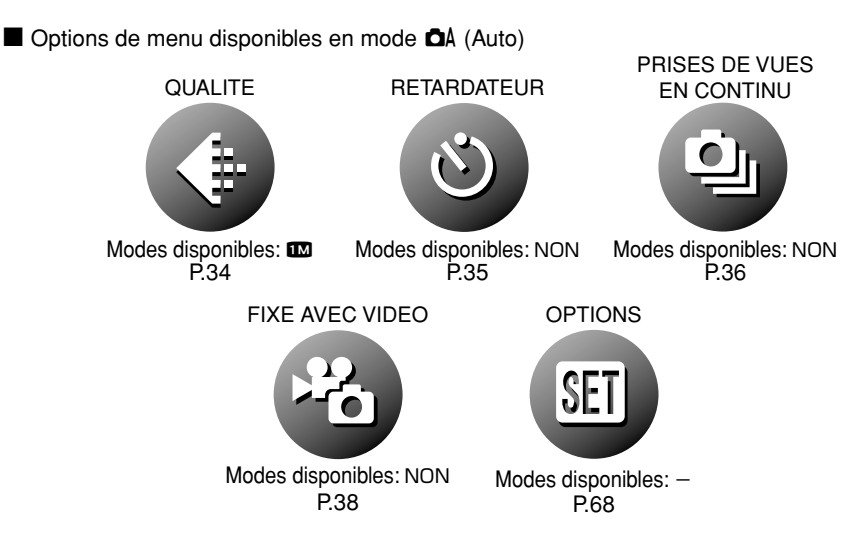

## ■ Options de menu disponibles en mode **c**M (Manuel)

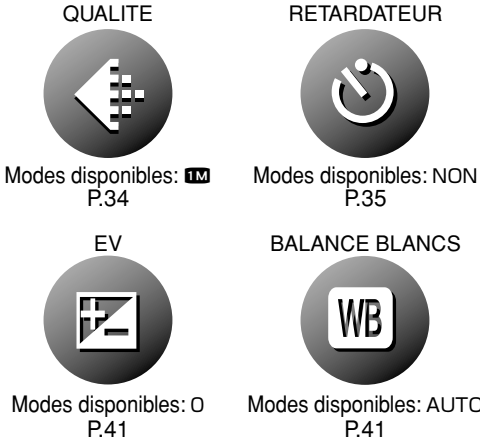

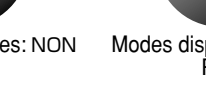

 $PA<sub>0</sub>$ Modes disponibles: 200

OPTIONS

ISO

ISO

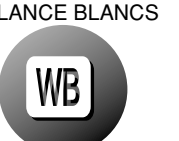

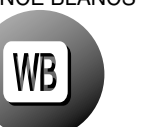

SET

Modes disponibles:  $AUTO$  Modes disponibles:  $-$ P.68

■ Options de menu disponibles en mode ■ (Cinéma)

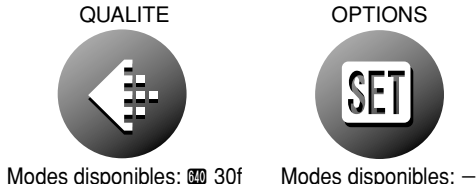

P.34, 43

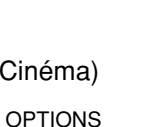

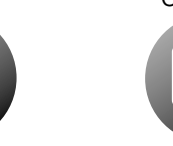

P.68

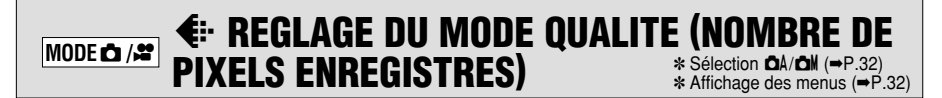

## **Réglages de qualité en mode de photographie immobiles (**q**)**

**Qualite**  $32 \times 2128$  $332 \times 2128$ 

 $(2048 \times 1536)$ 

 $(1280 \times 960)$  $0.3M$  (  $640 \times 480$ )

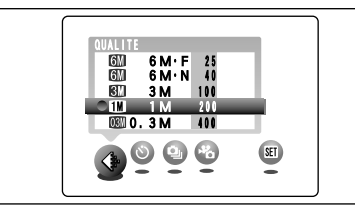

**BM** 3M

**1M** 1M

Impression

**Utilisation**

Internet

Ce mode peut être sélectionné dans les modes de photographie immobiles "DA", "DM". Vous pouvez choisir à partir de 5 réglages. Utilisez le tableau sur la droite en tant que guide pour la sélection du meilleur réglage pour la

●*!* Les chiffres sur la droite de chaque réglage indiquent le nombre de prises de vues disponibles.

photo que vous désirez prendre.

●*!* Lorsque vous changez la qualité, le nombre de prises de vues disponibles change également.

## **<Examples>**

 $\bullet$  Pour imprimer en format A4  $\rightarrow$  6M  $\bullet$  F ou  $6M \cdot N$ 

✽ Sélectionnez "F" (FIN) pour une meilleure qualité d'image et "N" (NORMAL) pour augmenter le nombre de prises de vues disponibles.

Dans la plupart des cas, le réglage "N" fournit une qualité d'image tout à fait satisfaisante.

 $\bullet$  Pour imprimer en format A5  $\rightarrow$  8 3M

 $\bullet$  Pour imprimer en format A6 (carte postale)  $\rightarrow$ 1M 1M

hPour une image en pièce jointe par courrier électronique ou utilisée sur un site Internet → 03M 0.3M

#### ◆ **Réglage de qualité en mode haute sensibilité** ◆

Si vous tentez de sélectionner un autre réglage de qualité que " $\mathbb{I} \mathbb{Z}$ " lorsque l'appareil photo est réglé en mode haute sensibilité, "WE ou "WE est affiché en clignotant et la qualité ne peut pas être changée.

## **Réglages de qualité en mode Cinéma (**T**)**

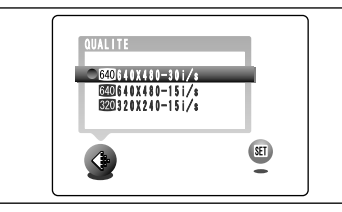

Les 2 tailles de vues pour les séquences sont "**W**" et "W", mais seul le réglage "W" offre le choix entre 2 taux de vues (30 vps ou 15 vps).

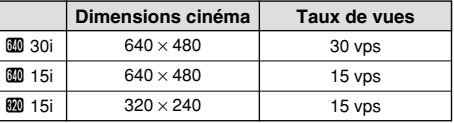

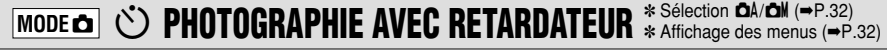

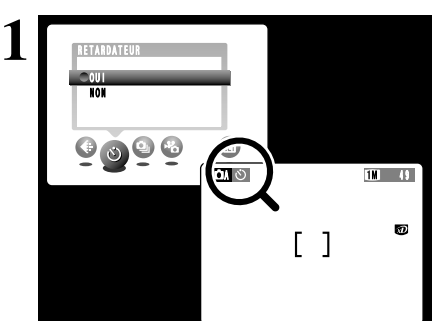

Ce mode peut être sélectionné dans les modes de photographie immobiles "DA", "DM".

Lorsque vous réglez la retardateur sur "OUI", "Ù" apparaît sur l'écran.

Dans ce mode, une minuterie fonctionne pendant environ 10 secondes avant que l'obturateur ne se déclenche. Utilisez ce mode pour vous prendre vous-même en photo.

- ●*!* Le retardateur est automatiquement désactivé dans les situations suivantes:
	- Lorsque la prise de vues est terminée
	- Lorsque vous passez au mode "DA" ou "DM"
	- · Lorsque vous changez le réglage de Commutateur de modes
	- Lorsque l'appareil photo est mis hors tension
- ●*!* Vous pouvez également utiliser le verrouillage AF/AE  $($  $\rightarrow$ P.25).
- ●*!* Veillez à ne pas vous placer devant l'appareil photo lorsque vous appuyez sur le déclencheur pour éviter les erreurs de mise au point ou de mesure de la exposition.

1Placez le cadre AF sur votre sujet.

- 2Enfoncez le déclencheur à mi-course pour régler la mise au point.
- 3Sans relâcher le déclencheur, appuyez à fond dessus. Le retardateur commence alors à fonctionner.

**3**

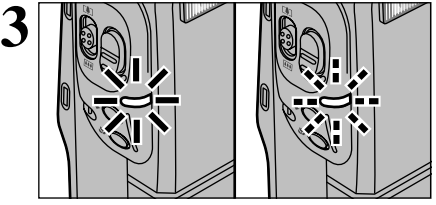

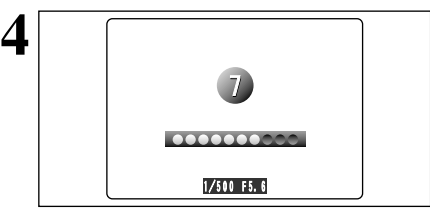

Le témoin du retardateur s'allume pendant 5 secondes et commence ensuite à clignoter. 5 secondes plus tard, l'appareil photo émet un déclic et prend la photo.

●*!* Pour arrêter le retardateur une fois qu'il a commencé <sup>à</sup> fonctionner, appuyez sur la touche "BACK".

Un compte à rebours apparaît sur l'écran jusqu'à ce que la photo soit prise.

Le mode photographie avec retardateur est automatiquement annulé après chaque prise de vues.

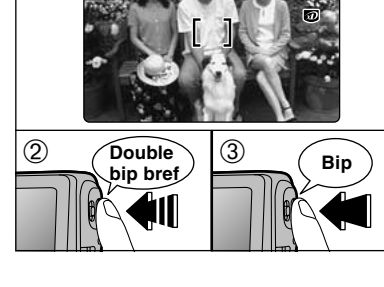

 $2^{\frac{6}{9}}$ 

 $\odot$ 

#### **MODEq C**<sub>II</sub> PRISES DE VUES EN CONTINU \*Sélection CA/CN (=P.32)

✽ Affichage des menus (➡P.32)

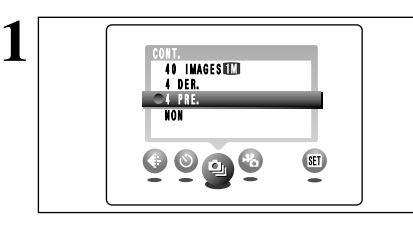

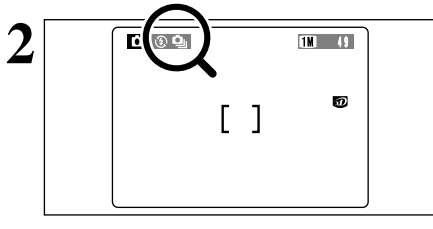

Ce mode peut être sélectionné dans le mode de photographie immobiles "DA". Sélectionnez le mode de prises de vues en continu que vous désirez utiliser.

Si vous sélectionnez le mode Prise de vues en continu (à l'exception de OFF), le mode sélectionné apparaît à l'écran.

- $Q$ : Prises de vues en continu 4 premières images
- ]: Prises de vues en continu 4 dernières images
- **■**: Prises de vues en continu longue durée en mode  $1280 \times 960$  pixels

#### ◆ **Remarques sur l'utilisation des modes de prises de vues en continu** ◆

- $\bullet$  La prise de vues continue aussi longtemps que le déclencheur reste enfoncé.
- h S'il n'y a pas suffisamment d'espace sur le média, les vues pourront être prises en nombre correspondant à l'espace disponible.
- h La mise au point est déterminée sur la première vue et ne peut pas être changée en cours de séquence.
- h Dans le mode "Prises de vues en continu 4 premières images" ou "Prises de vues en continu 4 dernières images", l'exposition est réglée lorsque la première photo est prise. Dans le mode "Prises de vues en continu longue durée en mode 1280 × 960 pixels", l'exposition change automatiquement pour convenir à la scène qui est photographiée.
- h La vitesse de la prise de vues en continu ne change pas avec le mode de qualité.
- h Le flash ne peut pas être utilisé car le mode est réglé sur flash débrayé.
- h Les images photographiées sont toujours affichées, à l'exception du mode de prises de vues en continu longue durée en mode 1280 × 960 pixels. Pour sélectionner et enregistrer les images, sélectionnez "IMAGE" pour le réglage "PREVISU" dans le menu "PARAMETRAGE" (➡P.68).

#### ◆ **Mise au point sur un sujet en déplacement** ◆

Si vous appuyez à mi-course sur le déclencheur pour effectuer la mise au point sur le sujet au point de départ  $\textcircled{A}$ , le sujet risque de ne plus être au point lorsqu'il atteint le point  $\textcircled{B}$  où vous désirez prendre la photo. Dans ce cas, utilisez le verrouillage AF ou la mise au point manuelle pour effectuer la mise au point au préalable sur le point B, et verrouillez la mise au point de façon à ce qu'elle ne se déplace pas (cliquet de verrouillage).

La fonction de cliquet de verrouillage est également pratique pour photographier des sujets se déplaçant rapidement et sur lesquels la mise au point est difficile à effectuer.

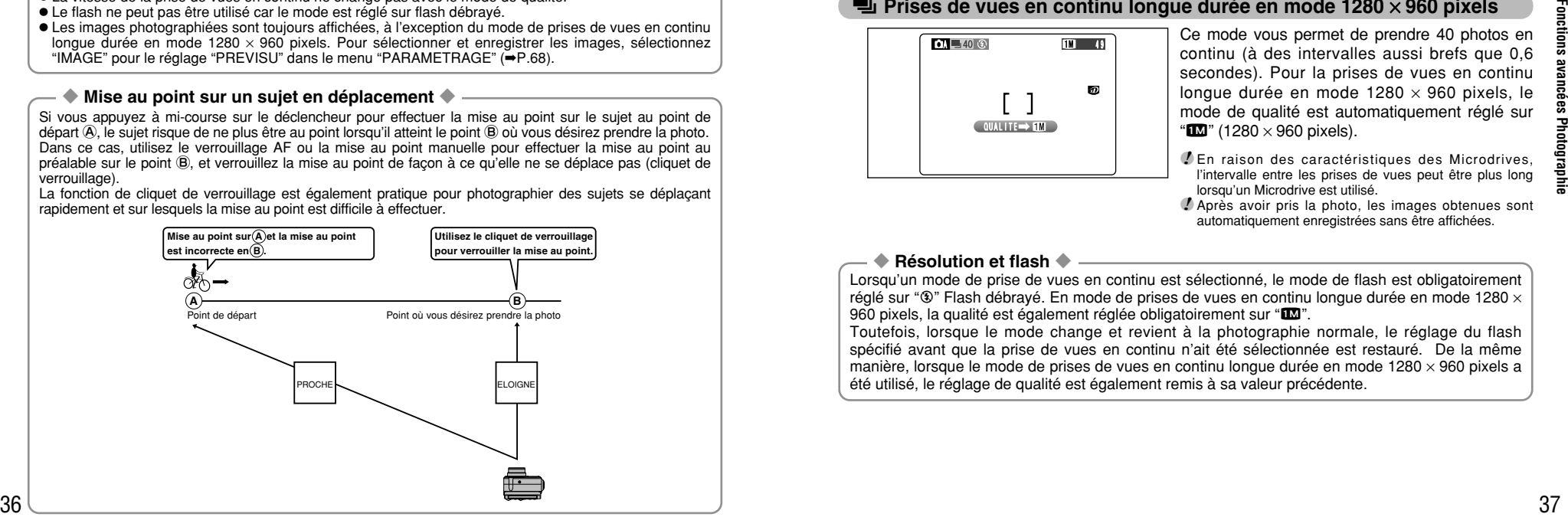

## t **Prises de vues en continu 4 premières images**

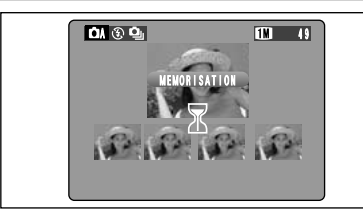

**A DANS CONSTRUMENT CONSTRUCTED BY A DATA CONSTRUCTED BY A DATA CONSTRUCTED BY A LIBRARY CONSTRUCTED BY A LIBRARY** vues à des intervalles aussi courts que 0,2 secondes. Lorsque vous prenez la photo, les images obtenues sont affichées (à partir de la gauche dans l'ordre de la prise de vue).

## ] **Prises de vues en continu 4 dernières images**

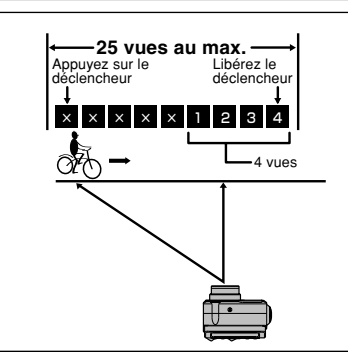

L'obturateur fonctionne jusqu'à 25 fois (par intervalles aussi courts que 0,2 secondes), dont les 4 dernières vues sont photographiées. Si vous relâchez le déclencheur avant que l'obturateur ait fonctionné 25 fois, les 4 dernières vues juste avant la libération de l'obturateur sont photographiées. S'il n'y a pas suffisamment d'espace sur le média, l'appareil photo enregistre le nombre de vues prises avant que le relâchement du déclencheur en fonction de l'espace disponible sur le média.

## A **Prises de vues en continu longue durée en mode 1280** × **960 pixels**

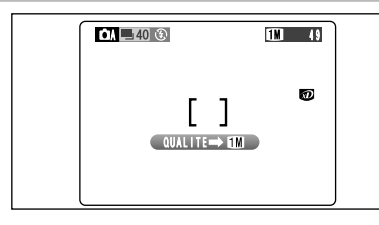

**FINDER THE CENTER CORPORED CE mode vous permet de prendre 40 photos en** continu (à des intervalles aussi brefs que 0,6 secondes). Pour la prises de vues en continu longue durée en mode  $1280 \times 960$  pixels, le mode de qualité est automatiquement réglé sur " $\mathbb{I}$ " (1280 × 960 pixels).

- *!* En raison des caractéristiques des Microdrives, l'intervalle entre les prises de vues peut être plus long lorsqu'un Microdrive est utilisé.
- ●*!* Après avoir pris la photo, les images obtenues sont automatiquement enregistrées sans être affichées.

### ◆ **Résolution et flash** ◆

Lorsqu'un mode de prise de vues en continu est sélectionné, le mode de flash est obligatoirement réglé sur " $\mathfrak{B}$ " Flash débravé. En mode de prises de vues en continu longue durée en mode 1280  $\times$ 960 pixels, la qualité est également réglée obligatoirement sur " $\Box$ ".

Toutefois, lorsque le mode change et revient à la photographie normale, le réglage du flash spécifié avant que la prise de vues en continu n'ait été sélectionnée est restauré. De la même manière, lorsque le mode de prises de vues en continu longue durée en mode  $1280 \times 960$  pixels a été utilisé, le réglage de qualité est également remis à sa valeur précédente.

#### **MODE <sup>₩</sup>ASEQUENCES DE PREVISUALISATION** *ِ*<sup>‰Sélection **QA/CM** (→P.32)</sup>

La fonction de prévisualisation de séquence vous offre le moyen de prendre une combinaison d'image fixe et de séquence vidéo, en enregistrant l'image fixe affichée juste lorsque vous appuyez sur le déclencheur ainsi que les 5 secondes de vidéo précédentes. Outre l'image affichée juste lorsque le déclencheur a été enfoncé, la séquence de prévisualisation inclut un effet de fondu à la fermeture donnant au spectateur le sentiment d'être là au moment où la photo a été prise.

Le retardateur peut également être utilisé pour des photos prises en utilisant cette fonction. Si vous prenez une photo immédiatement après avoir sélectionné le mode Prévisualisation de séquences, moins de 5 secondes de vidéo peuvent être enregistrées.

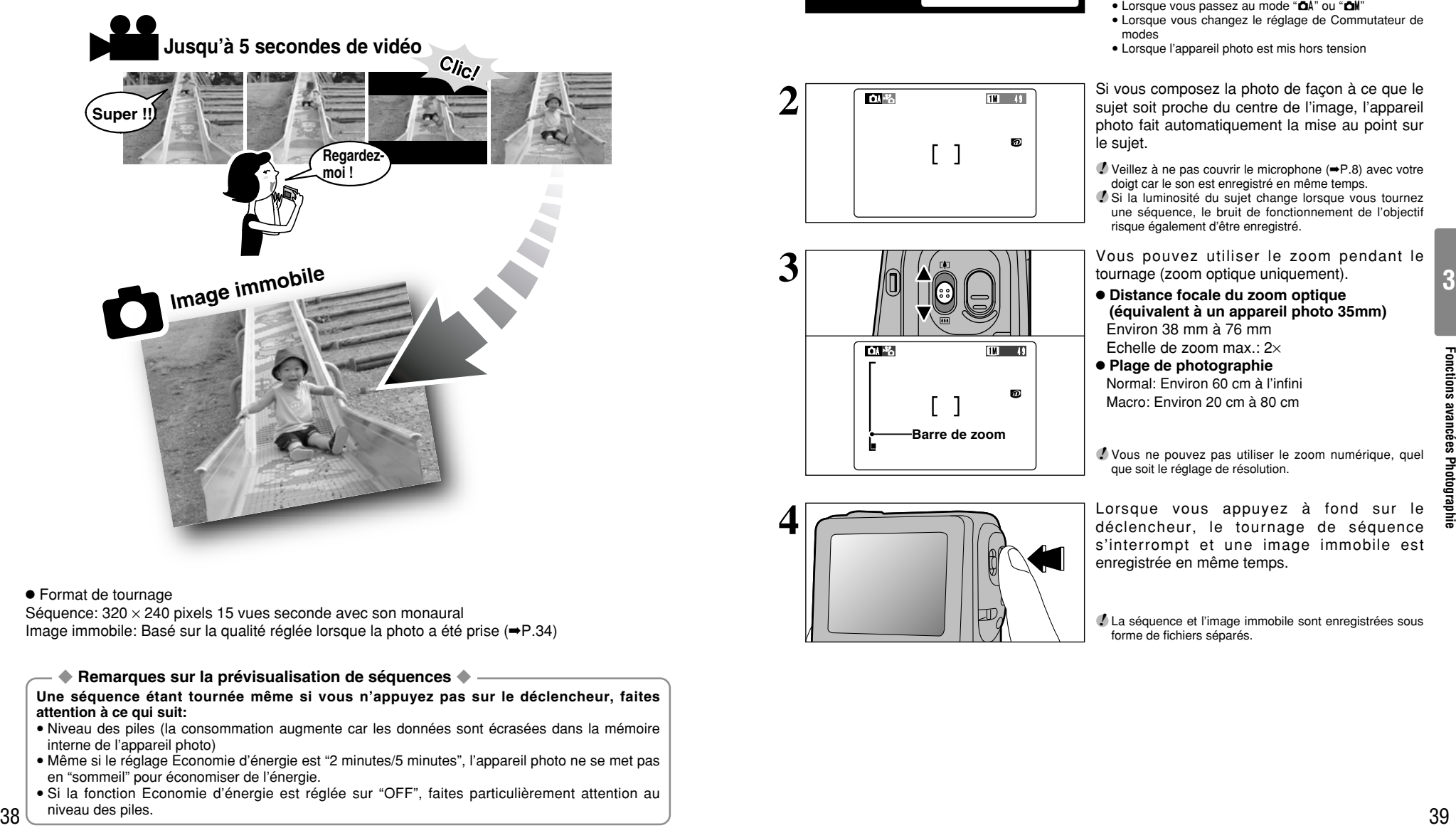

### **• Format de tournage**

Séquence:  $320 \times 240$  pixels 15 vues seconde avec son monaural Image immobile: Basé sur la qualité réglée lorsque la photo a été prise (➡P.34)

### ◆ **Remarques sur la prévisualisation de séquences** ◆

**Une séquence étant tournée même si vous n'appuyez pas sur le déclencheur, faites attention à ce qui suit:**

- · Niveau des piles (la consommation augmente car les données sont écrasées dans la mémoire interne de l'appareil photo)
- i Même si le réglage Economie d'énergie est "2 minutes/5 minutes", l'appareil photo ne se met pas en "sommeil" pour économiser de l'énergie.
- · Si la fonction Economie d'énergie est réglée sur "OFF", faites particulièrement attention au niveau des piles.

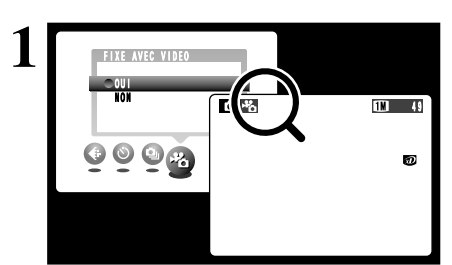

 $M^2$   $M^2$ 

 $\lceil$  1

Ø

 $M = 49$ 

**Barre de zoom**

**2**

**3**

Cette fonction peut être sélectionnée en mode " ∆"

Lorsque vous réglez Prévisualisation de séquences sur "OUI", l'icône "略" clignote sur l'écran. Le tournage de la séquence commence (pas enregistré).

●*!* La fonction de Prévisualisation de séquence est automatiquement annulée dans les situations suivantes:

- Lorsque le tournage prend fin • Lorsque vous passez au mode "DA" ou "DM"
- i Lorsque vous changez le réglage de Commutateur de
- modes
- Lorsque l'appareil photo est mis hors tension

Si vous composez la photo de façon à ce que le sujet soit proche du centre de l'image, l'appareil photo fait automatiquement la mise au point sur le sujet.

- *!* Veillez à ne pas couvrir le microphone (➡P.8) avec votre doigt car le son est enregistré en même temps.
- ●*!* Si la luminosité du sujet change lorsque vous tournez une séquence, le bruit de fonctionnement de l'objectif risque également d'être enregistré.

Vous pouvez utiliser le zoom pendant le tournage (zoom optique uniquement).

- **Distance focale du zoom optique (équivalent à un appareil photo 35mm)** Environ 38 mm à 76 mm
- Echelle de zoom max.: 2× **• Plage de photographie** Normal: Environ 60 cm à l'infini Macro: Environ 20 cm à 80 cm

●*!* Vous ne pouvez pas utiliser le zoom numérique, quel que soit le réglage de résolution.

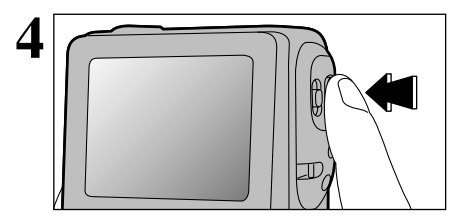

Lorsque vous appuyez à fond sur le déclencheur, le tournage de séquence s'interrompt et une image immobile est enregistrée en même temps.

●*!* La séquence et l'image immobile sont enregistrées sous forme de fichiers séparés.

#### **MODEq SENSIBILITE**

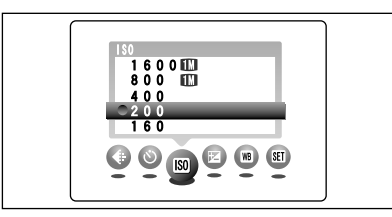

 $1600$ 

160� 400� 200�  $\ast$  Sélection  $\mathbf{Q}$ A/ $\mathbf{Q}$ M ( $\rightarrow$ P.32) ✽ Affichage des menus (➡P.32)

Ce mode peut être sélectionné dans les mode de photographie "**OM**".

Utilisez ce réglage lorsque vous voulez prendre des photos claires en intérieur sans utiliser le flash ou lorsque vous désirez utiliser une vitesse d'obturation plus rapide (pour éviter le bougé de l'appareil photo, etc.).

h **Réglages:** 160, 200 (standard), 400, 800 et 1600

●*!* La sélection d'un réglage de sensibilité plus élevée vous permettra de prendre des photos dans des endroits plus sombres mais ceci augmentera également la quantité de taches sur vos images. Choisissez le réglage de sensibilité convenant le mieux

aux conditions.

## **Photographie haute sensibilité (ISO 800/1600)**

Lorsqu'une haute sensibilité (800 ou 1600) est sélectionnée, la qualité est automatiquement réglée sur " $\blacksquare$ ".

●*!* La sélection d'un réglage de sensibilité plus élevée vous permettra de prendre des photos dans des endroits plus sombres mais ceci augmentera également la quantité de taches sur vos images. Choisissez le réglage de sensibilité convenant le mieux aux conditions.

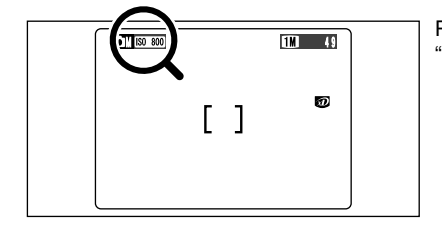

 $QUALITE \rightarrow TM$ 

 $\lceil$   $\rceil$ 

Đ

 $\boxed{1M}$  (50 800)

 $\underbrace{\odot\hspace{0.15cm}}_{\mathbf{[S\!0\hspace{0.15cm}]\hspace{0.15cm}}}\,\,\underline{\odot\hspace{0.15cm}}_{\mathbf{[S\!0\hspace{0.15cm}]\hspace{0.15cm}}}\,\,\underline{\odot\hspace{0.15cm}}_{\mathbf{[S\!0\hspace{0.15cm}]\hspace{0.15cm}}}\,\,\underline{\odot\hspace{0.15cm}}_{\mathbf{[S\!0\hspace{0.15cm}]\hspace{0.15cm}}}$ 

 $\frac{1}{\sqrt{\frac{1}{2}}\sinh\left(\frac{1}{2}\right)}$  Pendant la photographie haute sensibilité, "New" ou "New" apparaît sur l'écran.

## ■ **Réglages de l'appareil photo pour la photographie haute sensibilité**

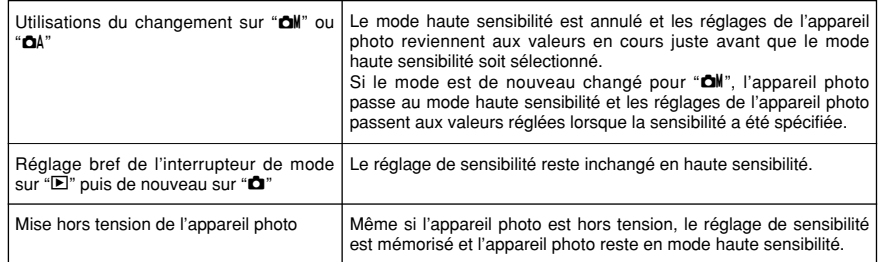

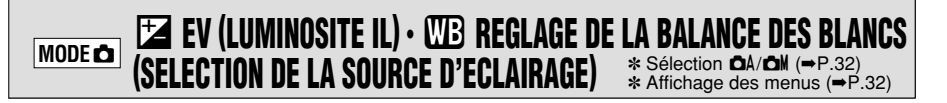

## **EV (LUMINOSITE IL)**

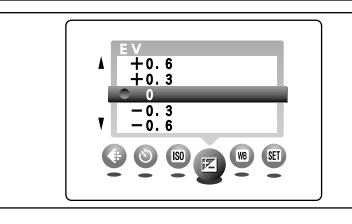

Ce mode peut être sélectionné dans les modes de photographie "**OW**".

Utilisez ce réglage pour obtenir la luminosité optimale (exposition) de l'image lorsque le sujet est beaucoup plus clair ou plus sombre que le fond.

- **Plage de correction:**  $-2.1$  EV (IL) à  $+1.5$  EV (IL) (13 niveaux: par étapes de 0,3 EV (IL) environ) Reportez-vous P.85 pour la définition de EV (IL).
- ●*!* Le réglage de la luminosité est désactivé dans les situations suivantes:
	- · Lorsque le flash est utilisé en mode Auto ou réduction des yeux rouges
	- Lorsque des scènes sombres sont photographiées en mode de flash forcé

◆ **Sujets pour lesquels la compensation de l'exposition est particulièrement efficace** ◆

### **Guide pour l'utilisation de la compensation + (positive) Guide pour l'utilisation de la compensation – (négative)**

- h Copie d'un texte imprimé (caractères noirs sur papier blanc) (+1,5 EV (IL))
- h Portraits en contre-jour
- $(+0.6$  EV (IL) à  $+1.5$  EV (IL))
- h Scènes très brillantes (comme des champs de neige) ou sujets avec une forte réflexion (+0,9 EV (IL))
- h Vues principalement composées de ciel (+0,9 EV (IL))
- 
- Sujets sous les projecteurs, principalement contre un fond sombre (–0,6 EV (IL))
- $\bullet$  Copie de documents imprimés (caractères blancs sur papier noir) (–0,6 EV (IL))
- h Scènes avec faible réflexion telles que les prises de vues de pins ou de feuillages sombres (–0,6 EV (IL))

## **CB REGLAGE DE LA BALANCE DES BLANCS (SELECTION DE LA SOURCE D'ECLAIRAGE)**

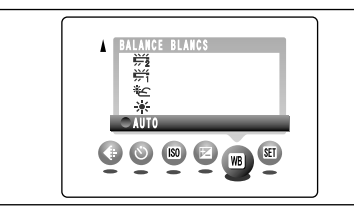

(Prises de vues pour montrer l'ambiance de l'éclairage utilisé)  $\dagger$  **: Prises de vues en extérieur par** 

卷: Prises de vues en extérieur nuageux ou dans l'ombre

AUTO: Ajustement automatique

beau temps

Ce mode peut être sélectionné dans les modes de photographie "DM".

Modifiez le réglage de la balance des blancs lorsque vous désirez prendre une photo avec la balance des blancs fixe pour l'environnement et éclairage lorsque la photo est prise.

MODE AUTO, la balance des blancs correcte peut ne pas être obtenue pour des sujets comme des gros plans de visages et des vues prises avec une source lumineuse particulière. Dans ce cas, sélectionnez la balance des blancs convenant à la source lumineuse. Reportezvous à la P.85 pour des informations plus détaillées sur la balance des blancs.

- $H$  : Prises de vues sous lampes fluorescentes "lumière du jour"
- 屶 : Prises de vues sous lampes fluorescentes "blanc chaud"
- $H_3$  : Prises de vues sous lampes fluorescentes "blanc froid"
- 8 : Prises de vues sous éclairage incandescent

✽ Lorsque le flash se déclenche, la balance des blancs réglée pour le flash est utilisée. Pour obtenir un effet 41 particulier désiré, réglez le mode de flash sur Flash débrayé (➡P.28).

40

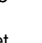

#### $MODE \approx$ **SPIT TOURNAGE DE SEQUENCES**

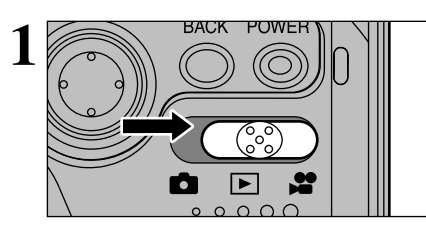

- **1 A** BACK POWER **A** Réglez le commutateur de modes sur " $\bullet$ ".<br>
Le mode Cinéma " $\bullet$ " vous permet de tourner des films avec le son.
	- **Format film:** Motion JPEG (→ P.85) Méthode de sélection de la qualité  $\text{CD}$  (640 × 480 pixels) 30 vues par seconde ou 15 vues par seconde Avec son monaural  $\mathbf{M}$  (320 × 240 pixels)
		- 15 vues par seconde
		- Avec son monaural
	- ●*!* La durée de prise de vue disponible pour une vidéo peut diminuer en fonction de l'espace libre sur le média. ●*!* La séquence est enregistrée sur le média au fur et à mesure qu'elle est tournée et ne peut donc pas être enregistrée correctement si l'appareil photo n'est soudainement plus alimenté (si vous ouvrez le couvercle des batteries ou le volet de la fente ou encore si vous débranchez l'adaptateur secteur).

La lecture de vos séquences sur les autres appareils photo peut s'avérer impossible.

### ■ Durées de prise de vues standard pour le média

✽ Les durées de prise de vues disponibles sont celles des média formatés avec l'appareil photo.

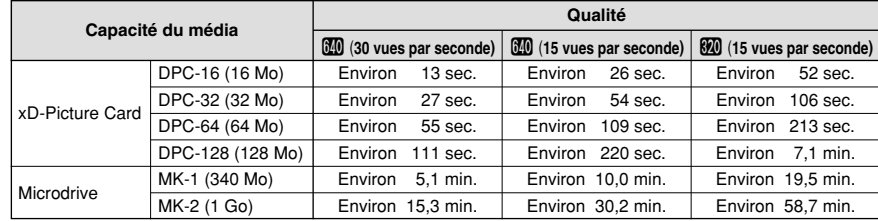

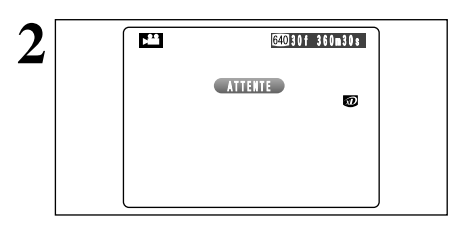

**300m 30mm** La durée de prises de vues disponible et " (ATTENTE)" sont affichés à l'écran.

> ●*!* Le son étant enregistré simultanément avec les images, veillez à ne pas recouvrir le microphone avec les doigts ou autre  $( \rightarrow P.8)$ .

 $\frac{\frac{\text{[BCA] (165)}{\text{[2cm]} \text{ [2cm]} \text{ [2cm]} \$ **3**

Appuyez à fond sur le déclencheur pour commencer le tournage.

●*!* La luminosité et la couleur de l'écran apparaissant pendant le tournage de la séquence peuvent être différents de ceux présentés avant le début du tournage. ●*!* Vous n'avez pas besoin de maintenir le déclencheur enfoncé.

La mise au point, la balance des blancs et l'exposition sont réglées automatiquement pour convenir à la scène en cours de tournage.

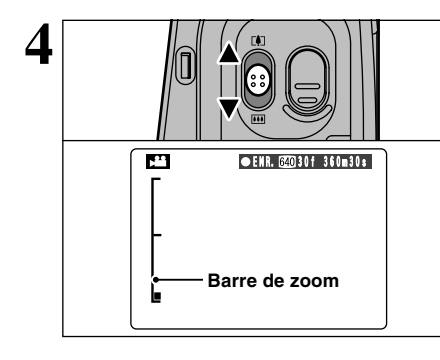

**CERR** 

E<sup>r</sup>

Vous pouvez utiliser le zoom lors de la prise de vues.

Lorsque le zoom passe de numérique à optique. l'indicateur "■" s'arrête. Déplacez la touche plus avant dans la même direction pour déplacer le repère "■" et passer entre les modes de zoom.

- h **Distance focale du zoom optique (équivalent à un appareil photo 35mm)** Environ 38 mm à 76 mm Echelle de zoom max.: 2×
- h **Longueurs focales du zoom numérique (équivalents à un appareil photo 35 mm)**
- @: Environ 76 mm à 167 mm, échelle de zoom max.: 2,2×
- $\mathbf{E}$ : Environ 76 mm à 334 mm, échelle de zoom max.: 4,4×

 $\bullet$  **Distance de prises de vues** 

Grand angle: Environ 10 cm à l'infini Téléobjectif angle: Environ 20 cm à l'infini

●*!* Les photos prises avec le zoom numérique ont une qualité d'image légèrement inférieure. Choisissez le mode de zoom qui convient le mieux à la scène que vous photographiez.

Le compteur affiché en haut à droite de l'écran pendant le tournage indique la durée restante.

- ●*!* Si la luminosité du sujet change lorsque vous tournez une séquence, le son du fonctionnement de l'objectif risque d'être enregistré dans la séquence.
- ●*!* Le bruit du vent peut être enregistré avec des prises de vues effectuées à l'extérieur.
- ●*!* Lorsque la durée restante est écoulée, le tournage prend automatiquement fin et la séquence est enregistrée sur le média.

La pression sur le déclencheur pendant le tournage interrompt la prise de vue et la séquence est enregistrée sur le média.

●*!* Si le tournage est interrompu immédiatement après avoir commencé, seules 1 seconde de séquence sont enregistrées sur le média.

## **Réglages de qualité en mode Cinéma (**T**)**

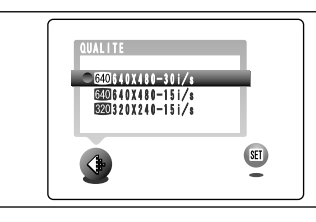

MEMORISATION�

**6**

**5**

Les 2 tailles de vues pour les séquences sont "@" et "#", mais seul le réglage "@" offre le choix entre 2 taux de vues (30 vps ou 15 vps).

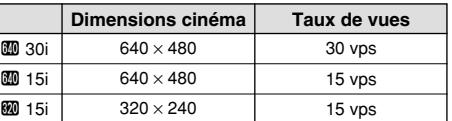

## **MODE <sup>2</sup> A<sup>S</sup> TOURNAGE DE SEQUENCES**

### ◆ **Tournage de séquences** ◆

Lorsque vous tournez une séquence, l'appareil photo effectue la mise au point en continu sur le sujet dans le cadre AF. La mise au point suit les objets à des vitesses allant jusqu'à celle "d'une personne marchant vers l'appareil photo", mais elle peut également être effectuée avec succès lorsque le sujet principal passe d'un objet distant à quelque chose de plus proche, fournissant des images plus claires et plus nettes qu'une vidéo avec mise au point fixe. L'appareil photo ajuste également les réglages de l'exposition et de la balance des blancs pour convenir à la scène. Et le tournage de séquences vidéo est encore plus amusant car vous pouvez utiliser le zoom optique et le zoom numérique.

#### ◆ Sujets et scènes ne convenant pas aux séquences ◆

#### Sujets avec peu de contraste

Par ex., gros plans de visages ou de la peau de personnes, vêtements, murs ou ciel uni ou sans caractéristiques, carrosserie brillante d'une voiture, etc.

- **•** Sujets se déplaçant à grande vitesse
- Par ex., sujets courant vers l'appareil photo, véhicules en déplacement, etc.
- h Photos de scènes faiblement éclairées (endroits)

Par ex., photos à l'extérieur éclairées uniquement par l'éclairage de rue, pièces sombres sous éclairage incandescent, etc.

◆ **Remarques sur l'utilisation des Microdrives pour le tournage de séquences** ◆

| <b>OENR. 20030f 360m30s</b> | <b>Mode Basse puissance</b>                                                                                                    |
|-----------------------------|----------------------------------------------------------------------------------------------------|
|                             | Si l'appareil photo n'est pas utilisé pendant 30<br>secondes pendant la prise de vues, l'écran<br>s'assombrit légèrement et l'appareil photo passe<br>en mode "Basse puissance". |
| MODE ECONOMIE ENERGIEN      | Vous pouvez également annuler le mode Basse<br>puissance en appuyant sur la touche Flash ou Macro.                                                                               |

## **Protection du média**

44

Si la température interne de l'appareil photo est trop élevée, le tournage de séquences s'interrompt automatiquement pour protéger le média. Les Microdrives ayant tendance à générer de la chaleur (pour des raisons mécaniques), de longues périodes de tournage en continu risquent de ne pas être possibles lorsque la température ambiante est élevée. A titre d'indication pour les durées de tournage, vous pouvez tourner des séquences pendant environ 20 minutes par une température ambiante de 30°C et pendant environ 30 minutes à 25°C.

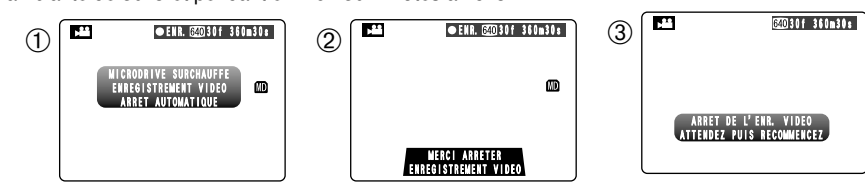

- 1Si la température interne de l'appareil photo augmente pendant le tournage, un message apparaît indiquant "MICRODRIVE SURCHAUFFE ENREGISTREMENT VIDEO ARRET AUTOMATIQUE".
- 2Ce message passe ensuite à "MERCI ARRETER ENREGISTREMENT VIDEO". Si vous continuez à tourner, la séquence est automatiquement enregistrée et l'appareil photo s'arrête.
- 3Si vous tentez alors de recommencer immédiatement à tourner, "ARRET DE L'ENR. VIDEO ATTENDEZ PUIS RECOMMENCEZ" est affiché et vous ne pouvez pas commencer à tourner. Mettez l'appareil photo hors tension et ne l'utilisez pas pendant environ 30 minutes jusqu'à ce qu'il ait refroidi. Notez que vous pouvez encore prendre des photos immobiles pendant ce temps.
- ●*!* Ne retirez pas immédiatement le Microdrive car il est chaud juste après le tournage de la séquence.

#### **MODEE OPTIONS DU MENU LA LECTURE 4 Fonctions de Lecture avancée**

■Options de menu disponibles pendant la lecture de photographie immobiles

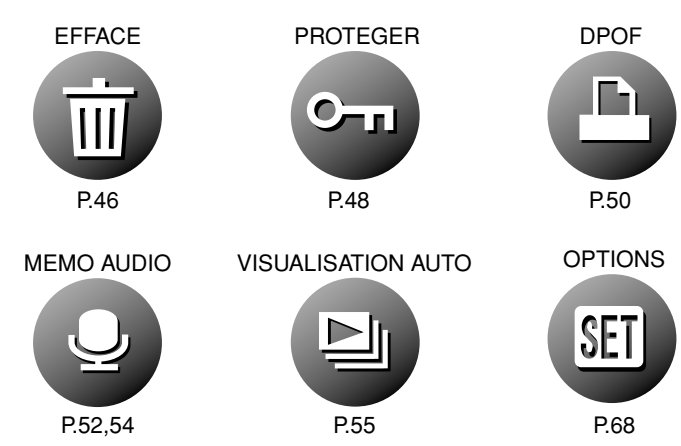

## ■Options de menu disponibles pendant la lecture de séquences

EXTRA VISUALISATION VISUALISATION AUTO EFFACE P.46 PROTEGER P.48

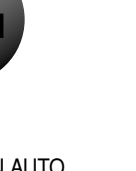

EDITER P.60, 62

**OPTIONS** 

SE I

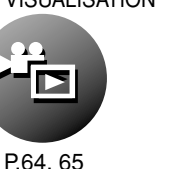

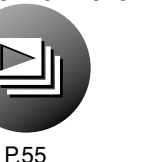

#### $MODE$ **EFFACER UNE VUE • TOUTES LES VUES/FORMATAGE**

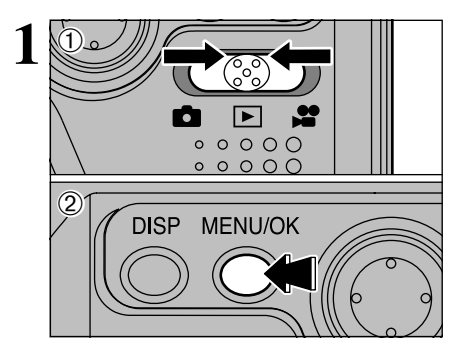

 $2)$   $\odot$   $\odot$   $\odot$   $\odot$   $\odot$   $\odot$   $\odot$   $\odot$  EFFACE.  $\overline{\wedge}$ EFFACE� runmatage<br>Toutes

**DOOOO®** 

BACK� IMAGE�

Appuyez sur "◀▶" pour sélectionner " $\bar{m}$ "

1Réglez Commutateur de modes sur "Q". 2Appuyez sur la touche "MENU/OK" pour

afficher l'écran du menu.

### **FORMATAGE**

Le formatage efface toutes les données. Initialisez le média à utiliser avec l'appareil photo.

Faites au préalable une copie des fichiers que vous désirez conserver sur votre disque dur.

## **TOUTES**

Efface tous les fichiers non protégés. Faites au préalable une copie des fichiers que vous désirez conserver sur votre disque dur.

## **IMAGE**

Efface uniquement le fichier sélectionné.

## **BACK**

Retour au menu précédent sans effacer d'image.

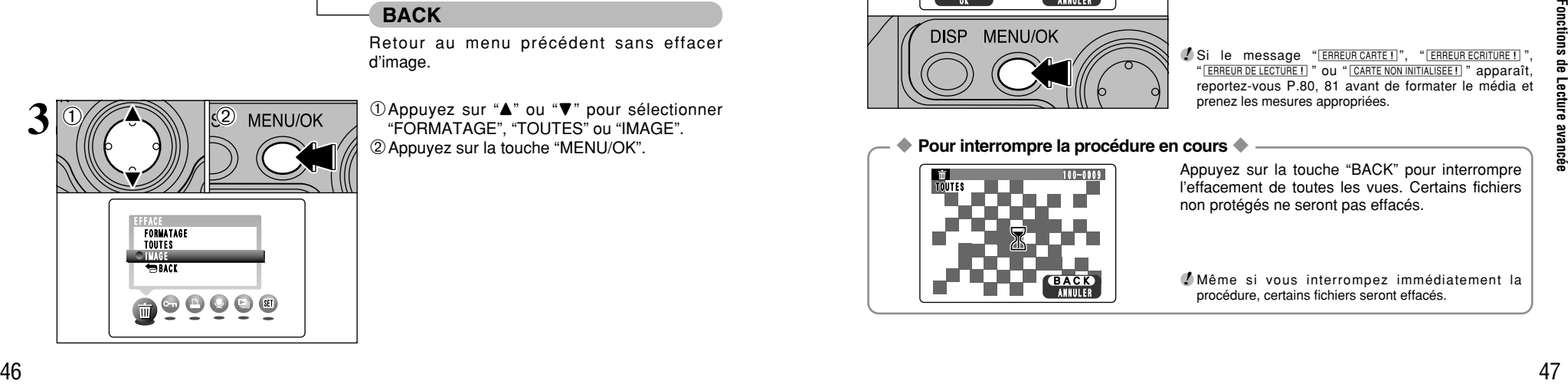

**1**D Appuyez sur "▲" ou "▼" pour sélectionner "FORMATAGE", "TOUTES" ou "IMAGE". 2Appuyez sur la touche "MENU/OK".

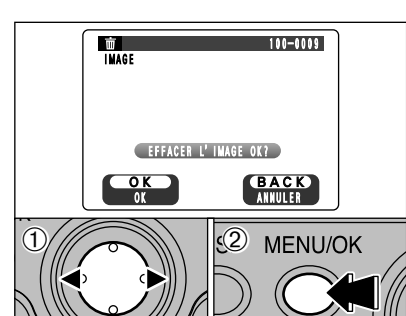

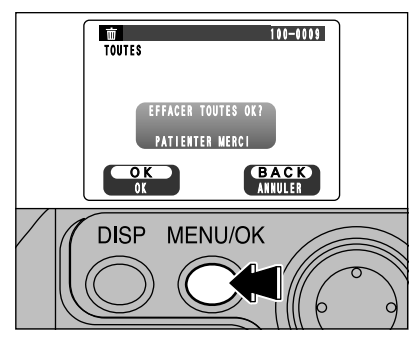

## **IMAGE**

- ① Appuyez sur "◀" et "▶" pour sélectionner le fichier à effacer.
- 2Appuyez sur la touche "MENU/OK" pour effacer le fichier actuellement affiché.

Pour effacer une autre image, répétez les étapes  $\textcircled{1}$  et  $\textcircled{2}$ .

Lorsque vous avez fini d'effacer les images, appuyez sur la touche "BACK".

●*!* Les vues protégées ne peuvent pas être effacées. Déprotégez les vues avant de les effacer (➡P.48).

## **TOUTES**

La pression sur la touche "MENU/OK" efface tous les fichiers.

●*!* Pour annuler l'effacement de toutes les vues lorsqu'il est en cours, appuyez sur la touche "BACK".

●*!* Les vues protégées ne peuvent pas être effacées. Déprotégez les vues avant de les effacer (➡P.48).

Si le message " <sup>OPOF SPECIFIE</sup> EFFACE OK ? ) " **EFFACE TOUT SPEC DPOF OK?** " apparaît, appuyez de nouveau sur la touche "MENU/OK" pour effacer les fichiers.

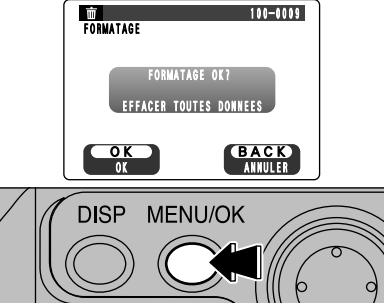

## **FORMATAGE**

La pression sur la touche "MENU/OK" efface tous les fichiers et initialise le média. Le formatage efface également les fichiers protégés.

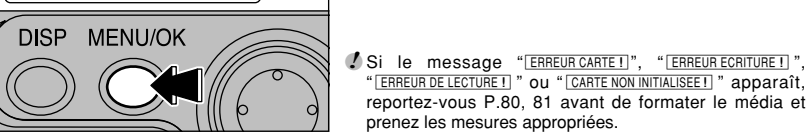

◆ **Pour interrompre la procédure en cours** ◆

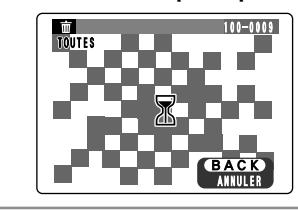

Appuyez sur la touche "BACK" pour interrompre l'effacement de toutes les vues. Certains fichiers non protégés ne seront pas effacés.

●*!* Même si vous interrompez immédiatement la procédure, certains fichiers seront effacés.

## k **PROTECTION DES IMAGES PROTEGER/ MODE DEPROTEGER UNE VUE ET PROTEGER/DEPROTEGER TOUTES LES VUES**

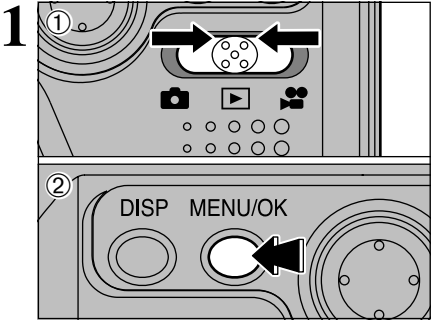

 $(1)$  Réglez le Commutateur de modes sur " $\blacktriangleright$ ". 2Appuyez sur la touche "MENU/OK" pour afficher l'écran du menu.

La protection est un réglage qui empêche les images d'être effacées par inadvertance. Toutefois, "FORMATAGE" efface toutes les images, qu'elles soient protégées ou non  $(\rightarrow P.47)$ .

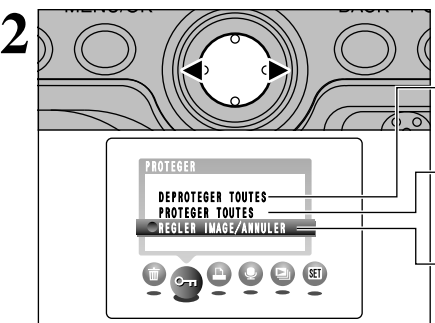

Appuyez sur "<" ou ">" pour sélectionner "On" **PROTEGER** 

## **DEPROTEGER TOUTES**

Retire la protection de tous les fichiers.

## **PROTEGER TOUTES**

Protège tous les fichiers.

## **REGLER IMAGE/ANNULER**

Protège ou déprotège uniquement le fichier sélectionné.

 $0$ Appuyez sur " $\blacktriangle$ " ou " $\nabla$ " pour sélectionner "REGLER IMAGE/ANNULER", "PROTEGER TOUTES" ou "DEPROTEGER TOUTES". 2Appuyez sur la touche "MENU/OK" pour confirmer votre sélection.

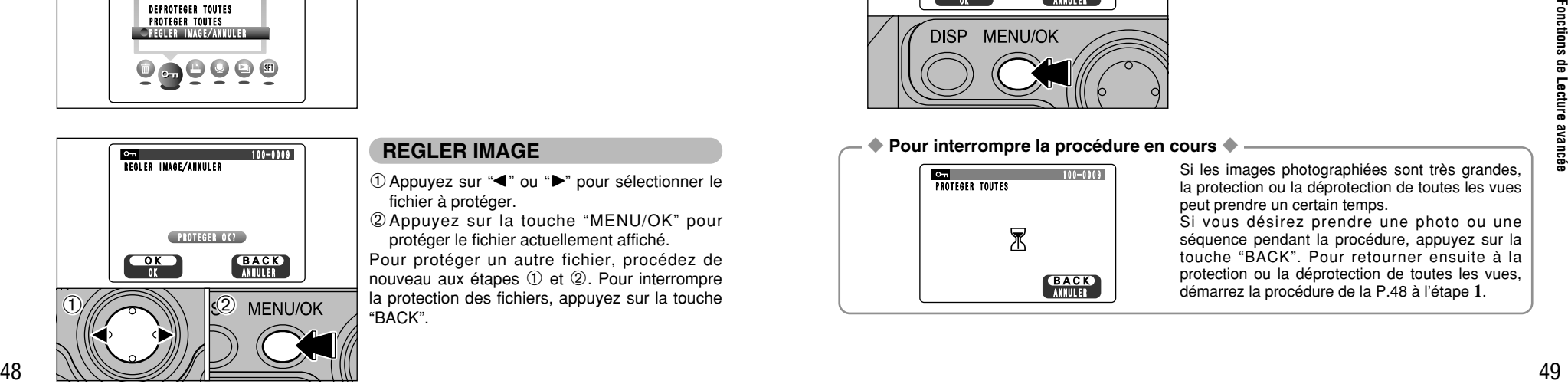

REGLER IMAGE/ANNULER� PROTEGER TOUTES DEPROTEGER TOUTES

**MENU/OK** 

PROTEGER�

 $3\frac{1}{2}$ 

## **REGLER IMAGE**

- ① Appuyez sur "◀" ou "▶" pour sélectionner le fichier à protéger.
- 2Appuyez sur la touche "MENU/OK" pour protéger le fichier actuellement affiché.

Pour protéger un autre fichier, procédez de nouveau aux étapes 1 et 2. Pour interrompre la protection des fichiers, appuyez sur la touche "BACK".

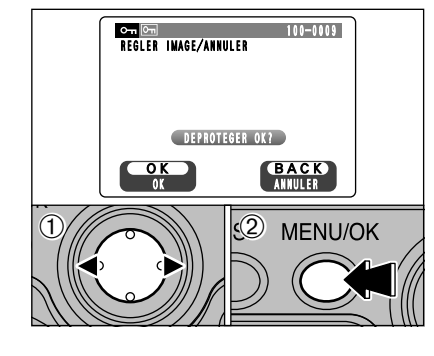

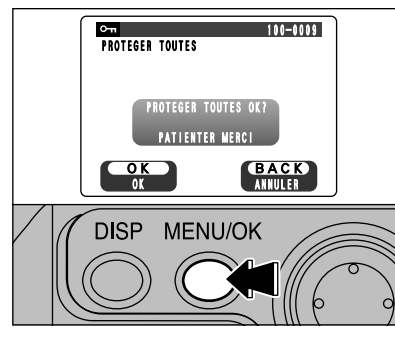

## **REGLER ANNULER**

- ① Appuyez sur "◀" ou "▶" pour sélectionner le fichier protégé.
- 2Appuyez sur la touche "MENU/OK" pour déprotéger le fichier affiché.

## **PROTEGER TOUTES**

Appuyez sur la touche "MENU/OK" pour protéger tous les fichiers.

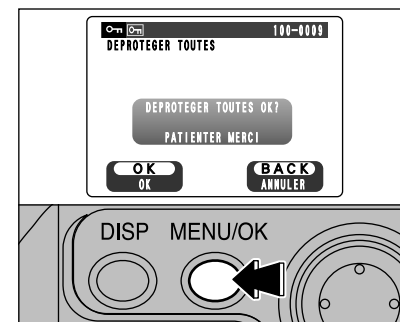

## **DEPROTEGER TOUTES**

Appuyez sur la touche "MENU/OK" pour déprotéger tous les fichiers.

◆ **Pour interrompre la procédure en cours** ◆

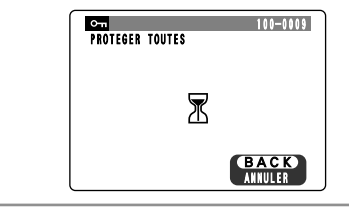

Si les images photographiées sont très grandes, la protection ou la déprotection de toutes les vues peut prendre un certain temps.

Si vous désirez prendre une photo ou une séquence pendant la procédure, appuyez sur la touche "BACK". Pour retourner ensuite à la protection ou la déprotection de toutes les vues, **EXAGKAN DEFECTABLE DE LA PROCECTION OU LA GE PROCECTION DE LA PASE À l'Étape 1.** BACKAN démarrez la procédure de la P.48 à l'étape 1.

#### $MODE$ **w REGLAGE DE VUE DPOF**

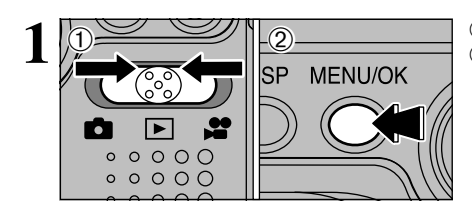

 $(1)$  Réglez le Commutateur de modes sur " $\blacktriangleright$ ". 2Appuyez sur la touche "MENU/OK" pour afficher l'écran du menu.

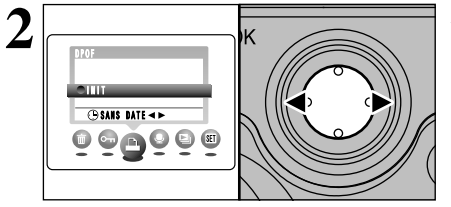

Appuyez sur "<" ou " $\blacktriangleright$ " pour sélectionner " $\blacktriangle$ " DPOF.

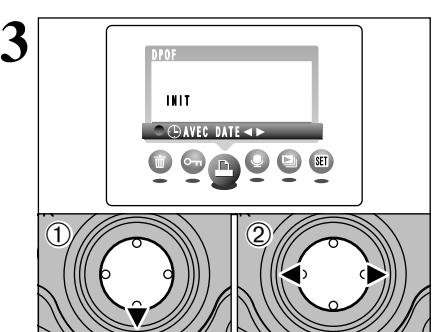

- $(1)$ Appuyez sur " $\nabla$ " pour sélectionner " $\oplus$ " DATE<sup>1</sup>
- 2 Appuyez sur "◀" ou "▶" pour sélectionner "AVEC DATE" ou "SANS DATE". Le réglage sélectionné est alors valide pour toutes les images ayant des réglages DPOF.

**4** POF INIT�  $\bigoplus$ AVEC DATE $\blacktriangleleft\blacktriangleright$  $\begin{picture}(150,10) \put(0,0){\line(1,0){10}} \put(15,0){\line(1,0){10}} \put(15,0){\line(1,0){10}} \put(15,0){\line(1,0){10}} \put(15,0){\line(1,0){10}} \put(15,0){\line(1,0){10}} \put(15,0){\line(1,0){10}} \put(15,0){\line(1,0){10}} \put(15,0){\line(1,0){10}} \put(15,0){\line(1,0){10}} \put(15,0){\line(1,0){10}} \put(15,0){\line($  $(1)$  $\left( \frac{1}{2} \right)$  (2) **MENU/OK**  1Appuyez sur "a" pour sélectionner "INIT". 2Appuyez sur la touche "MENU/OK".

**OKACKA ANNULER** 100-0001� **TENTREE**<br>RAZ<br>TERMINER **DPOF** TOTAL/000  $5 \frac{1}{2}$ 

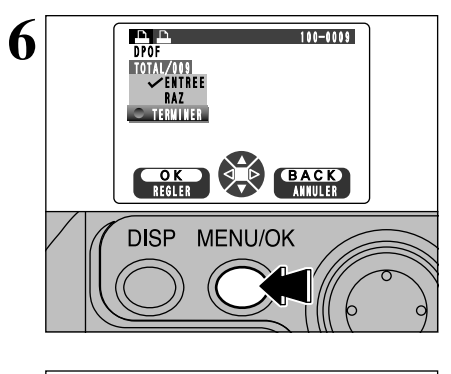

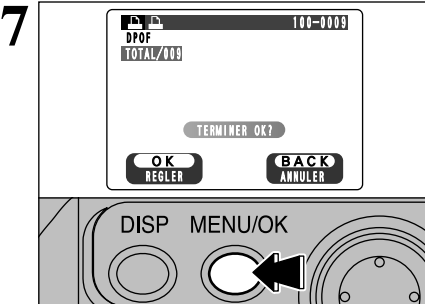

Reportez-vous P.75 pour des informations plus détaillées sur DPOF.

- $\Phi$  Appuyez sur " $\blacktriangleleft$ " ou " $\blacktriangleright$ " pour afficher la vue pour laquelle vous désirez spécifier des réglages DPOF.
- appuyez ensuite sur la touche "MENU/OK" ou 2 Appuyez sur "▲" ou "▼" pour régler "ENTREE" pour l'image à imprimer et  $"$ .

Pour spécifier plus de réglages DPOF, répétez les étapes ① et ②.

- ●*!* Les réglages DPOF ne peuvent pas être spécifiés pour les films.
- SET CANCEL ●*!* "TOTAL" indique le nombre total de vues pour lesquelles des tirages ont été commandés.

**Lorsque vous avez terminé les réglages, sélectionnez toujours "TERMINER" et appuyez sur la touche "MENU/OK".**

Si vous appuyez sur la touche "BACK", aucun réglage DPOF n'est spécifié.

●*!* Vous pouvez spécifier uniquement un tirage par vue dans les réglages DPOF. Notez également que vous pouvez spécifier des tirages pour jusqu'à 999 vues sur le même média.

Appuyez sur la touche "MENU/OK" pour confirmer les réglages DPOF. Appuyez sur la touche "BACK" pour revenir à l'écran de réglage **5**.

Appuyez sur la touche "MENU/OK" pour

confirmer tous les réglages.

**4**

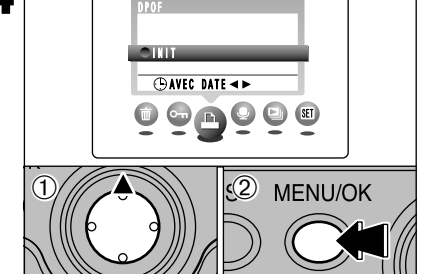

◆ **Les réglages DPOF ne peuvent pas être modifiés** ◆

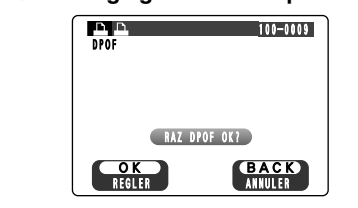

Si vous sélectionnez une vue pour laquelle des réglages DPOF ont déjà été spécifiés, le message "(RAZ DPOF OK ?)" apparaît.

La pression sur la touche "MENU/OK" efface tous les réglages DPOF déjà spécifiés. Vous devez alors spécifier de nouveau les réglages DPOF.

- ●*!* Appuyez sur la touche "BACK" pour laisser les réglages précédents inchangés.
- $50$   $\overline{\hspace{1.6cm}}$   $\overline{\hspace{1.6cm}}$   $\overline{\hspace{1.6cm}}$   $\overline{\hspace{1.6cm}}$  les réglages précédents. **/** Pendant la lecture, vérifiez si l'icône " $\triangle$ " est affichée pour les réglages précédents.

#### $MODE$ **ENREGISTREMENT DE MEMOS AUDIO**

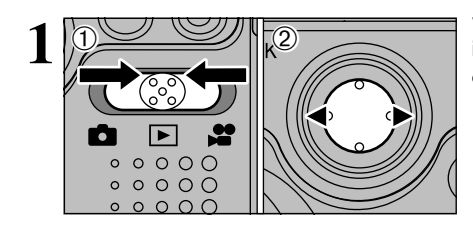

MEMO AUDIO� **CALL** 

 $\begin{picture}(10,10) \put(0,0){\line(1,0){10}} \put(10,0){\line(1,0){10}} \put(10,0){\line(1,0){10}} \put(10,0){\line(1,0){10}} \put(10,0){\line(1,0){10}} \put(10,0){\line(1,0){10}} \put(10,0){\line(1,0){10}} \put(10,0){\line(1,0){10}} \put(10,0){\line(1,0){10}} \put(10,0){\line(1,0){10}} \put(10,0){\line(1,0){10}} \put(10,0){\line(1$ 

**1**<sup>3</sup> MENU/OK

**1** Vous pouvez ajouter des memo audio à des images immobiles.

- h **Format d'enregistrement:** WAVE (➡P.85) Format d'enregistrement PCM Taille du fichier sonore: Environ 240Ko
- (pour une capture vocale de 30 secondes)  $0$  Réglez Commutateur de modes sur " $\blacktriangleright$ ".
- 2 Appuyez sur "◀" ou "▶" pour sélectionner l'image (image immobiles) à laquelle vous désirez ajouter une memo audio.

1Appuyez sur la touche "MENU/OK" pour afficher l'écran du menu.

2 Appuyez sur "◀" ou "▶" pour sélectionner " $\overset{\cdot}{\bullet}$ " MEMO AUDIO.

3Appuyez sur la touche "MENU/OK".

**5** FINI� OK**ena (BACK**)<br>ENR. **SP MENU/OK BACK POW** 

**MEMO AUDIO** 

Après 30 secondes d'enregistrement, "(FINI)" apparaît à l'écran.

### **Pour enregistrer le mémo audio**

Appuyez sur la touche "MENU/OK". **Pour enregistrer de nouveau votre commentaire**

Appuyez sur la touche "BACK".

### ◆ **Lorsque l'image possède déjà une memo audio** ◆

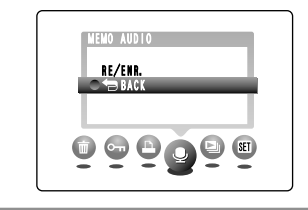

Si vous sélectionnez une image qui possède déjà une memo audio, un écran apparaît dans lequel vous pouvez sélectionner si vous enregistrez de nouveau ou non une légende.

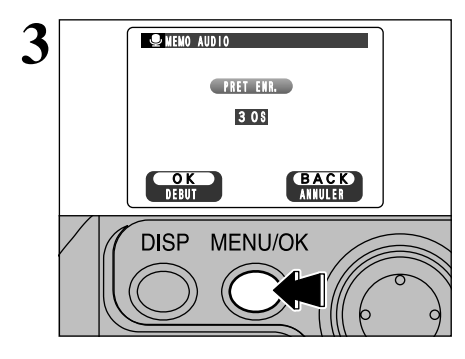

" (PRET ENR.)" apparaît à l'écran. Appuyez sur la touche "MENU/OK" pour commencer l'enregistrement.

Parlez dans le microphone sur le dessus de l'appareil photo (➡P.8) lorsque vous enregistrez un mémo audio. La meilleure distance d'enregistrement est à environ 20 cm du microphone.

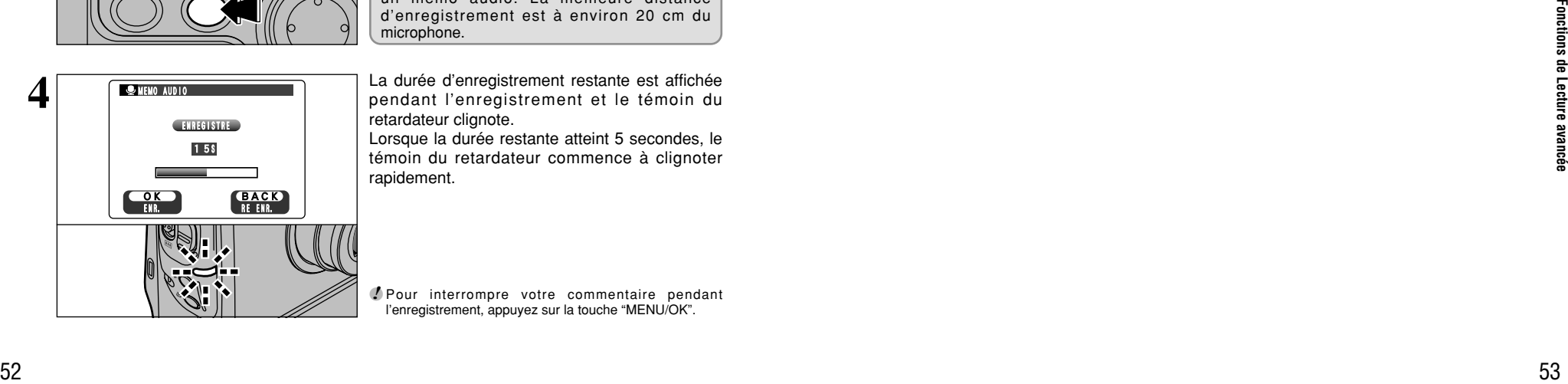

La durée d'enregistrement restante est affichée pendant l'enregistrement et le témoin du retardateur clignote.

Lorsque la durée restante atteint 5 secondes, le témoin du retardateur commence à clignoter rapidement.

●*!* Pour interrompre votre commentaire pendant l'enregistrement, appuyez sur la touche "MENU/OK".

#### $MODE$ **w LECTURE DES MEMO AUDIO**

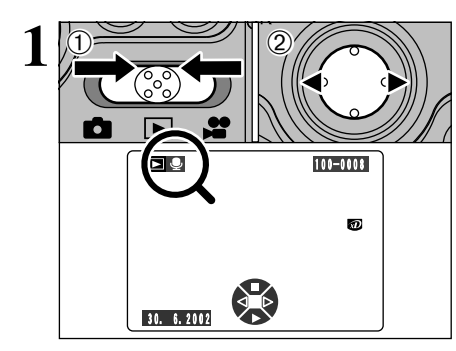

 $\Omega$  Réglez Commutateur de modes sur " $\blacksquare$ ". 2 Appuyez sur "◀" ou "▶" pour sélectionner un fichier d'images ayant un memo audio.

●*!* Vous ne pouvez pas procéder à la lecture des memo audio en mode de lecture de vues multiples. Utilisez la touche "DISP" pour sélectionner la lecture d'une seule vue.

Indiqué par l'icône " $\clubsuit$ ".

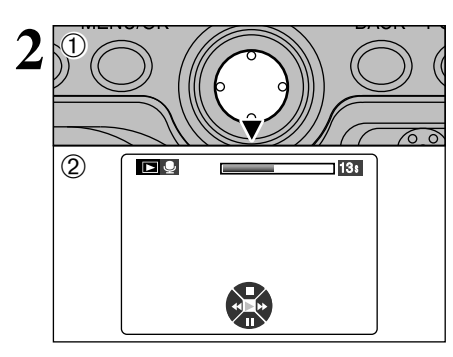

 $0$  Appuyez sur " $\nabla$ " pour lire le memo audio. 2La durée de lecture est affichée à l'écran ainsi qu'une barre de progrès.

●*!* Veillez à ne pas bloquer le haut-parleur. *!* Si le son est difficile à entendre, réglez le volume  $(\rightarrow P.67)$ .

### ■ **Lecture des mémo audio**

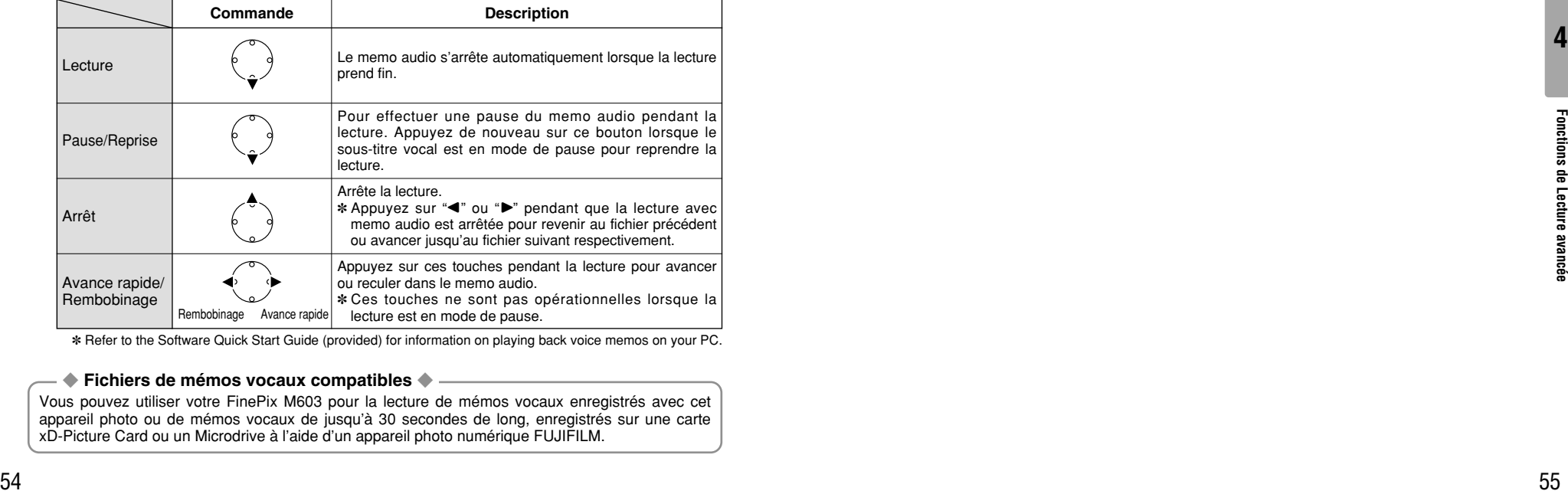

✽ Refer to the Software Quick Start Guide (provided) for information on playing back voice memos on your PC.

#### ◆ **Fichiers de mémos vocaux compatibles** ◆

Vous pouvez utiliser votre FinePix M603 pour la lecture de mémos vocaux enregistrés avec cet appareil photo ou de mémos vocaux de jusqu'à 30 secondes de long, enregistrés sur une carte xD-Picture Card ou un Microdrive à l'aide d'un appareil photo numérique FUJIFILM.

## **MODEE U** VISUALISATION AUTO (LECTURE AUTOMATIQUE)

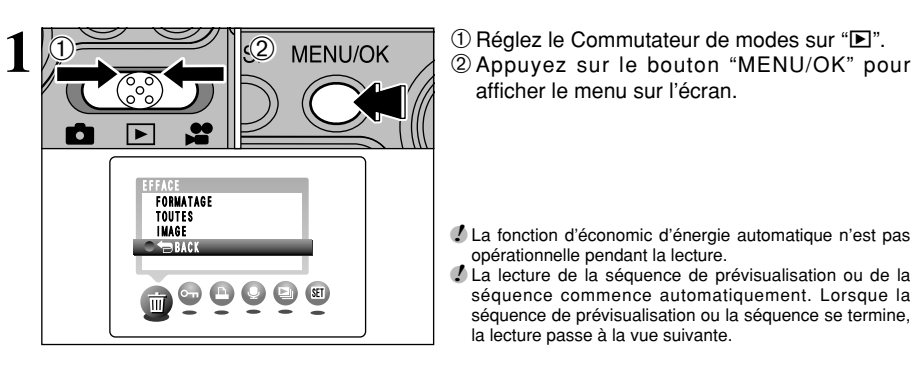

VISUALISATION AUTO OUI� 00000 H afficher le menu sur l'écran.

●*!* La fonction d'économic d'énergie automatique n'est pas opérationnelle pendant la lecture.

●*!* La lecture de la séquence de prévisualisation ou de la séquence commence automatiquement. Lorsque la séquence de prévisualisation ou la séquence se termine, la lecture passe à la vue suivante.

- **2 2** 3 **DAppuyez sur "4" ou ">" pour sélectionner** "DI" VISUALISATION AUTO.
	- 2Appuyez sur la touche "MENU/OK". Les vues sont automatiquement avancées et lues.

●*!* Si vous appuyez une fois sur le bouton "DISP" pendant la lecture, le numéro de vue est affiché sur l'écran. ●*!* Pour interrompre "l" VISUALISATION AUTO, appuyez sur la touche "BACK".

#### **MODE LECTURE CINEMA**

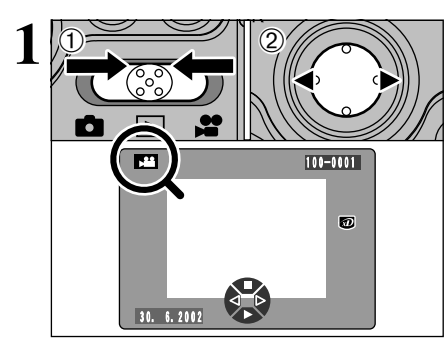

**2**  $\odot$  $\circled{2}$ **P** 400m40s�  $\sum_{i=1}^{n}$ 

 $\Omega$  Réglez Commutateur de modes sur " $\blacksquare$ ".

2 Appuyez sur "◀" ou "▶" pour sélectionner le fichier cinéma.

●*!* Les séquences cinéma ne peuvent pas être lues en mode de lecture de vues multiples. Utilisez la touche "DISP" pour sélectionner la lecture d'une seule vue.

### Indiqué par l'icône ">".

 $0$  Appuyez sur " $\nabla$ " pour procéder à la lecture de la séquence.

2La durée de lecture est affichée à l'écran ainsi qu'une barre de progrès.

●*!* Veillez à ne pas bloquer le haut-parleur.

- **/** Si le son est difficile à entendre, réglez le volume (➡P.67). ●*!* Si le sujet de la photo est très éclairé, des rayures verticales blanches ou des rayures horizontales noires risquent d'apparaître sur l'image pendant la lecture. Ceci est normal et ne constitue pas un défaut.
- ●*!* Si l'appareil photo est bloqué d'une manière ou d'une autre pendant la lecture d'une séquence vidéo, le message "**ERREUR DE LECTURE!** " peut être affiché et la lecture s'interrompre. Toutefois, la lecture normale peut reprendre en mettant l'appareil photo hors tension puis de nouveau sous tension ou en sélectionnant "Omettre la lecture".

### ■ **Lecture cinéma**

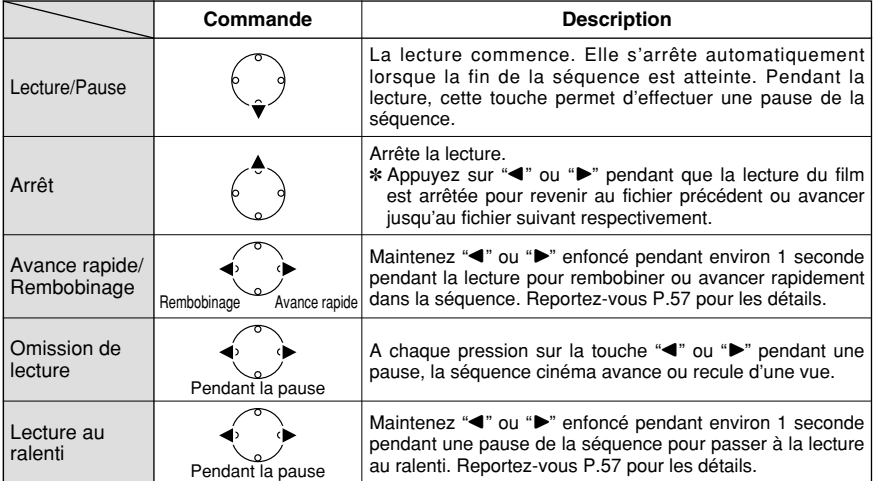

✽ Reportez-vous au Guide de démarrage rapide du logiciel pour les informations sur la lecture de films sur votre ordinateur.

### ◆ **Fichiers cinéma compatibles** ◆

56

Les fichiers de séquences enregistrés sur votre FinePix M603 ne peuvent pas être lus sur d'autres modèles d'appareils photo.

## **MODEE SO AVANCE RAPIDE/ REMBOBINAGE DE SEQUENCE ET LECTURE AU RALENTI**

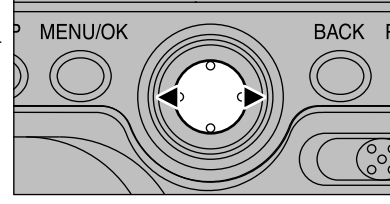

Vous pouvez rembobiner ou avancer<br> **1** MENU/OK BACK PC rapidement dans la séquence ou passer à la lecture ou relation metalent is a metale service de lecture ou relation metale service de lecture du relation metale service lecture au ralenti en maintenant "<" ou " enfoncé pendant environ 1 seconde.

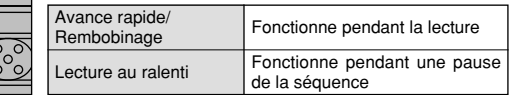

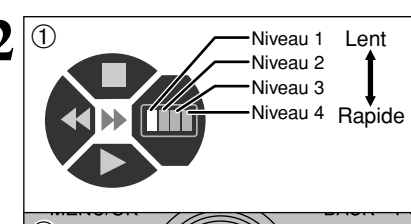

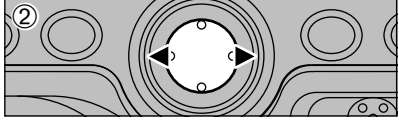

**Lent** <sup>1</sup> **2** Lorsque vous utilisez l'avance rapide, le rembobinage ou la lecture au ralenti, l'affichage d'aide au fonctionnement sur l'écran (➡P.59) change et présente la liste des vitesses.

> 2Vous pouvez régler la vitesse étape par étape dans les 4 niveaux en appuyant en continu sur la même touche fléchée ("<" ou " $\blacktriangleright$ ").

> ●*!* L'avance rapide, le rembobinage et la lecture au ralenti peuvent également être utilisés en sens inverse (rembobinage dans le cas de l'avance rapide).

#### ■ **Vitesses de lecture**

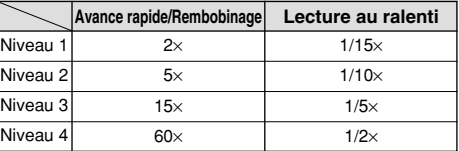

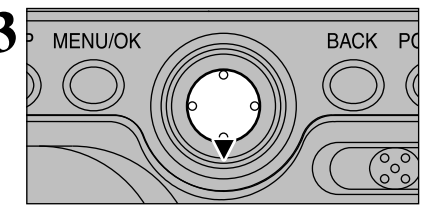

**3** MENU/OK BACK PC rembobinage ou la lecture au ralenti démarre la pression sur " $\bullet$ " durant l'avance rapide, le lecture normale à partir de la scène en cours.

> *↓* La pression sur "▲" interrompt la lecture et vous remet au début de la séquence. Notez que la pression sur "A" n'interrompt pas l'avance rapide, le rembobinage ou la lecture au ralenti.

### ■ Utilisation de l'avance rapide, du rembobinage et de la lecture au ralenti

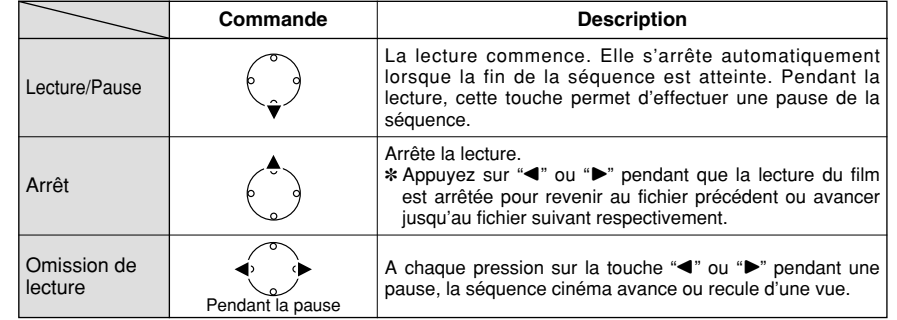

Fonctions de Lecture avancée 57**Fonctions de Lecture avancée**

## **MODEE ZOOM DE LECTURE DE LE CINEMA**

Réglez le Commutateur de modes sur "D" et appuyez sur "<" ou " pour sélectionner un fichier de séquence.

●*!* Les séquences ne peuvent pas être regardées en lecture de vues multiples. Utilisez la touche "DISP" pour sélectionner la lecture d'une seule vue.

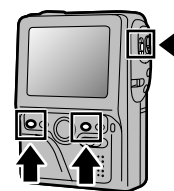

0s�

0s�

DISP� DEPLACER�

**PARTIES** 

Echelle normale

Utilisez sur la touche "BACK" pour annuler le

## **Lecture de cinéma (Echelle normale)**

Pour effectuer un zoom avant ou arrière, la lecture doit être arrêtée ou en pause (➡P.56).

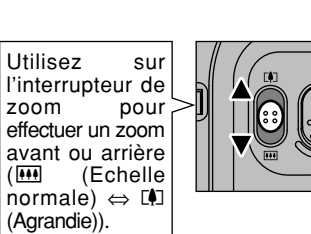

### **Lecture avec zoom (agrandie)**

Vous pouvez alors procéder à la lecture de la séquence en format agrandi.

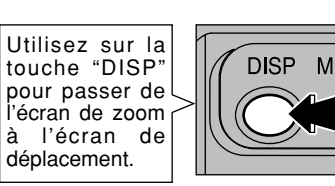

## h **Echelles de zoom**

**BACK** 

 $P($ 

 $\overline{300}$  Cinéma de 640 × 480 pixels: max.4×  $\overline{20}$  Cinéma de 320 × 240 pixels: max.2×

●*!* La lecture de vues multiples ne peut pas être utilisée avec le zoom de lecture pour les séquences vidéo. ●*!* Une image de séquence vidéo agrandie par la fonction de zoom de lecture peut apparaître découpée sur un écran de télévision.

DISP� DEPLACER�

Agrandie

zoom.

### **Ecran de déplacement (Pour regarder une partie différente de l'image)**

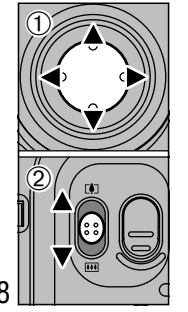

- $\bigcirc$  Appuyez sur " $\blacktriangle$ ", " $\blacktriangleright$ ", " $\blacktriangle$ " ou " $\nabla$ " pour regarder une partie différente de l'image.
- 2Utilisez l'interrupteur Zoom pour régler le zoom ("{" Echelle normale ⇔ "P" Agrandie).

Vous ne pouvez pas procéder à la lecture d'une séquence lorsque vous déplacez l'écran.

Utilisez la touche "DISP" pour passer au mode Zoom avant de procéder à la lecture de la séquence.

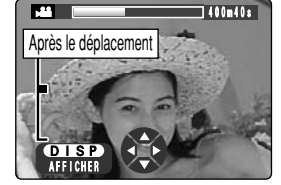

## **MODEE A PROPOS DE L'ICÔNE DE NAVIGATION CIRCULAIRE**

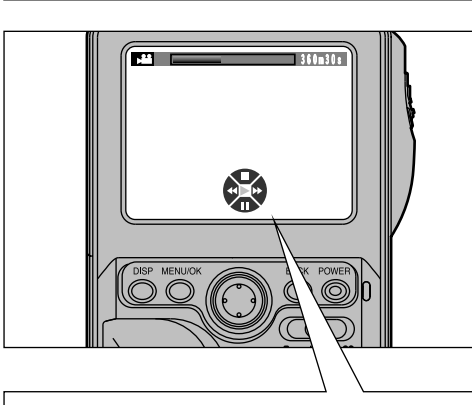

Lorsque vous procédez à la lecture d'une séquence, l'icône de navigation circulaire apparaît en bas l'ecran.

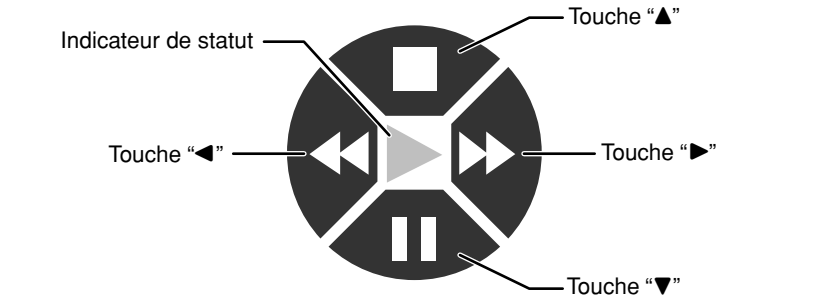

Le panneau central de l'icône présente le statut actuel de l'appareil photo, alors que les panneaux environnants présentent les fonctions attribuées aux 4 directions  $(\blacktriangle \blacktriangledown \blacktriangle \blacktriangleright)$  de la touche de direction.

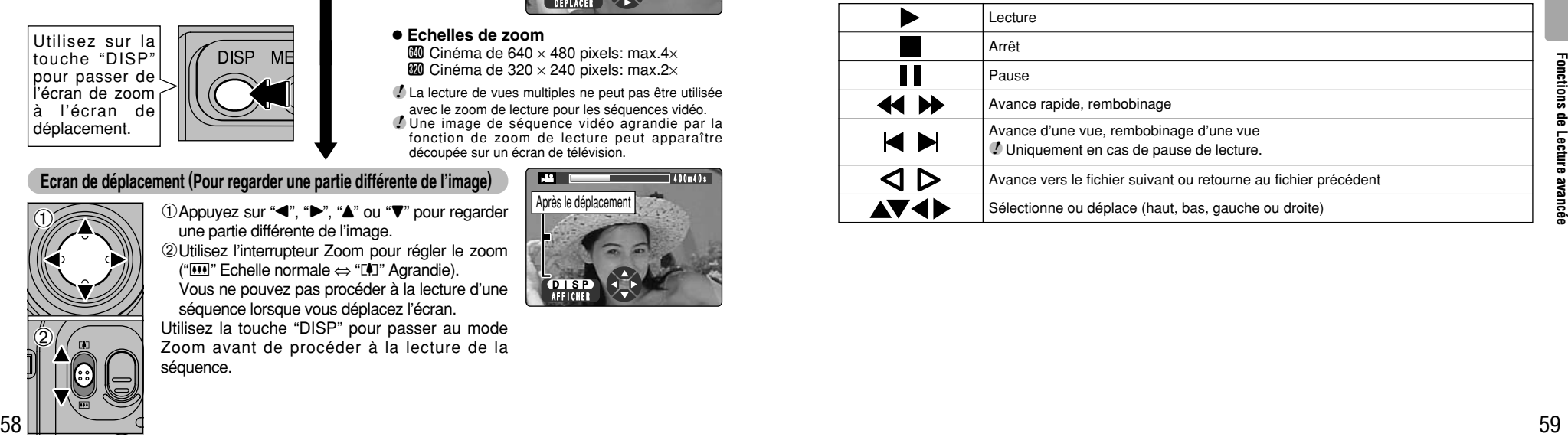

#### $MODE$ **w EDITION/DECOUPAGE DE CINEMA**

Les séquences peuvent être éditées en unités de 1 seconde. Vous pouvez mémoriser une partie d'une séquence en tant que fichier séparé sans changer votre fichier de séquence d'origine. La taille et le taux de vues du nouveau fichier mémorisé sont identiques à ceux du fichier d'origine. Notez toutefois que vous aurez besoin de beaucoup d'espace libre sur le média pour éditer une séquence.

En cas de panne de courant pendant la découpe de la séquence, les données en cours d'édition ne sont pas enregistrées. Utilisez toujours l'adaptateur secteur lorsque vous éditez des fichiers.

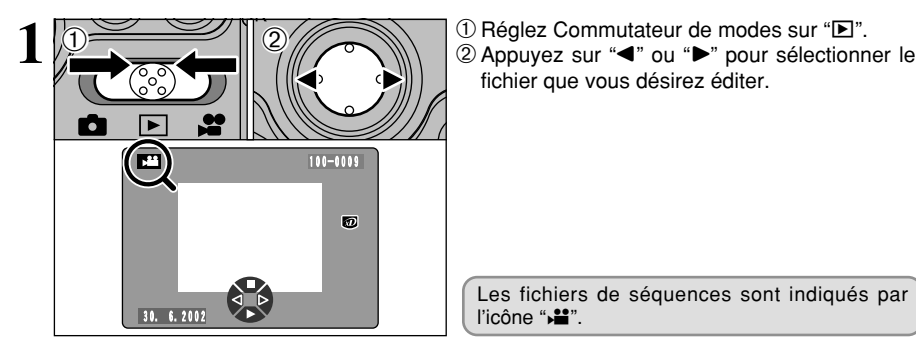

fichier que vous désirez éditer.

Les fichiers de séquences sont indiqués par l'icône "i".

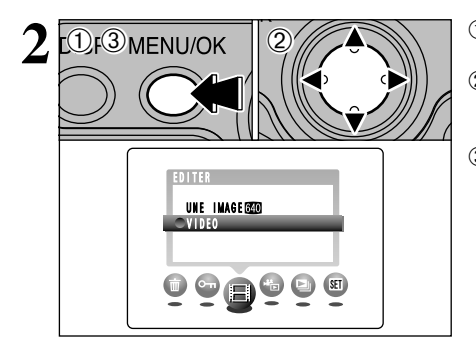

**2** MENU/OK 2 2 0 Appuyez sur le bouton "MENU/OK" pour afficher le menu sur l'écran.

2 Appuvez sur "◀" ou "▶" pour sélectionner " $\mathbf{H}$ " EDITER et appuyez ensuite sur " $\blacktriangle$ " ou "V" pour sélectionner "VIDEO". 3Appuyez sur la touche "MENU/OK".

## **Choix de la scène de début pour l'édition (emplacement de la lecture)**

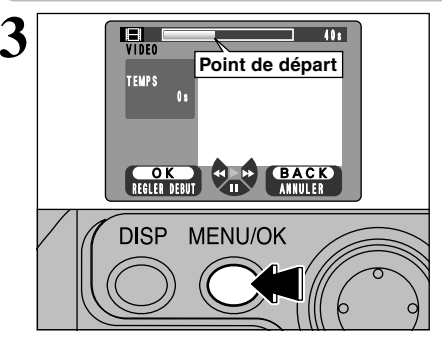

Procédez à la lecture de la séquence jusqu'à ce que vous atteigniez la scène à partir de laquelle vous désirez commencer l'édition. Appuyez ensuite sur la touche "MENU/OK" pour régler cette scène en tant que point de départ.

●*!* Les séquences tournées à 30 vps sont lues à 15 vps pendant l'édition. Ceci n'affecte pas la séquence mémorisée.

La lecture, l'avance rapide, rembobinage, la pause et l'avance vue par vue peuvent toutes être utilisées.

## **Choix de la scène de fin pour l'édition (emplacement de la lecture) et mémorisation de la séquence**

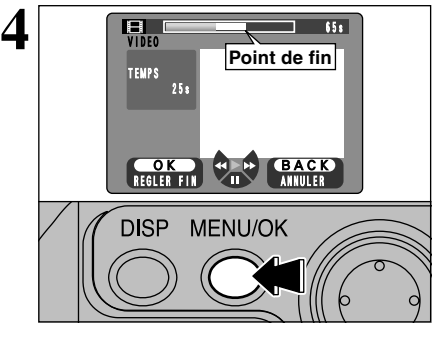

Procédez à la lecture du film jusqu'à ce que vous atteigniez la scène sur laquelle vous désirez terminer l'édition. Appuyez ensuite sur la touche "MENU/OK" pour régler cette scène en tant que point de fin. La section sélectionnée de la séquence est automatiquement mémorisée.

●*!* Vous ne pouvez pas retourner à une scène précédant le point de départ pour l'édition (emplacement de la lecture).

La lecture, l'avance rapide, rembobinage, la pause et l'avance vue par vue peuvent toutes être utilisées.

#### ◆ **Lorsque le média est plein** ◆

Si vous sélectionnez une séquence qui est trop volumineuse pour être mémorisée sur le média, le message "TEMPS MAXIMUM A SAUVEGARDER" apparaît. Pour réduire la taille de la séquence sélectionnée, appuyez sur "<" pour rembobiner.

Pour mémoriser la séquence dans sa taille réduit, appuyez sur la touche "MENU/OK". Pour terminer l'édition sans mémoriser la séquence éditée, appuyez sur la touche "BACK".

#### ■ Lecture de séquences découpées

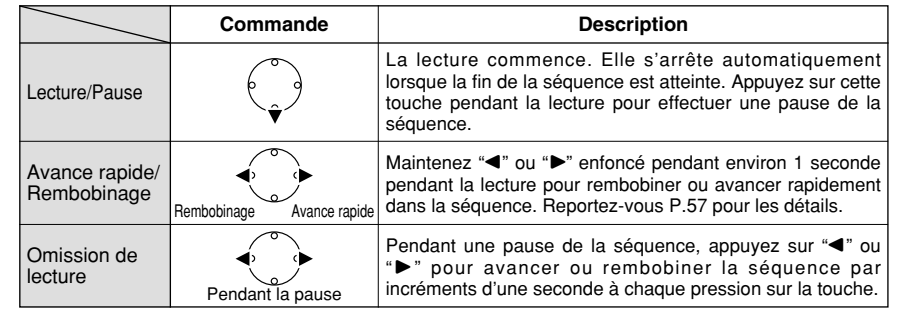

#### $MODE$ **w EDITION PAR DECOUPAGE D'IMAGES IMMOBILES**

Cette fonction vous permet de découper des images immobiles à partir d'une séquence. Vous<br>pouvez mémoriser une vue d'une séquence comme fichier d'image immobile (640 × 480) sans<br>changes le fichier de eéquence d'arigine changer le fichier de séquence d'origine.

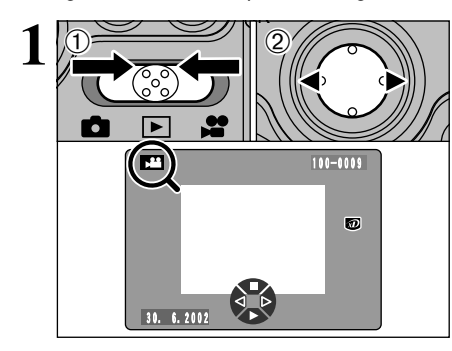

10 Réglez Commutateur de modes sur " $\blacksquare$ ". 2 Appuyez sur "◀" ou "▶" pour sélectionner le fichier de séquence avec une résolution de  $\mathbf{w}$  (640 × 480) que vous désirez éditer.

●*!* Les images immobiles peuvent uniquement être découpées à partir de séquences ayant une taille de @ (640 × 480) pixels. Si vous sélectionnez une séquence avec une taille de  $\overline{20}$  (320 × 240) pixels, une tonalité d'avertissement retentit et l'option "UNE IMAGE" ne peut pas être sélectionnée.

Les fichiers de séquences sont indiqués par l'icône "<sub>→</sub>".

**2** <sup>0103</sup> <sup>02</sup> <sup>1</sup>Appuyez sur le bouton "MENU/OK" pour afficher le menu sur l'écran. 2 Appuyez sur "◀" ou "▶" pour sélectionner

" $\mathbf{H}$ " EDITER et appuyez ensuite sur " $\blacktriangle$ " ou "b" pour sélectionner "UNE IMAGE". 3Appuyez sur la touche "MENU/OK".

**Sélection de la scène (emplacement de la lecture) pour le découpage d'image immobile**

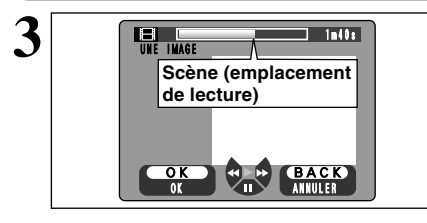

 $\begin{picture}(150,10) \put(0,0){\line(1,0){10}} \put(15,0){\line(1,0){10}} \put(15,0){\line(1,0){10}} \put(15,0){\line(1,0){10}} \put(15,0){\line(1,0){10}} \put(15,0){\line(1,0){10}} \put(15,0){\line(1,0){10}} \put(15,0){\line(1,0){10}} \put(15,0){\line(1,0){10}} \put(15,0){\line(1,0){10}} \put(15,0){\line(1,0){10}} \put(15,0){\line($ 

EDITER� VIDEO� **OUNE IM** 

> Procédez à la lecture de la séquence jusqu'à ce que vous atteigniez la scène à partir de laquelle vous désirez commencer l'édition et effectuez ensuite une pause de la séquence.

La lecture, l'avance rapide, rembobinage, la pause et l'avance vue par vue peuvent toutes être utilisées.

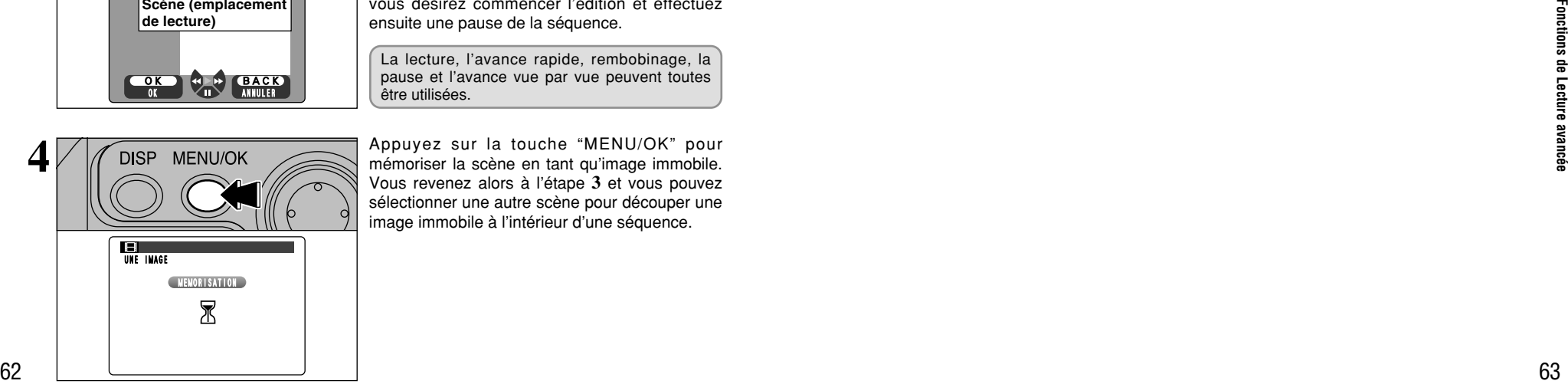

Appuyez sur la touche "MENU/OK" pour mémoriser la scène en tant qu'image immobile. Vous revenez alors à l'étape **3** et vous pouvez sélectionner une autre scène pour découper une

image immobile à l'intérieur d'une séquence.

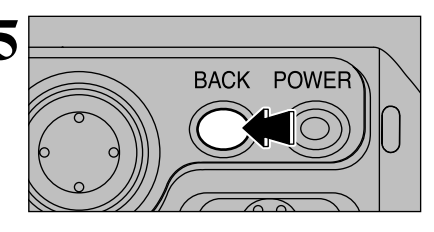

Pour terminer le découpage des images immobiles, appuyez sur la touche "BACK". La pression sur la touche "BACK" termine le découpage de l'image immobile et vous remet

en lecture d'une seule vue. A ce point, la dernière image immobile découpée est affichée.

### ■ **Lecture d'images immobiles découpées**

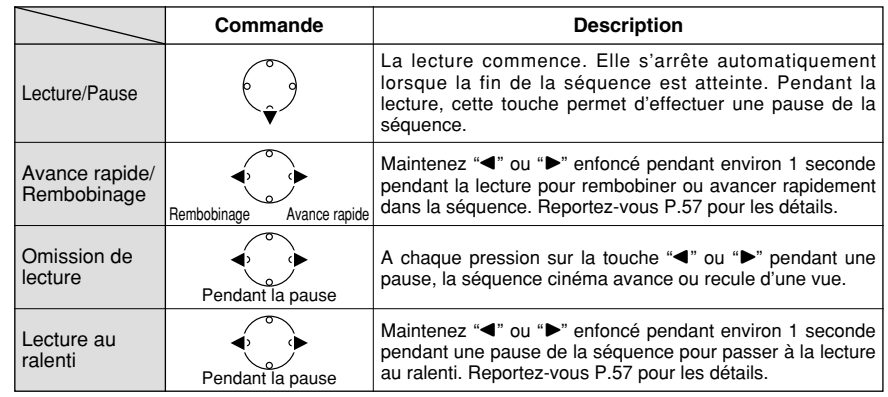

## **FE FONCTIONS DE LECTURE RECHERCHE RAPIDE (RECHERCHE DE SCENES DANS DES CINEMAS) MODE**

Cette fonction fournit un moyen rapide de localiser visuellement une scène particulière à partir de laquelle la lecture de la séquence peut commencer.

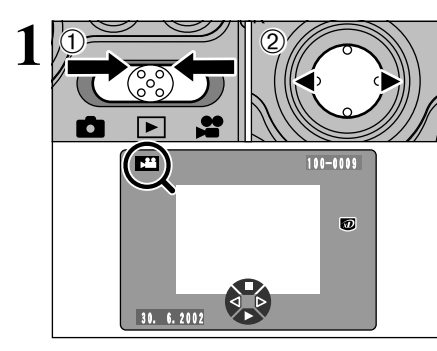

10 02 1P 02 02 1P 02 02 1P 02 1P 02 1P 02 1P 02 1P 02 1P 02 1P 02 1P 02 1P 02 1P 02 1P 02 1P 02 1P 02 1P 02 1P 02 1P 02 1P 02 1P 02 1P 02 1P 02 1P 02 1P 02 1P 02 1P 02 1P 02 1P 02 1P 02 1P 02 1P 02 1P 02 1P 02 1P 02 1P 02 fichier de séquence que vous désirez rechercher rapidement.

> Les fichiers de séquences sont indiqués par l'icône "i".

EXTRA VISUALISATION "Frametappuyez ensuite sur "A" ou "V" pour sélectionner

afficher le menu sur l'écran.

"RECHERCHE RAPIDE".

**2** 3 ENU/OK 2 2 2 1 0 Appuyez sur le bouton "MENU/OK" pour 2 Appuyez sur "4" ou ">" pour sélectionner EXTRA VISUALISATION� 3Appuyez sur la touche "MENU/OK". REPETER� RECHERCHE RAPIDE�  $\mathbf{C} \hookrightarrow \mathbf{C}$ 

**3**  $\circ$  10s� OK**b** BACK OK� ANNULER�  $(2)$  $2/(7)$  (3) **MENU/OK** 

- 1L'affichage présente 12 scènes espacées à des intervalles identiques pendant la lecture de séquence.
- $\oslash$  Appuyez sur " $\blacktriangle$ ", " $\blacktriangleright$ ", " $\blacktriangle$ " ou " $\nabla$ " pour sélectionner la scène à partir de laquelle vous désirez commencer la lecture.
- 3Appuyez sur la touche "MENU/OK" pour commencer la lecture de la séquence à partir de la scène sélectionnée.
- ●*!* Les séquences avec de courtes durées de lecture (environ 10 secondes) peuvent ne pas fournir 12 scènes.

Lecture cinéma (➡P.56).

# **MODEE <sup>#</sup>E FONCTIONS DE LECTURE BOUCLE (CINEMA)**

Cette fonction vous permet de procéder à la lecture en boucle d'une partie sélectionnée d'un fichier de séquence.

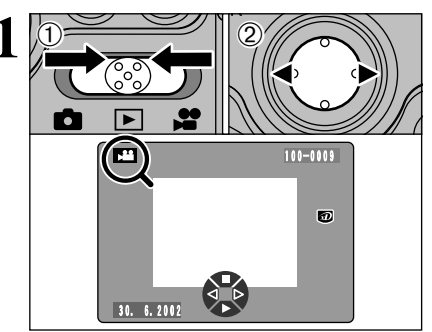

10 Réglez Commutateur de modes sur " $\blacksquare$ ". 2 Appuyez sur "◀" ou "▶" pour sélectionner le fichier de séquence que vous désirez mettre en boucle.

Les fichiers de séquences sont indiqués par l'icône " $\mathbf{u}$ ".

- EXTRA VISUALISATION� RECHERCHE RAPIDE O B C ST
	- **2 COLENTIAN COMPUTER SURFAMENT O Appuyez sur le bouton "MENU/OK" pour** afficher le menu sur l'écran.
		- 2 Appuyez sur "◀" ou "▶" pour sélectionner EXTRA VISUALISATION "喘" et appuyez ensuite sur "A" ou "V" pour sélectionner "REPETER".
		- 3Appuyez sur la touche "MENU/OK".

## **Sélection de la scène de départ (emplacement de la lecture) pour la boucle**

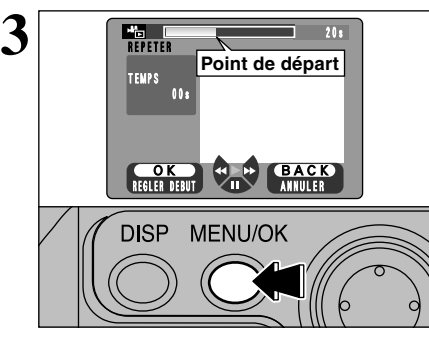

Procédez à la lecture de la séquence jusqu'à ce que vous atteigniez la scène où vous désirez commencer la boucle et appuyez ensuite sur la touche "MENU/OK" pour régler cette scène en tant que point de départ.

**4**

La lecture, l'avance rapide, rembobinage, la pause et l'avance vue par vue peuvent toutes être utilisées.

## **MODE <b>E**  $\triangleq$  FONCTIONS DE LECTURE BOUCLE (CINEMA)

## **Sélection de la scène de fin (emplacement de la lecture) pour la boucle**

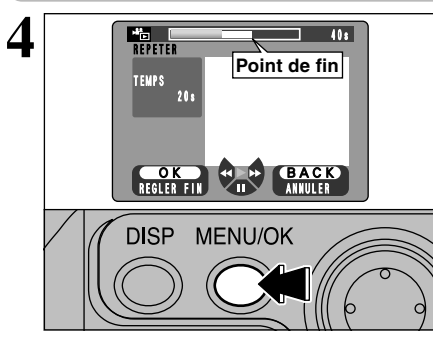

Procédez à la lecture de la séquence jusqu'à ce que vous atteigniez la scène sur laquelle vous désirez terminer la boucle et appuyez ensuite sur la touche "MENU/OK" pour régler cette scène en tant que point de fin. La lecture en boucle de la section sélectionnée de la séquence commence automatiquement.

●*!* Vous ne pouvez pas retourner à une scène précédant le point de départ pour l'édition (emplacement de la lecture).

La lecture, l'avance rapide, rembobinage, la pause et l'avance vue par vue peuvent toutes être utilisées.

Pour terminer la lecture en boucle, appuyez sur la touche "BACK" lorsque la séquence en boucle est en cours de lecture.

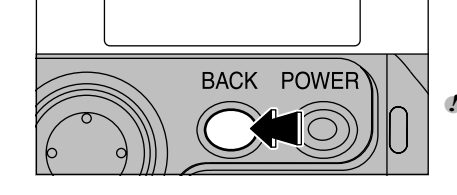

**Plage de lecture**

 $\Box$  30s

●*!* L'appareil photo ne se met pas automatiquement hors tension pendant la lecture en boucle. Vérifiez le niveau de la batterie. L'utilisation de l'adaptateur secteur est recommandée pour éviter que la batterie ne s'épuise.

### ■ **Lecture cinéma**

端 日

**5**

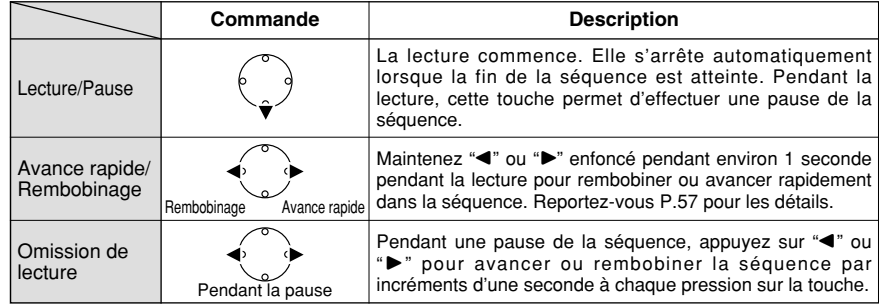

# **5 Réglages**

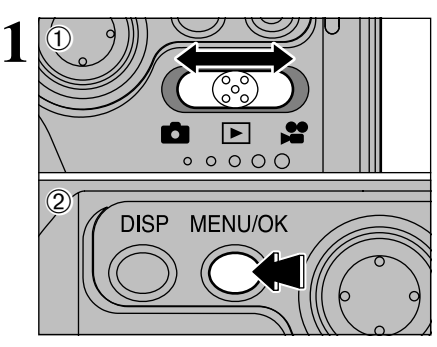

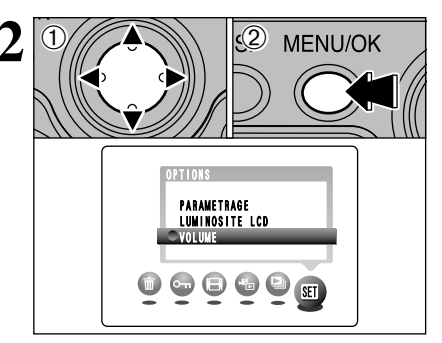

 $(1)$  Réglez Commutateur de modes sur " $\Box$ ", " $\square$ "  $\overline{\mathbf{O}}$ .  $\overline{\mathbf{M}}$ 

**SED REGLAGE DE LA LUMINOSITE DU MONITEUR/REGLAGE DU VOLUME**

> 2Appuyez sur le bouton "MENU/OK" pour afficher le menu sur l'écran.

- **2** 2 0 Appuyez sur "4" ou " $\blacktriangleright$ " pour sélectionner "**W**" OPTIONS et appuyez ensuite sur " $\triangle$ " ou "b" pour sélectionner "LUMINOSITE LCD" ou "VOLUME".
	- 2Appuyez sur la touche "MENU/OK".

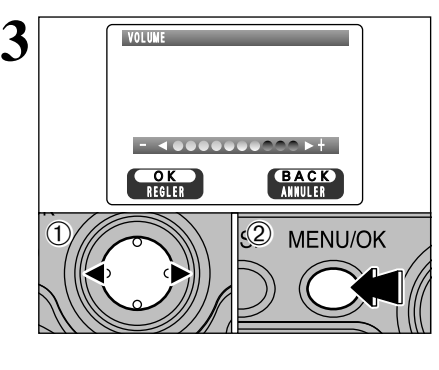

sélectionné.

**PARAMETRAGE** LUMINOSITE LAUTO<br>MANUEL  $\theta$ Appuyez sur " $\blacktriangleleft$ " ou " $\blacktriangleright$ " pour régler la luminosité du moniteur ou le volume. 2Appuyez sur la touche "MENU/OK" pour confirmer le nouveau réglage.

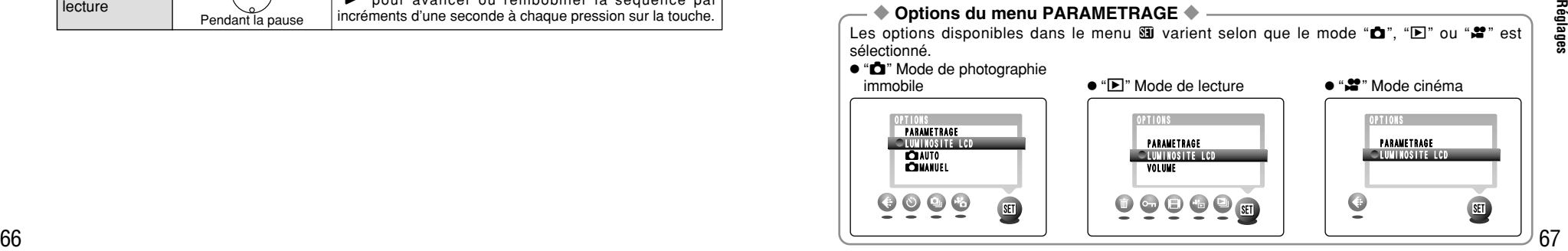

## **PARAMETRAGE**

### ■ Options du menu PARAMETRAGE

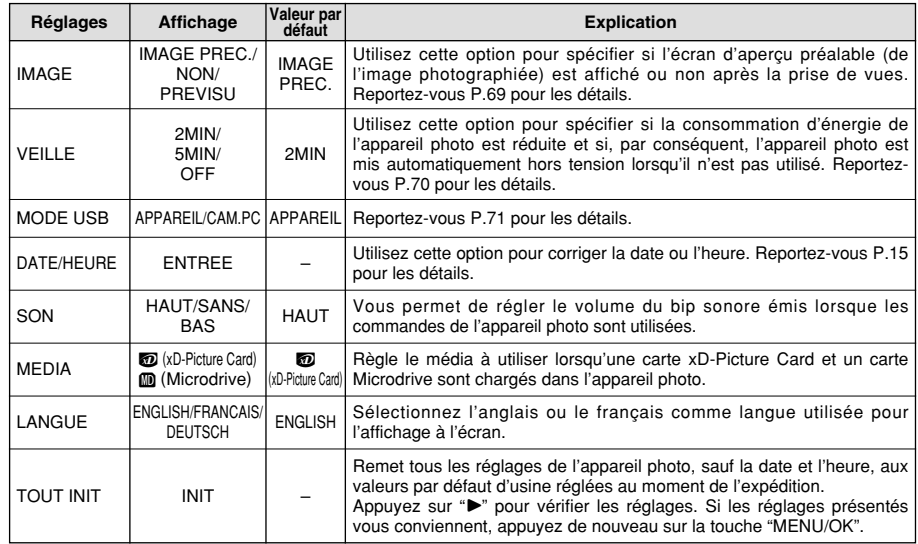

## **GUTILISATION DE L'ECRAN PARAMETRAGE**

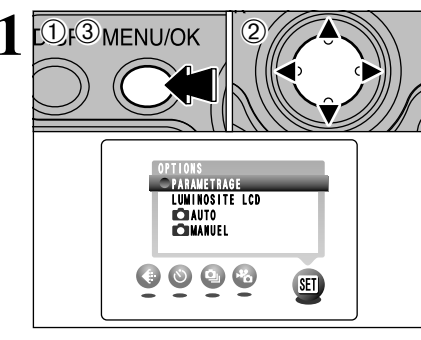

**PARAMETRAGE** 

MODE USB� DATE/HEURE� SON� MEDIA�

OK**an BACK**<br>Regler

 $\overline{\Omega}$ 

IMAGE **IMAGE PREC.**  $2$  MIN AFFANEIL<br>Entree **HAUT** 

- 1Appuyez sur la touche "MENU/OK" pour afficher l'écran du menu.
- 2 Appuyez sur "◀" ou "▶" pour sélectionner "SI" OPTIONS et appuyez ensuite sur "A" ou "b" pour sélectionner "PARAMETRAGE".
- 3Appuyez sur la touche "MENU/OK" pour afficher l'écran PARAMETRAGE.
- ●*!* Mettez toujours l'appareil photo hors tension pour remplacer les batteries. Si vous ouvrez le couvercle du compartiment batterie et que vous débranchez l'adaptateur secteur sans mettre l'appareil photo hors tension, les réglages de l'appareil risquent de revenir aux valeurs par défaut d'usine réglées au moment de l'expédition.
- $0$  Appuyez sur " $\blacktriangle$ " ou " $\nabla$ " pour sélectionner une option de menu et appuyez ensuite sur " $\blacktriangle$ " ou " $\blacktriangleright$ " pour modifier le paramètre.
- 2Après avoir modifié les réglages, appuyez sur la touche "MENU/OK" pour confirmer les changements.

● Appuyez sur "▶" pour sélectionner "DATE/HEURE" ou "TOUT INIT".

## **IMAGE (AFFICHAGE D'IMAGES PHOTOGRAPHIES)**

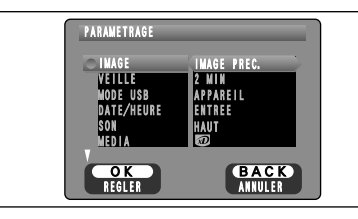

Vous pouvez utiliser ce réglage pour spécifier si les images photographiées sont affichées après le tournage.

- ●*!* En mode de prises de vues en continu longue durée en mode 1280  $\times$  960 pixels, les images photographiées ne sont pas affichées.
- ●*!* En prises de vues en continu 4 premières images, en prises de vues en continu 4 dernières images, les images sont affichées pendant une durée déterminée avant d'être automatiquement enregistrées même si "NON" est sélectionné ici.
- **IMAGE PREC.:** Les images photographiées sont affichées pendant environ 2 secondes et enregistrées ensuite automatiquement.
- **NON:** Les images photographiées sont automatiquement enregistrées sans être affichées.
- **PREVISU:** Les images photographiées sont affichées et vous pouvez alors choisir de les enregistrer ou non.
	- h Pour enregistrer l'image: Appuyez sur la touche "MENU/OK".
	- $\bullet$  Pour annuler l'image: Appuyez sur la touche "BACK".

Vous pouvez également utiliser le zoom d'aperçu préalable ou sélectionner des images enregistrées.

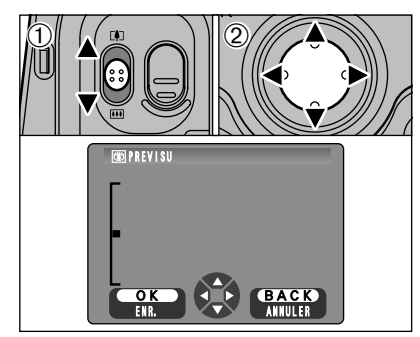

ANNULER� BACK)

**PREVISU** 

 $0/1/2$  | 2

 $(1)$ 

 $\mathcal{L}$ 

ENR.�  $\overline{\text{OK}}$ 

## **Zoom d'aperçu préalable**

Lorsque vous sélectionnez l'aperçu préalable, cette fonction vous permet de vérifier les détails de l'image.

- 1D'eplacez le commutateur de zoom pour effectuer un zoom avant ou arrière.
- $@$ Appuyez sur " $\blacktriangle$ ", " $\nabla$ ", " $\blacktriangleleft$ " ou " $\blacktriangleright$ " pour regarder une autre partie de l'image.
- ●*!* Vous ne pouvez pas sauvegarder une image découpée à partir de l'écran d'aperçu préalable.
- ●*!* Le zoom d'aperçu préalable fonctionne de la même manière que le zoom de lecture (➡P.30).

## **Sélection des images à enregistrer**

**EXAMPLE SE CONFIDENT AND CONFIDENT SURFER OF A SURFER SURFER SURFER SURFER SURFER SURFER SURFER SURFER SURFER SURFER SURFER SURFER SURFER SURFER SURFER SURFER SURFER SURFER SURFER SURFER SURFER SURFER SURFER SURFER SURFER** Lorsque l'aperçu préalable est sélectionné, vous pouvez choisir et enregistrer des images photographiées avec la prises de vues en continu 4 premières images ou la prises de vues en continu 4 dernières images. Toutefois, vous ne pouvez pas utiliser le zoom d'aperçu préalable.

- $\bigcirc$  Appuyez sur " $\blacktriangleleft$ " ou " $\blacktriangleright$ " pour sélectionner l'image que vous ne désirez pas enregistrer.
- 2 Appuyez sur "▼" pour afficher ou masquer l'icône "面". Les images comportant l'icône "面" ne sont pas enregistrées. Affichez l'icône
- " $\bar{m}$ " pour toutes les images que vous ne désirez pas enregistrer.
- 3Appuyez sur la touche "MENU/OK" pour enregistrer les images désirées.

**5**

 $(1)$ 

## **PARAMETRAGE**

## **REGLAGE DU VEILLE**

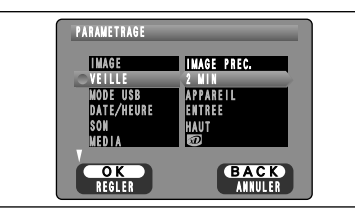

Lorsque cette fonction est activée, l'écran du moniteur s'éteint provisoirement (se met en sommeil) pour réduire la consommation d'énergie si l'appareil photo n'est pas utilisé pendant environ 30 secondes. Si l'appareil photo reste inutilisé pendant un intervalle supplémentaire (de 2 ou 5 minutes), il se met automatiquement hors tension. Utilisez cette fonction lorsque vous désirez obtenir la durée d'utilisation maximum de votre batterie.

●*!* La fonction d'économie d'énergie est désactivée pendant la lecture automatique et lorsqu'une connexion USB est utilisée.

La Mise en sommeil ne fonctionne pas en mode Prévisualisation, Paramétrage et Lecture, mais l'appareil photo se met automatiquement hors tension s'il n'est pas utilisé pendant un certain temps (2 minutes ou 5 minutes).

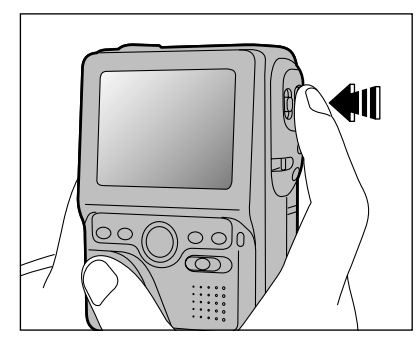

Lorsque l'appareil photo est mis en sommeil, la pression à mi-course sur le déclencheur redémarre l'appareil qui est alors prêt à prendre des photos. Ceci est utile car l'appareil photo est prêt à prendre des photos presque instantanément.

●*!* Vous pouvez remettre l'appareil photo en service en appuyant sur une autre touche que le déclencheur.

◆ **Remise de l'appareil photo sous tension** ◆

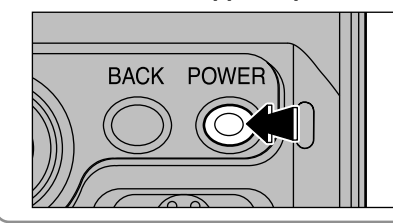

Si la fonction de Coupure automatique a mis l'appareil photo hors tension (après 2 minutes ou 5 minutes), appuyez sur la touche POWER.

**6 Connexion**

## **UTILISATION D'UN TELEVISEUR/ UTILISATION DE L'ADAPTATEUR SECTEUR**

## **Utilisation d'un televiseur**

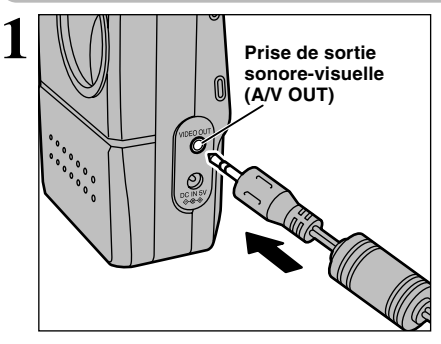

Mettez l'appareil photo et le téléviseur hors tension. Ouvrez le couvercle des prises et branchez le câble A/V (fourni avec l'appareil photo) dans la prise "A/V OUT" (sortie audio/vidéo).

●*!* Si vous avez accès à une prise secteur, connectez l'adaptateur secteur AC-5VHS/AC-5VS.

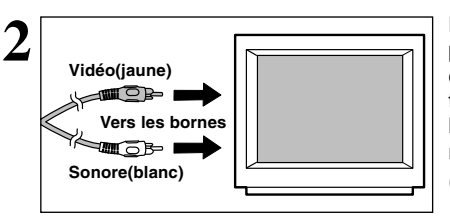

Branchez l'autre extrémité du câble dans la prise d'entrée vidéo du téléviseur. Mettez ensuite l'appareil photo et le téléviseur sous tension et prenez des photos ou procédez à lecture des images comme vous le faites normalement.

●*!* Consultez les instructions fournies avec votre téléviseur pour plus de détails sur l'entrée vidéo de votre téléviseur.

### **Utilisation de l'adaptateur secteur**

Cette section donne un aperçu des fonctions pouvant être utilisées avec une connexion USB et décrit la méthode de connexion. **Reportez-vous également au Guide de démarrage rapide du logiciel.**

### **La première fois que vous raccordez l'appareil photo à votre ordinateur**

Vous devrez installer la totalité du logiciel avant de raccorder l'appareil photo à votre ordinateur.

Reportez-vous également à la brochure du Guide de démarrage rapide du logiciel.

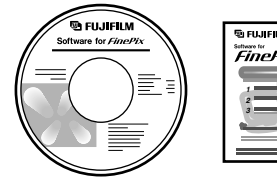

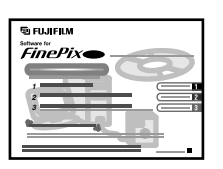

CD-ROM (Software for FinePix SX)

Guide de démarrage rapide du logiciel

### **Fonction de lecteur de carte**

Cette fonction fournit un moyen simple de lire des images à partir d'une carte média et de sauvegarder des images sur une média (➡P.72).

## **Fonction PC-Appareil photo**

Cette fonction vous permet de participer à des séances de vidéoconférence entre des ordinateurs branchés sur Internet (➡P.73).

●*!* **La fonction de vidéoconférence ("PictureHello") n'est pas opérationnelle sur les ordinateurs Macintosh.**

## **CONNEXION EN MODE APPAREIL**

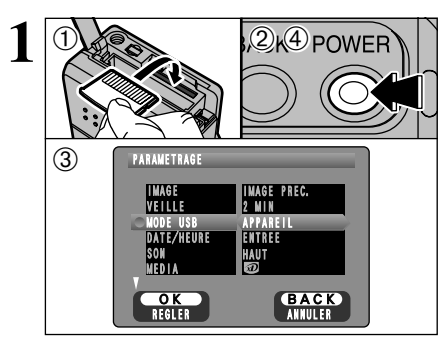

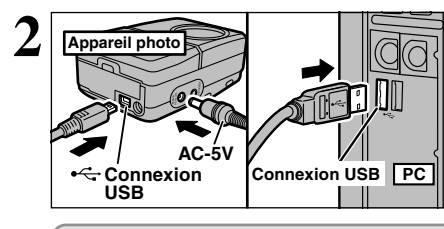

**EXECUTE 10** Ochargez le média contenant vos photos dans l'appareil photo. Branchez le connecteur de l'adaptateur secteur dans la prise DC IN 5V de l'appareil photo et branchez ensuite l'adaptateur lui-même dans une prise de courant.

- 2Appuyez sur la touche POWER pour mettre l'appareil photo sous tension.
- 3Ajustez le réglage "MODE USB" dans le menu "PARAMETRAGE" sur "APPAREIL" (➡P.68).
- 4 Appuyez sur la touche POWER pour mettre l'appareil photo hors tension.
- *!* Si vous chargez une carte xD-Picture Card et un Microdrive simultanément dans l'appareil photo, les images seront enregistrées sur le média sélectionné comme "MEDIA" (➡P.68).
- 1Mettez l'ordinateur sous tension. 2Connectez le câble spécial USB sur l'appareil photo et sur l'ordinateur.

3Mettez l'appareil photo sous tension.

Utilisez toujours la procédure prescrite pour débrancher ou mettre l'appareil photo hors tension  $(\rightarrow P.74)$ .

Si vous utilisez un ordinateur Windows, les réglages du pilote sont spécifiés automatiquement lorsque l'installation est terminée. Aucune intervention supplémentaire n'est nécessaire. ✽ Si votre PC ne reconnaît pas l'appareil photo, reportez-vous au Guide de démarrage rapide du logiciel.

●*!* Sur Windows XP et Mac OS X, les réglages de lancement automatique doivent être spécifiés la première fois que vous branchez l'appareil photo sur votre ordinateur (→Guide de démarrage rapide du logiciel).

●*!* Assurez-vous de brancher chaque extrémité du câble spécial USB dans la prise correcte et que les fiches sont bien insérées à fond dans les prises de connexion.

### **Opérations sur l'appareil photo Fonctionnement de l'ordinateur**

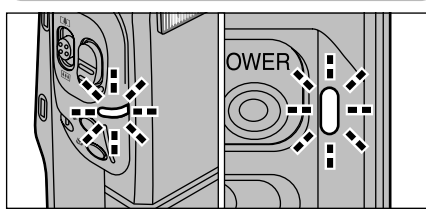

- h Lorsque l'appareil photo et l'ordinateur échangent des données, le témoin du retardateur clignote et le témoin du indicateur clignote alternativement en vert et en orange.
- "APPAREIL" est affiché à l'écran.
- h L'économie d'énergie automatique est désactivée lorsque l'appareil photo est branché sur un port USB.
- ●*!* Pour remplacer la média, mettez toujours tout d'abord l'appareil photo et l'ordinateur hors tension à l'aide de la procédure indiquée en P.74.
- ●*!* Ne débranchez pas le câble USB lorsque l'appareil photo est en communication avec l'ordinateur. Reportez-vous P.74 pour les informations sur la
- 72 procédure de débranchement.

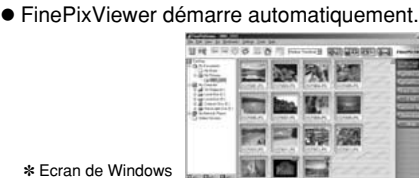

D)

98 SE

**• Une icône de disque amovible apparaît et** vous pouvez utiliser votre ordinateur pour transférer des fichiers vers et à partir de l'appareil photo.

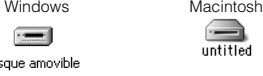

Si les opérations ci-dessus ne se produisent pas, cela signifie que les programmes logiciels ou les pilotes nécessaires ne sont pas installés sur votre ordinateur. Reportez-vous à la brochure du Guide de démarrage rapide du logiciel et effectuez les procédures d'installation requises sur l'ordinateur. Rebranchez ensuite l'appareil photo à l'ordinateur.

## **CONNEXION EN MODE PC-APPAREIL PHOTO**

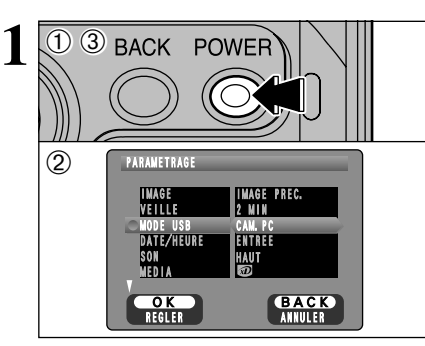

Branchez le connecteur de l'adaptateur secteur dans la prise DC IN 5V de l'appareil photo et branchez ensuite l'adaptateur lui-même dans une prise de courant.

- 1Appuyez sur la touche POWER pour mettre l'appareil photo sous tension.
- 2Ajustez le réglage "MODE USB" dans le menu "PARAMETRAGE" sur "CAM.PC"  $(\rightarrow P$  68).
- 3Appuyez sur la touche POWER pour mettre l'appareil photo hors tension.

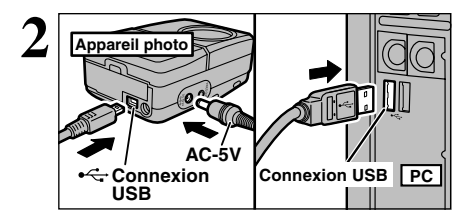

#### 1Mettez l'ordinateur sous tension.

- 2Connectez le câble spécial USB sur l'appareil photo et sur l'ordinateur.
- 3Mettez l'appareil photo sous tension.

Utilisez toujours la procédure prescrite pour débrancher ou mettre l'appareil photo hors tension  $\left( \Rightarrow P.74 \right)$ .

Si vous utilisez un ordinateur Windows, les réglages du pilote sont spécifiés automatiquement lorsque l'installation est terminée. Aucune intervention supplémentaire n'est nécessaire. ✽ Si votre PC ne reconnaît pas l'appareil photo, reportez-vous au Guide de démarrage rapide du logiciel.

●*!* Assurez-vous de brancher chaque extrémité du câble spécial USB dans la prise correcte et que les fiches sont bien insérées à fond dans les prises de connexion.

## **Opérations sur l'appareil photo Fonctionnement de l'ordinateur**

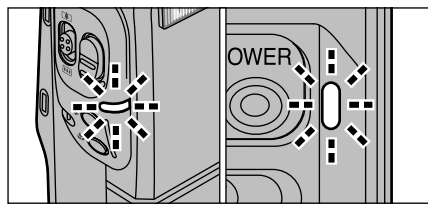

- **Lorsque l'appareil photo et l'ordinateur** échangent des données, le témoin du retardateur clignote et le témoin du indicateur clignote alternativement en vert et en orange.
- $\bullet$  L'objectif est fixé sur le réglage de zoom grand angle.
- "CAM. PC" est affiché à l'écran.
- h L'économie d'énergie automatique est désactivée lorsque l'appareil photo est branché sur un port USB.
- *!* Si vous sélectionnez "CAM. PC" comme réglage USB et que vous mettez l'appareil photo sous tension, les tonalités des couleurs peuvent être différentes sur l'écran LCD et sur le téléviseur.
- ●*!* Ne débranchez pas le câble USB lorsque l'appareil photo est en communication avec l'ordinateur. Reportez-vous P.74 pour les informations sur la procédure de débranchement.

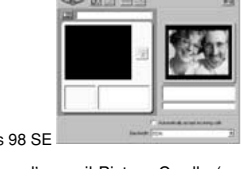

✽ Ecran de for Windows 98 SE

uniquement).

●*!* L'utilisation de la station d'accueil Picture Cradle (en option) est recommandée.

**•** FinePixViewer démarre automatiquement et la fenêtre PictureHello s'ouvre (Windows

Si les opérations ci-dessus ne se produisent pas, cela signifie que les programmes logiciels ou les pilotes nécessaires ne sont pas installés sur votre ordinateur. Reportez-vous à la brochure du Guide de démarrage rapide du logiciel et effectuez les procédures d'installation requises sur l'ordinateur. Rebranchez ensuite l'appareil photo à l'ordinateur.

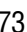

## **DEBRANCHEMENT DU PC (Important-Utillisez toujours cette procédure.)**

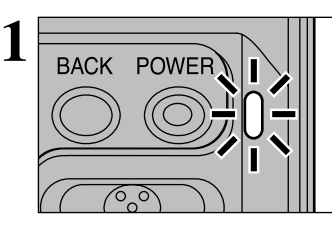

- 1Quittez toutes les applications (FinePixViewer, etc.) utilisant l'appareil photo.
- 2Vérifiez si le témoin du indicateur est allumé en vert (si l'appareil photo n'échange pas de données avec l'ordinateur).

Pour une connexion APPAREIL, procédez à l'étape **2**. Pour une connexion CAM.PC, procédez à l'étape **3**.

●*!* Même lorsque le message "Copie…" n'est plus affiché sur votre ordinateur, la communication avec l'appareil photo peut être encore en cours. Vérifiez toujours si le témoin du indicateur de l'appareil photo est allumé en vert.

Procédez aux étapes indiquées ci-dessous avant de mettre l'appareil photo hors tension. Cette procédure est différente selon le logiciel du système d'exploitation (ou l'ordinateur) que vous utilisez. **2**

## **Windows 98 ou Windows 98 SE**

Aucune opération n'est nécessaire sur le PC. Passez à l'étape **3**.

## **Windows Me/2000 Professionel/XP**

- 1Cliquez avec le bouton droit sur l'icône amovible dans la fenêtre "Poste de travail" et sélectionnez Ejecter. Cette étape n'est requise que pour Windows Me.
- 2Cliquez avec le bouton gauche de la souris sur l'icône "Ejecter" dans la barre des tâches puis éjectez "Disque USB".

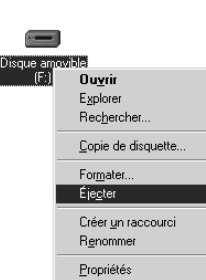

19:21

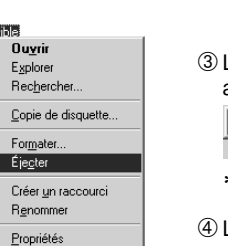

- 3L'option de menu présenté ci-dessous ✽ Écran Windows Me
- apparaît. Cliquez sur cette option.

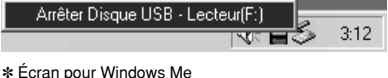

4La boîte de dialogue "Ejecter matériel" apparaît. Cliquez sur le bouton [OK] ou sur le bouton Fermer.

### **Macintosh**

Déplacez l'icône "Disque amovible" sur le bureau dans la Corbeille.

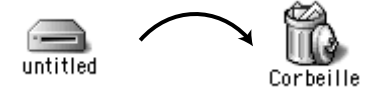

●*!* Lorsque vous déplacez l'icône dans la Corbeille, " RETIREROK " apparaît sur le moniteur LCD de l'appareil photo.

Mettez l'appareil photo hors tension et débranchez le câble spécial USB. **3**

## **Comment specifier les options de tirage (DPOF)**

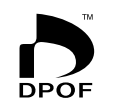

DPOF signifie Format de commande de tirage numérique (Digital Print Order Format), il fait référence à un format qui est utilisé pour enregistrer les spécifications d'impression pour les photos prises avec un appareil photo numérique sur un support comme une média. Les spécifications enregistrées incluent des informations sur les vues qui seront imprimées.

Cette section donne une description détaillée sur la manière de commander vos tirages avec le FinePix M603. Sur le FinePix M603, vous pouvez spécifier uniquement un tirage par image dans les réglages DPOF.

- ✽ Notez que certaines imprimantes n'acceptent pas l'impression de la date et de l'heure ou l'indication du nombre de tirages.
- ✽ Notez que les avertissements indiqués ci-dessous peuvent être affichés lorsque vous spécifiez les tirages.

## (DPOF SPECIFIE. EFFACE OK ?)

## **EFFACE TOUT SPEC DPOF OK ?** (→P.47, 81)

Lorsque vous effacez l'image, les réglages DPOF de cette image sont annulés en même temps.

#### $(RAZ DPOFOK?)$  ( $\rightarrow$ P.50, 81)

Si vous chargez une média contenant des images spécifiées pour le tirage avec un autre appareil photo, les spécifications de tirage sont toutes réinitialisées et remplacées par les nouvelles spécifications.

## ERREUR FICHIER DPOF! (→ P.81)

Vous pouvez spécifier jusqu'à 999 vues sur la même média.

## **Options pour extension du système**

eVous pouvez utiliser le FinePix M603 avec d'autres appareils FUJIFILM en option et agrandir ainsi votre système afin qu'il puisse vous servir pour un grand nombre d'utilisations.

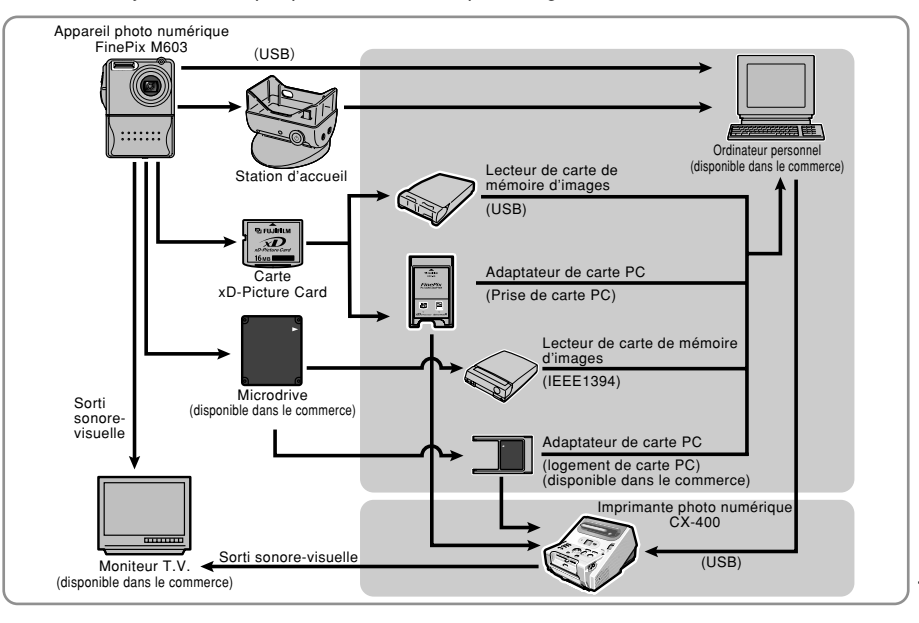

## **Guide des accessoires**

- e Les accessoires en option (vendus séparément) peuvent faciliter encore plus la prise de vues avec le FinePix M603. Pour les informations sur la manière d'attacher et d'utiliser les accessoires, reportez-vous aux instructions fournies avec les accessoires utilisés.
- ✽ Visitez le site Internet FUJIFILM pour les informations les plus récentes sur les accessoires d'appareil photo. http://home.fujifilm.com/products/digital/index.html

### **• Carte xD-Picture Card**

Ce sont des cartes xD-Picture Card disponibles séparément. Utilisez les carte xD-Picture Card suivantes : DPC-16 (16 Mo)/DPC-32 (32 Mo)/DPC-64 (64 Mo)/DPC-128 (128 Mo)

## **e Chargeur d'batterie BC-65**

Recharge rapidement la batterie rechargeable. Le BC-65 réduit la durée de charge à environ 2 heures (pour le NP-60).

### h **Batterie rechargeable NP-60/NP-120**

La NP-60 est une batterie rechargeable mince au lithium-ion. La NP-120 est une batterie rechargeable au lithium-ion de haute capacité.

### h **Adaptateur secteur AC-5VH/AC-5VHS**

Utilisez le AC-5VH/AC-5VHS lorsque vous désirez prendre des photos ou lire des images pendant des périodes prolongées ou lorsque le FinePix M603 est connecté à un ordinateur personnel.

✽ Les types de fiche varient selon les pays.

### h **PictureCradle CP-FX603**

Si vous connectez l'adaptateur secteur et le câble USB sur cette station d'accueil, vous pouvez charger la batterie de l'appareil photo ou brancher l'appareil photo sur votre ordinateur uniquement en plaçant l'appareil photo dans la station.

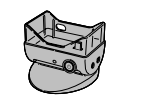

 $\bar{\bm{D}}$ 

### h **SC-FX603 Etui spécial**

Conçu pour protéger l'appareil photo contre la saleté, la poussière et les chocs légers lorsque vous le transportez.

### h **Lecteur de carte mémoire d'images DPC-R1**

Le DPC-R1 vous permet de transférer rapidement et facilement des images dans les deux sens entre votre ordinateur et une carte de mémoire d'image (carte xD-Picture Card et carte SmartMedia). Le DPC-R1 utilise l'interface USB pour le transfert de fichier à grande vitesse.

- 
- .<br>• Windows 98/98 SE, Windows Me, Windows 2000, Windows XP pro ou iMac, Mac OS 8.6 à 9.2.2, Mac OS X (10.1.2 à 10.1.5) et modèles qui supportent le standard USB.
- h Compatible avec les cartes xD-Picture Card 16 Mo à 128 Mo, et les cartes SmartMedia 3,3V, 4 Mo à 128 Mo

### h **Lecteur de carte mémoire d'images DM-R1**

Ce périphérique permet de transférer facilement des données d'image dans une direction ou l'autre, entre votre ordinateur et une carte de mémoire d'image (Carte SmartMedia ou CompactFlash TYPE II (compatible Microdrive)). L'interface IEEE 1394 permet un transfert à grande vitesse des données.

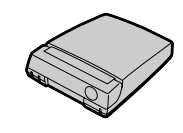

h Ordinateurs avec Windows 98 Deuxième Edition, Windows 2000 Professionnel (lecture seulement) iMac DV et Power Macintosh avec FireWire comme fonction standard. Mac OS 8.5.1 à 9.1.

## **• Adaptateur de carte PC**

Avec l'adaptateur de carte PC DPC-AD, vous pouvez adapter les xD-Picture Card et SmartMedia™ (i.e., cartes vendues séparément) pour les rendre compatibles avec les cartes PC (Type II) conformes aux normes ATA. h DPC-AD: Compatible avec les cartes xD-Picture Card 16 Mo à 128 Mo, et les cartes SmartMedia 3,3V, 2 Mo à 128 Mo

## **Remarques sur l'utilisation correcte de l'appareil**

eVeuillez lire ces informations ainsi que "Notes pour la sécurité" (➡P.86) pour vous assurer d'utiliser correctement l'appareil.

de l'utiliser à nouveau.

**longue période**

média avant de ranger l'appareil. ■ **Nettoyage de votre appareil**

FUJIFILM et essuyez doucement.

■ **Pendant un voyage à l'étranger**

#### ■ **Endroits à éviter**

Ne rangez pas ou n'utilisez pas l'appareil dans les endroits suivants:

- · Sous la pluie ou dans des endroits très humides, sales ou poussiéreux
- h Directement au soleil ou dans des endroits soumis à des augmentations de température extrêmes, tels que dans une voiture fermée l'été
- **Endroits extrêmement froids**
- **•** Endroits soumis à de fortes vibration
- h Endroits affectés par la fumée ou la vapeur
- h Endroits soumis à des champs magnétiques forts (comme des endroits près de moteurs, transformateurs ou aimants)
- $\bullet$  En contact pendant de longs moments avec des produits chimiques tels que des pesticides ou à coté de produits en caoutchouc ou en vinyle

#### ■ **Remarques sur l'immersion dans l'eau ou le sable**

Le FinePix M603 est particulièrement sensible à l'eau et au sable. Lorsque vous êtes à la plage ou à proximité d'un plan d'eau, assurez-vous de ne pas exposer l'appareil photo à l'eau ni au sable. Veillez également à ne pas poser l'appareil photo sur une surface mouillée. L'eau ou le sable à l'intérieur de l'appareil photo peut provoquer des dégâts irréparables.

#### ■ **Notes sur la Condensation**

Si vous déplacez subitement votre appareil d'un endroit froid à un endroit chaud, des gouttes d'eau (condensation) peuvent se former à l'intérieur de l'appareil ou sur l'objectif. Dans ce cas, mettez l'appareil

## **Notes sur l'alimentation**

## **Notes sur les manipulations de la batterie (NP-60)**

Cet appareil photo utilise une batterie d'alimentation ion-lithium rechargeable NP-60. Faites attention à ce qui suit lors de l'utilisation de la NP-60 rechargeable. Lisez attentivement les Notes pour la sécurité afin de vous assurer que vous utilisez la NP-60 correctement.

✽ Lors de son départ d'usine, la NP-60 n'est pas complètement chargée. Chargez toujours la NP-60 avant de l'utiliser.

 $\bullet$  La NP-60 se décharge progressivement, même lorsqu'elle n'est pas utilisée. Pour prendre des vues, employez une NP-60 qui a été rechargée récemment

 $\bullet$  Dans les régions froides, le nombre de vues que vous pouvez prendre peut diminuer. Emportez une NP-60

 $\bullet$  Le nombre de prises de vues disponibles sera plus bas dans des endroits froids ou à basses températures. Vous pouvez aussi augmenter la puissance produite (quand la température est basse) en mettant la NP-60 dans votre poche ou autre endroit chaud et en la mettant en place dans l'appareil juste avant de prendre une image. Si vous utilisez des pochettes chauffantes, ne placez pas la NP-60 directement dessus. L'appareil photo risque de ne pas fonctionner si vous utilisez une NP-60 épuisée par temps froid.

la NP-60, installez-la dans votre appareil photo numérique ou conservezla dans l'étui souple.

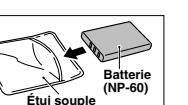

■ **Recharge de la batterie**

h Vous pouvez charger la NP-60 à l'aide de l'adaptateur secteur AC-5VS/AC-5VHS.

hors tension et attendez une heure avant de l'utiliser. La condensation peut aussi se former sur le média. Dans ce cas, retirez le média et attendez un moment avant

■ Lorsque l'appareil n'est pas utilisé pendant une

Si vous avez l'intention de ne pas utiliser cet appareil pendant une longue période, retirez la batterie et le

h Utilisez un pinceau soufflant pour retirer la poussière à la surface de l'objectif, de l'écran du moniteur LCD ou du viseur et essuyez ensuite avec un chiffon doux et sec. S'il reste de la poussière, appliquez une petite quantité de détergent liquide pour objectif sur un morceau de papier de nettoyage des objectifs

h Ne grattez pas l'objectif, l'écran LCD ou le viseur avec des objets durs car la surface se raye facilement. h Nettoyez le boîtier de l'appareil avec un chiffon sec qui ne peluche pas. N'utilisez pas de substances volatiles tels que des dissolvants, de la benzine ou de l'insecticide, car ils peuvent réagir au contact du boîtier de l'appareil et le déformer ou endommager sa finition.

Ne mettez pas l'appareil avec vos bagages à enregistrer. Les bagages sont parfois manipulés brutalement dans les aéroports et si votre appareil recevait un choc violent, il pourrait être endommagé intérieurement sans qu'aucun dégât ne soit visible.

- · La NP-60 peut être rechargée à des températures ambiantes comprises entre 0°C et +40°C. A une température ambiante de +23°C, il faut compter environ 3 heures pour recharger une NP-60 entièrement déchargé.
- Vous devrez recharger la NP-60 à une température ambiante comprise entre  $+10^{\circ}$ C et  $+35^{\circ}$ C. Si vous chargez la NP-60 à une température en dehors de cette plage, la recharge dure plus longtemps car les performances de la NP-60 sont diminuées.
- i Vous ne pouvez pas charger la NP-60 à des températures de 0°C ou moins.
- h Vous pouvez également utiliser le chargeur de batterie BC-65 en option pour recharger la NP-60.
- · La NP-60 peut être rechargée avec le chargeur de batterie BC-65 à des températures comprises entre 0ºC et +40°C. A une température ambiante de +23°C, il faut compter environ 2 heures pour recharger une NP-60 entièrement déchargé.
- · Vous devrez recharger la NP-60 à une température ambiante comprise entre +10°C et +35°C. Si vous chargez la NP-60 à une température en dehors de cette plage, la recharge dure plus longtemps car les performances de la NP-60 sont diminuées.
- $\bullet$  Il n'est pas nécessaire que la NP-60 soit complètement déchargée ou épuisée avant d'être rechargée.
- · Une fois rechargée ou immédiatement après utilisation, la NP-60 peut être chaude. C'est parfaitement normal.
- Temple in the magnetic proce hisque to the pas longuation of the paramement normal.<br>Si vous utilisez une NP-60 épuisée par temps froid. Ne rechargez pas une NP-60 complètement chargée. 77

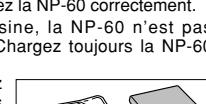

 $\bullet$  Lorsque vous transportez

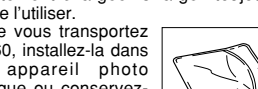

placez-la dans l'étui souple spécial fourni. ■ **Caractéristiques de la batterie**

de rechange complètement chargée.

h Pour ranger la NP-60,

(la veille ou l'avant-veille).

#### ■ **Longévité du NP-60**

Vous pouvez utiliser la NP-60 au moins 300 fois quand la température est normale. Si la durée pendant laquelle la NP-60 fournit de l'énergie se réduit considérablement, cela signifie que la NP-60 a atteint sa limite de longévité et doit être remplacée.

### **Notes sur le stockage**

La NP-60 batterie aux ions de lithium est à la fois compacte et capable d'accumuler une grande puissance. Cependant, si vous la stockez trop longtemps pendant qu'elle est chargée, sa performance peut se dégrader.

- h Avant de ranger une batterie que vous désirez ne pas utiliser pendant une certaine période, déchargez-la.
- h Retirez toujours la batterie de votre appareil photo numérique ou du chargeur de batterie lorsque vous ne l'utilisez pas.
- h Placez la batterie d'alimentation dans l'étui souple et rangez-la dans un endroit frais.
- ✽Rangez la batterie dans un endroit sec à une température ambiante comprise entre +15°C et  $+25^{\circ}$ C.
- ✽Ne laissez pas la batterie dans un endroit chaud ou excessivement chaud.

#### ■ **Manipulation de la batterie**

**Pour éviter les blessures ou les dommages, respectez les points suivants:**

- h Ne laissez jamais les parties métalliques de la batterie entrer en contact avec d'autres objets métalliques.
- h Ne placez pas la batterie à proximité d'une flamme ou ne la jetez pas dans le feu.
- h N'essayez pas de démonter ou de modifier la batterie.

### **Adaptateur secteur**

Utilisez uniquement l'adaptateur secteur AC-5VS/ AC-5VHS avec votre appareil photo numérique FinePix M603. L'utilisation d'autres adaptateurs secteur peut endommager l'appareil photo.

- h L'adaptateur secteur AC-5V est conçu uniquement pour usage à l'intérieur.
- $\bullet$  Poussez fermement la fiche du cordon de connexion dans la prise d'entrée CC.
- h Lors du débranchement du cordon du connecteur, mettez l'appareil photo hors tension et sortez la fiche en tirant sur la fiche elle-même (ne tirez pas sur le cordon).
- $\bullet$  Ne pas utiliser cet adaptateur d'alimentation c.a. avec tout autre appareil que l'appareil spécifié.
- h L'adaptateur d'alimentation c.a. deviendra chaud au toucher lors de son utilisation, mais ceci est normal.
- h Ne pas démonter l'adaptateur d'alimentation c.a. Ceci risque d'être dangereux.
- $\bullet$  Ne pas utiliser cet appareil dans un endroit où il règne une température et une humidité élevées.
- h Ne pas faire tomber l'appareil ni le soumettre à des chocs importants.
- Il est possible que l'appareil émette un bruit de ronronnement, mais ceci est normal.
- h Si l'appareil est utilisé à proximité d'une radio, il risque de provoquer de l'électricité statique, de sorte qu'il est recommandé de faire marcher la radio à distance.
- ✽Trés occasionnellement, la sortie c.c. est invalidée par le fonctionnement du circuit de protection interne. Dans ce cas, débranchez pendant quelques minutes l'adaptateur AC-5VS/AC-5VHS à la prise murale, puis
- $\bullet$  Ne pas recharger la batterie avec des chargeurs autres que ceux spécifiés.
- $\bullet$  Mettre rapidement au rebut la batterie utilisée.

#### **Pour éviter d'endommager ou d'abréger la longévité de la batterie, veuillez noter les points suivants:**

- h Ne faites pas tomber la batterie ou ne lui faites pas subir de chocs violents.
- $\bullet$  Ne la plongez pas dans l'eau.

#### **Observez les points suivants pour obtenir les meilleures performances de votre batterie**

- **Gardez les bornes toujours propres.**
- **Rangez la batterie dans un endroit frais et sec.** Ranger la batterie dans un endroit chaud raccourcit sa longévité.

**Quand vous utilisez la batterie pendant un long moment, le boîtier de l'appareil photo et la batterie elle-même chauffent. C'est normal et non pas le signe d'un mauvais fonctionnement. Utilisez l'adaptateur secteur fourni avec l'appareil photo lorsque vous prenez des vues ou visualisez des images pendant un long moment.**

## ■ **Spécifications de la NP-60 fournie**<br>Tension nominale

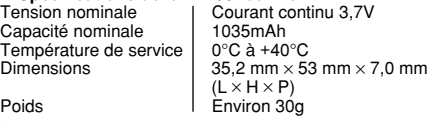

✽ Noter qu'il est possible que les spécifications et caractéristiques fassent l'objet de modifications sans préavis à cet effet.

> 14W (U.S.A. et Canada) 0,15A à 0,24A (autres pays)

47 mm  $\times$  20 mm  $\times$  72 mm  $(L \times H \times P)$  (U.S.A. et Canada) 50 mm  $\times$  31 mm  $\times$  65 mm  $(L \times H \times P)$  (autres pays)

Environ 200g (autres pays)

(U.S.A. et Canada) DC 5,0V 2,0A (autres pays)<br> $0^{\circ}$ C à +40 $^{\circ}$ C

■ **Caractéristiques principales (AC-5VS/AC-5VHS)**

Température d'utilisation  $\begin{bmatrix} 0^{\circ}C & \hat{d} & +40^{\circ}C \\ -10^{\circ}C & \hat{d} & +70^{\circ}C \end{bmatrix}$ 

Poids 120g (U.S.A. et Canada)

✽Noter qu'il est possible que les spécifications et caractéristiques fassent l'objet de modifications sans

Température de stockage<br>Dimensions (MAX.)

Longueur du cordon d'alimentation

préavis à cet effet.

# **Notes sur l'alimentation Remarques sur le média (xD-Picture Card et Microdrive)**

#### ■ **Carte de mémoire d'image**

h Cette carte de mémoire d'image est un nouveau support d'enregistrement d'image (carte xD-Picture Card) développé pour les appareils numériques. La carte de mémoire d'image comprend une mémoire à semiconducteurs (mémoire flash de type NAND) qui enregistre les données d'image numériques.

Le procédé d'enregistrement est effectué électriquement et permet d'effacer les données d'images existantes et de réenregistrer de nouvelles données.

 $\bullet$  Lorsque vous utilisez une carte mémoire neuve, ou une carte mémoire qui a été initialisée sur un PC, n'oubliez pas d'initialiser cette carte (formatage/ initialisation) sur votre appareil numérique avant de l'utiliser.

#### ■ **Microdrives**

Les Microdrives sont des disques durs compacts et légers, conformes à la norme CF+ Type II. En raison de leur importante capacité pour les fichiers de données d'image volumineux et de leur faible coût d'enregistrement par mégaoctet, les Microdrives fournissent une manière plus économique d'enregistrer des fichiers d'images haute résolution.

#### ■ **Enregistrement des données**

Dans les situations indiquées ci-dessous, les données enregistrées peuvent être effacées (détruites). Veuillez noter que FUJIFILM ne sera en aucun cas tenue pour responsable en cas de perte (destruction) des données enregistrées.

- ✽ Lorsque le média est utilisé de manière incorrecte par le propriétaire ou un tiers.
- ✽ Lorsque le média est exposé à l'électricité statique ou à des parasites électriques.
- ✽ Lorsque le média est retiré ou l'appareil photo mis hors tension pendant l'enregistrement ou l'effacement de données (formatage du média).
- ✽ Lorsque le média est plié, s'il tombe ou s'il est soumis à une force ou un choc violent.

#### **Nous vous recommandons de faire une copie de sauvegarde des fichiers importants sur un autre média (Disque MO, CD-R, CD-RW, disque dur, etc.).**

#### ■ **Remarques générales sur la manipulation des médias (tous les types)**

- h Lorsque vous introduisez le média dans l'appareil photo, maintenez-le bien droit pour l'enfoncer à l'intérieur.
- h Ne retirez jamais le média et ne mettez pas l'appareil photo hors tension pendant l'enregistrement ou l'effacement de données (formatage du média) car ceci risque d'endommager le média.
- $\bullet$  Les médias d'enregistrement des données sont des dispositifs électroniques de précision. Ne les pliez pas, ne les laissez pas tomber et ne les soumettez pas à une force ou un choc violent.
- h N'utilisez pas et ne rangez pas ces médias dans des endroits affectés par une forte électricité statique ou des parasites électriques importants.
- h N'utilisez pas et ne rangez pas le média dans des endroits soumis à des températures et une humidité élevées ou dans des environnements où ils seront exposés à des substances corrosives.

#### ■ **Remarques sur la manipulation de la carte xD-Picture Card**

- h Conservez les cartes xD-Picture Card hors de la portée des petits enfants. Pour le rangement des cartes xD-Picture Card, assurez-vous de les mettre dans un endroit hors de la portée des petits enfants pour éviter qu'une carte soit avalée accidentellement. Une carte xD-Picture Card peut provoquer une suffocation si elle est avalée accidentellement. Si un enfant avale une carte xD-Picture Card, consultez immédiatement un médecin.
- h Vérifiez que la carte est droite quand vous l'insérez dans l'appareil, etc.
- h La carte de mémoire est un dispositif électronique de haute précision. Ne pas la plier, ou la soumettre à des chocs violents.
- $\bullet$  Ne rangez pas et n'utilisez pas la carte dans des emplacements soumis à des températures et une humidité élevées, ou dans des atmosphères corrosives.
- Si la partie de contact de la carte est sale (poussière, traces de doigts, etc.) essuyez-la avec un chiffon doux et sec.
- h Nettoyez la carte de mémoire avec un chiffon sec si elle est sale.
- h Lorsque vous transportez ou rangez la carte, laissez-la toujours dans l'étui anti-statique fourni. Utilisez un boîtier de rangement si vous en disposez d'un.
- $\bullet$  Les cartes peuvent être utilisées pendant une période prolongée mais peuvent éventuellement perdre leurs capacités de sauvegarde et de lecture des données. Dans ce cas, utilisez une carte de mémoire d'image neuve.
- h Ne retirez jamais la carte ou n'éteignez jamais l'appareil pendant l'enregistrement des données, pendant l'effacement des données (formatage de la carte xD-Picture Card) ou pendant l'avance des images quand les images sont lues. Ces actions peuvent endommager la carte xD-Picture Card.
- h L'utilisation des cartes xD-Picture Card est recommandée avec le FinePix M603.

La qualité de l'appareil photo ne peut pas être garantie lorsque d'autres cartes que celles fabriquées par FUJIFILM sont utilisées.

- La carte xD-Picture Card peut être chaude lorsqu'elle est retirée de l'appareil photo après des séances prolongées de prises de vues ou de lecture d'images. Ceci est normal et n'indique pas un défaut.
- h Ne fixez pas d'étiquettes sur la carte xD-Picture Card. L'étiquette risque de se décoller et de provoquer une erreur de fonctionnement lorsque la carte est introduite ou retirée.

#### ■ **Remarques sur l'utilisation des Microdrives**

- h N'écrivez pas sur l'étiquette du Microdrive.
- $\bullet$  Ne décollez pas l'étiquette du Microdrive.
- h Ne collez pas d'étiquettes supplémentaires sur le Microdrive.
- h Pour transporter ou ranger un Microdrive, conservez-le dans son étui de protection. h N'utilisez pas les Microdrives dans des fentes d'insertion
- CF + Type II n'ayant pas de fonction d'éjection.
- h Faites attention lors de la manipulation de Microdrives qui ont été utilisés pendant de longues périodes car ils peuvent être chauds.
- $\bullet$  Ne placez pas les Microdrives à proximité de champs magnétiques puissants.
- $\bullet$  Conservez les Microdrives au sec.
- h N'appliquez pas de forte pression sur le couvercle du Microdrive.

#### ■ **Notes sur l'utilisation d'un média avec un ordinateur**

- Si vous voulez prendre des images en employant un média qui a été utilisée dans un ordinateur, formater le média dans votre appareil.
- h Lorsque vous formatez un média dans l'appareil photo, et que vous prenez ensuite des photos et enregistrez les images, un répertoire (dossier) est automatiquement créé. Les données d'image sont alors enregistrées dans ce répertoire.
- $\bullet$  Ne pas modifier ou supprimer les noms des répertoires (dossiers) ou des fichiers de la média à partir de l'ordinateur car vous risquez de rendre impossible l'utilisation de la média avec l'appareil photo.
- h Utilisez toujours l'appareil pour effacer les données d'image sur un média.
- h Pour monter les images, copiez les données sur le disque dur de l'ordinateur et puis montez les données copiées.
- $\bullet$  Ne copiez pas d'autres fichiers que ceux qui seront utilisés par l'appareil photo.

#### ■ **Fiche technique**

Condition fonctionn

Dimensio

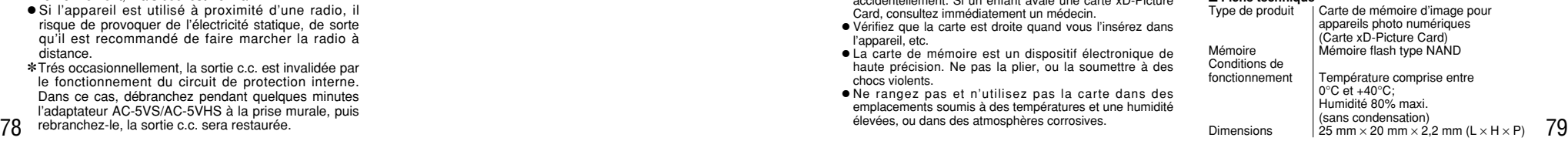

## Alimentation **AC 100V** à 240V, 50/60Hz<br>Capacité d'entrée nominale 14W (U.S.A. et Canada) Sortie nominale | DC 5,0V 1,5A

## Ecrans d'avertissements **>** Le tableau, ci-dessous, indique les avertissements qui

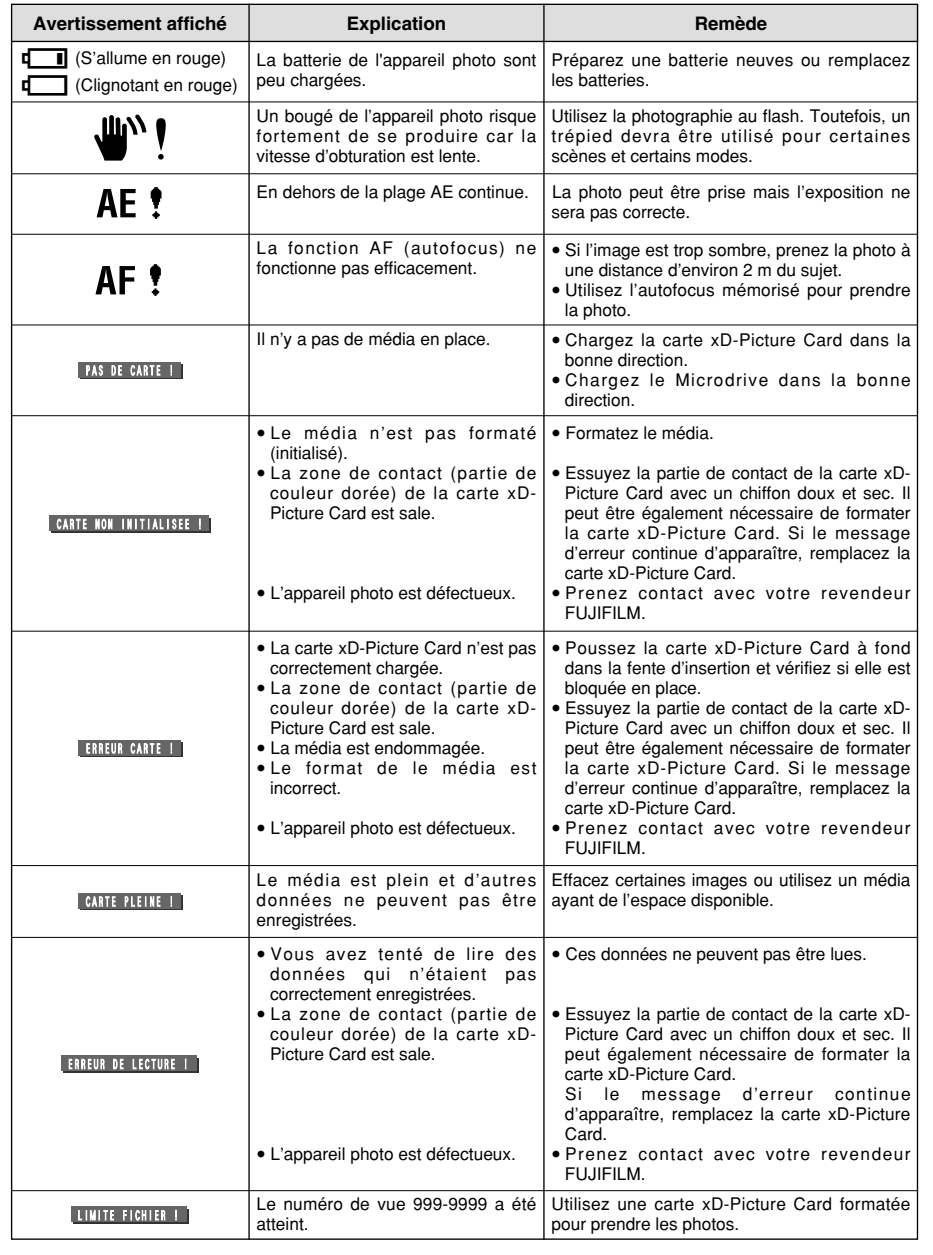

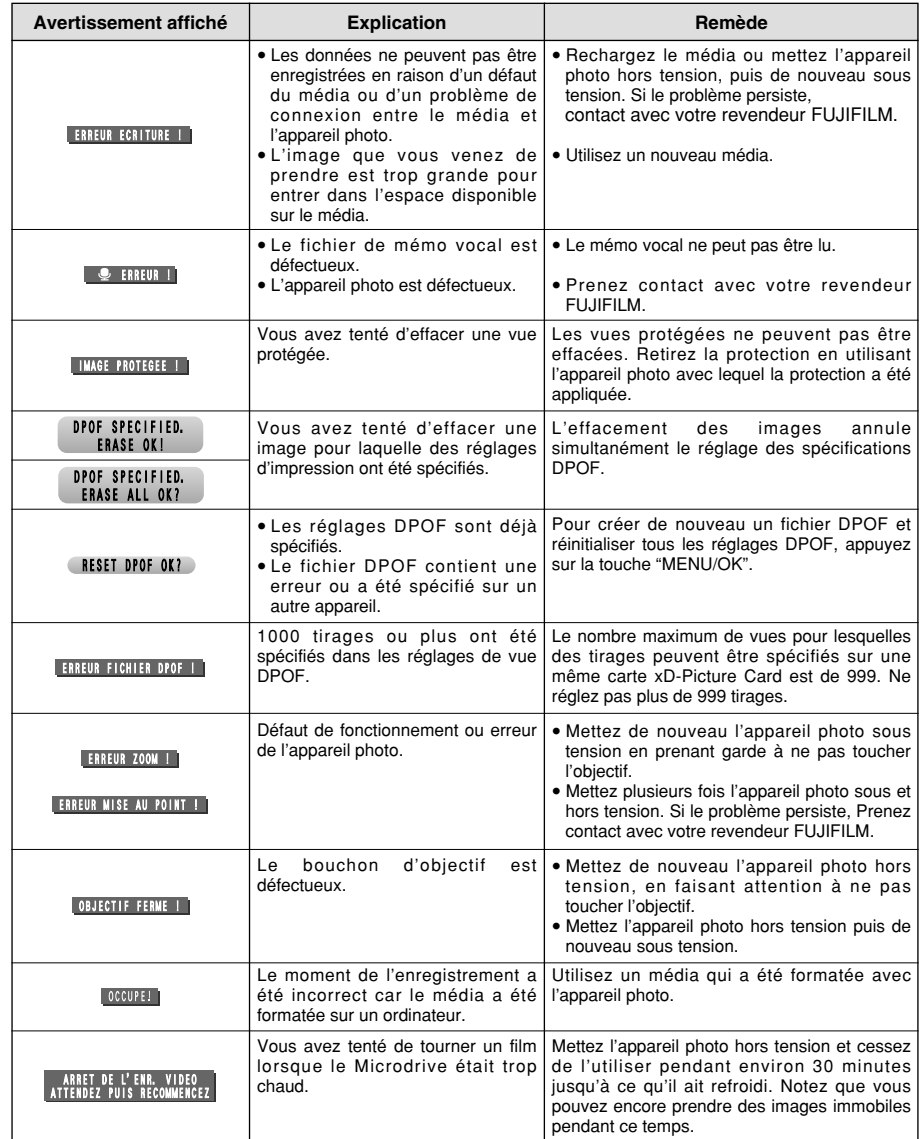

## Guide de dépannage > Si vous pensez que l'appareil est défectueux, vérifiez de nouveau

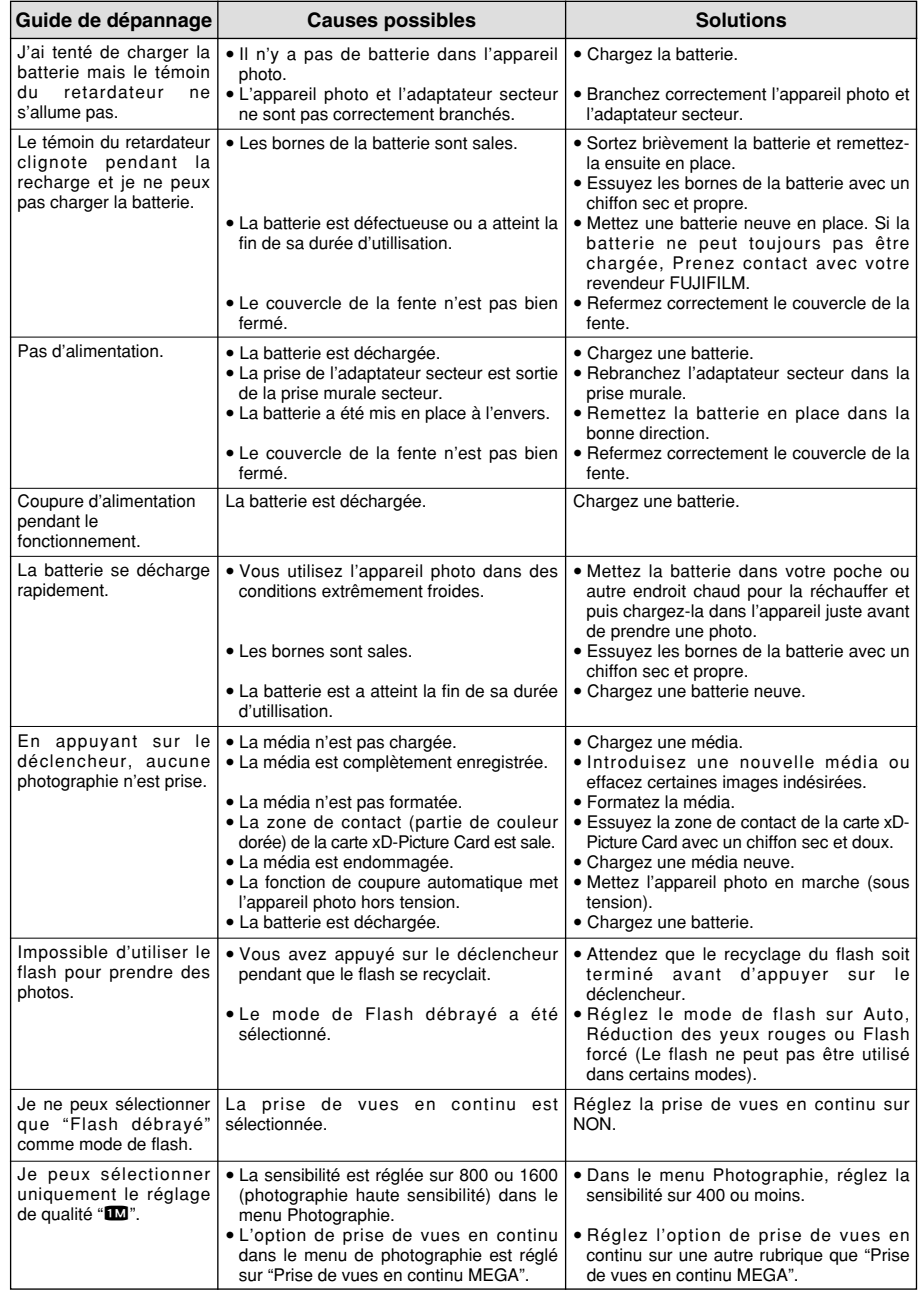

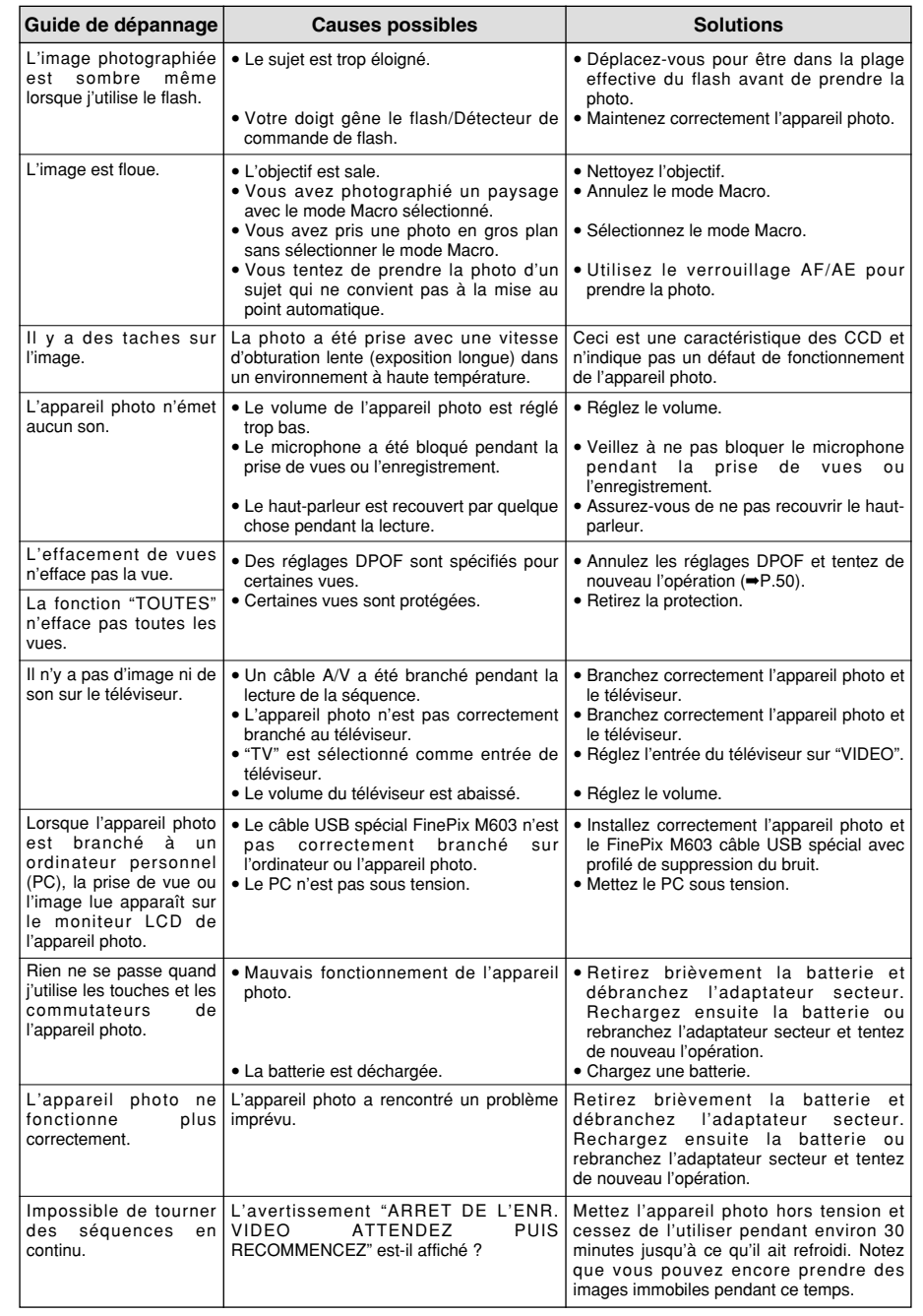

## **Fiche technique**

## **Système**

- $\bullet$  Modèle: Appareil photo numérique FinePix M603
- $\bullet$  **Nombre de pixels efficaces:** 3,1 millions pixels h **Capteur**
- Super CCD 1/1,7 pouces (avec filtre de couleurs primaires) Nombre total de pixels: 3,3 millions
- h **Nombre de pixels enregistrés** Images immobiles: 2832 × 2128 pixels (6,03 millions)/ 2048 × 1536 pixels/1280 × 960 pixels/
- $640 \times 480$  pixels Cinéma: 640 × 480 pixels (30 vues par seconde ou 15 vues par seconde)/
- $320 \times 240$  pixels (15 vues par seconde) h **Média d'enregistrement**
- Carte xD-Picturte Card (16 Mo à 128 Mo), Microdrive h **Format d'enregistrement**
- Images immobiles: JPEG (Exif Ver 2.2) ✽ Conforme à "Design rule for Camera File system" ✽ Compatible DPOF Cinéma: Format AVI, Motion format JPEG
- Sonore: WAV format h **Sensibilité:** Equivalent à 160/200/400/800/1600 ISO
- **Objectif:** Objectif zoom optique 2× Fujinon Super EBC
- h **Distance focale**
- f=8,7 mm-17,4 mm (Equivalent à 38 mm à 76 mm sur un appareil photo 35 mm)
- h **Flash:** Flash auto avec détecteur de commande d'éclair Commande de flash: Grand angle 0,6 m à 4,0 m environ Téléobjectif 0,6 m à 3,0 m environ Modes de flash: Mode flash auto, Réduction des yeux rouges,

 $\bullet$  **Commande d'exposition** 

h **Balance des blancs**

(initialisation)

h **Plage de mise au point** Normal: 60 cm environ Macro: 20 cm à 80 cm environ h **Obturateur électronique** A vitesse variable, 1/4 s. à 1/2000 s. (avec AE) h **Ouverture:** F3.2, F4, F5.2, F6.8, F8.8, F11 (selectionnée automatiquement)  $\bullet$  Mise au point: Type à contraste TTL, Autofocus h **Retardateur:** 10 s., horloge de minuterie

Flash forcé, Flash Débrayé, Synchronisation lente h **Sortie vidéo**

Mesure en 64 zones TTL, AE, compensation de l'exposition

Auto (7 positions peuvent être sélectionnées en mode Manuel)

h **Modes d'effacement** EFFACE IMAGE, EFFACE TOUTES, FORMATAGE

**Moniteur LCD:** 2,5 pouces, TFT en polysilicium basse température, 118.000 pixels

disponible dans le mode Photographie manuelle

PAL (modéle Europe), NTSC (modéle U.S.A./Canada) ■**Nombre standard de prises de vues disponibles/Durée d'enregistrement par média**

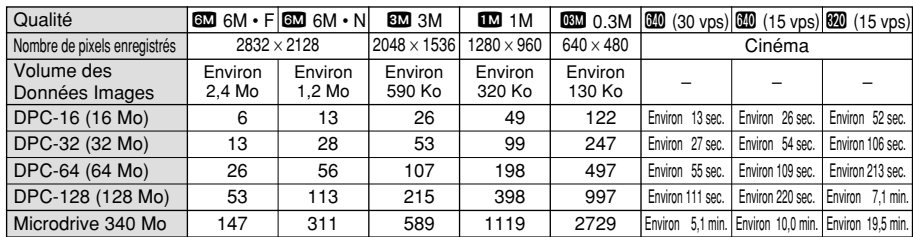

1729

## **Bornes d'entrée/sortie**

**e Entrée CC:** Prise pour adaptateur secteur spécifié.  $\bullet$  Connexion USB:

443

938

Pour le transfert de fichier vers un ordinateur et le branchement

## **Alimentation et autres**

#### **• Alimentation électrique**

Microdrive 1 Go

Utilisez l'une des alimentations suivantes · Batterie rechargeable NP-60/NP-120 (vendu séparément) ou adaptateur secteur AC-5VS/AC-5VHS.

■ **Nombre de prises de vues/durée disponible avec la batterie (lorsqu'elle est entièrement chargée)**

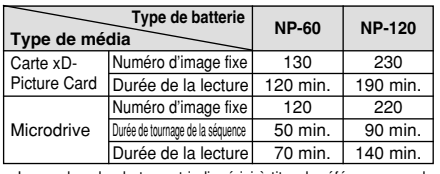

Le nombre de photos est indiqué ici à titre de référence pour le nombre de photos consécutives pouvant être prises en utilisant le flash à 50% à des températures normales. Toutefois, le nombre réel de photos disponibles varie selon la température ambiante lorsque l'appareil photo est utilisé et en fonction de la charge restante de la batterie. Le nombre de prises de vues disponibles est réduit en cas de basses températures.

- h **A/V Output:** Stereo mini-jack (1)
- h **Conditions d'utilisation**

cradle

3285

Température de travail: 0˚C à +40˚C, humidité plus ou moins 80% (sans condensation)

sur la station d'accueil en optionand connection to the optional

8213 Environ 15,3 min. Environ 30,2 min. Environ 58,7 min.

- h **Dimensions hors tout (L** × **H** × **P)**  $64.5$  mm  $\times$  93.3 mm  $\times$  31.6 mm (sans les accessoires)
- h **Masse (Poids) de l'appareil:** Environ 210 g (sans comprendre les accessoires, la batterie ni la carte xD-
- Picture Card ou Microdrive) **• Poids pour la photographie**
- Environ 240 g (batterie NP-60 et carte xD-Picture Card comprises)
- h **Accessoires:** Voir P.7 **4** Accessoires en option: Voir P.76

- ✽ Sous réserve de modifications sans préavis. ✽ Le moniteur LCD de votre appareil numérique est fabriqué à partir d'une technologie de pointe de haute précision. Malgré tout, des petits points brillants et des couleurs anormales (notamment autour des textes) peuvent apparaître sur le moniteur. Ce sont des caractéristiques d'affichage normales et non pas l'indication d'un défaut du moniteur. Ces imperfections n'apparaissent pas sur l'image enregistrée.
- ✽ L'erreur de fonctionnement peut être due à de fortes interférences radio (comme par exemple des champs électriques, de l'électricité statique, du bruit en ligne, etc.) dans l'appareil photo numérique.
- $84$   $\footnotesize{\footnotesize{\bullet}}$   $\footnotesize{\bullet}$   $\footnotesize{\bullet}$   $\$ ✽ En raison de la nature des objectifs, les bords des images photographiées peuvent apparaître déformés. Ceci est normal et n'indique pas un défaut de fonctionnement.

## **Explication des termes**

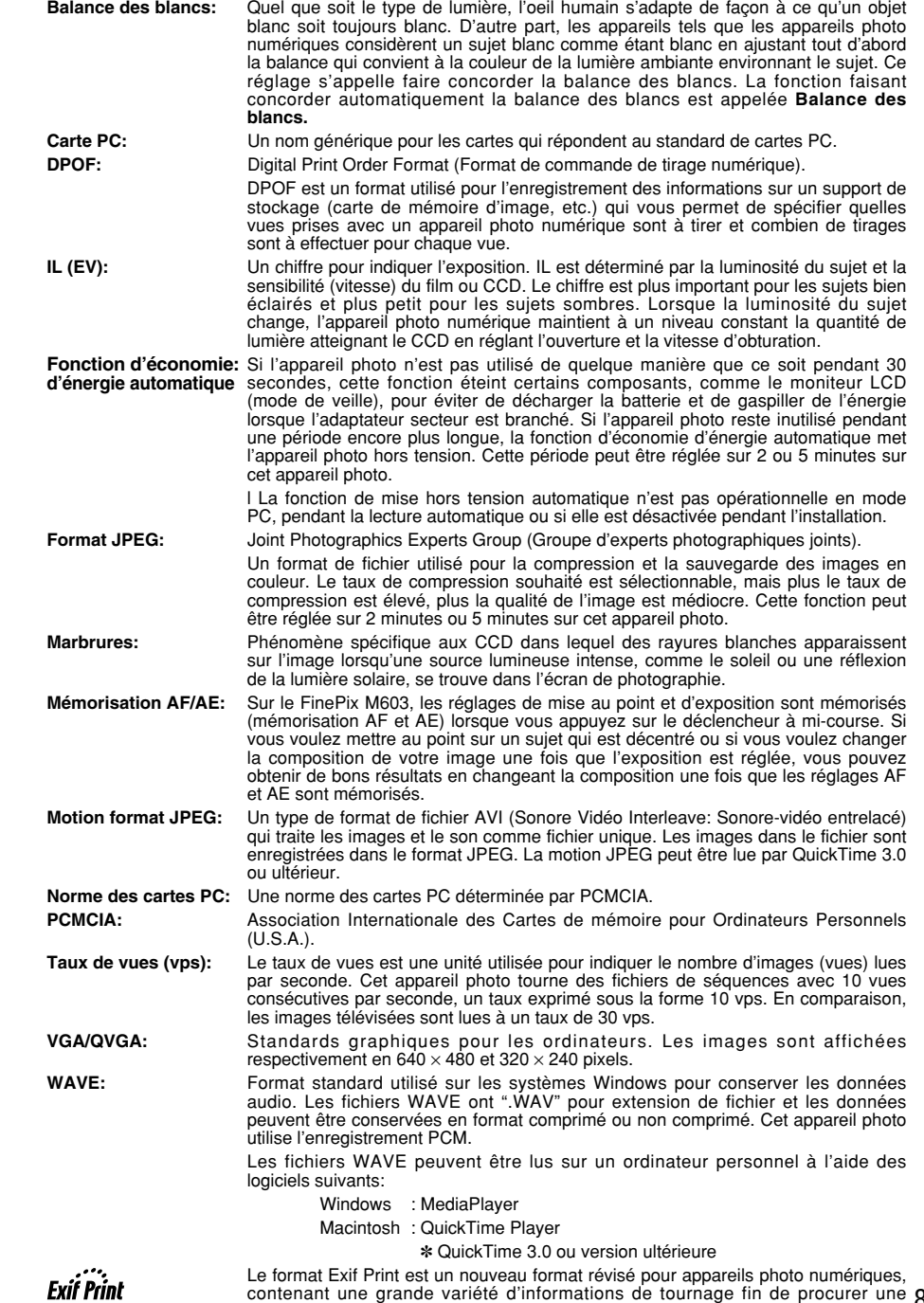

impression optimale.

## **Notes pour la sécurité**

- h Pour garantir que vous utilisez votre appareil FinePix M603 correctement, veuillez tout d 'abord lire attentivement ces Notes pour la s écurit é et votre mode d'emploi.
- h Apr ès avoir lu ces Notes pour la s écurit é, rangez-les dans un endroit s ûr.

#### **A propos des ic ônes**

Les ic ônes illustr ées, ci-dessous, sont utilis ées dans ce document pour indiquer le degr é de gravit é des blessures ou dommages qui peuvent se produire si vous n 'observez pas les informations indiqu ées par l 'ic ône et si, en cons équence, vous utilisez ce produit de mani ère incorrecte.

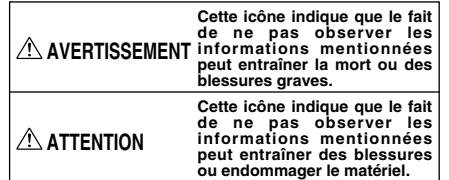

Les ic ônes illustr ées, ci-dessous, sont utilis ées pour indiquer la nature des informations que vous devez observer.

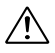

Les ic ônes triangulaires vous indiquent que ces informations n écessitent votre attention ( "Important ").

Les ic ônes circulaires barr ées en diagonale vous informent que l 'action indiqu ée est interdite ( "Interdite ").

Les cercles pleins vous informent que l 'action doit être r éalis ée ( "Requis ").

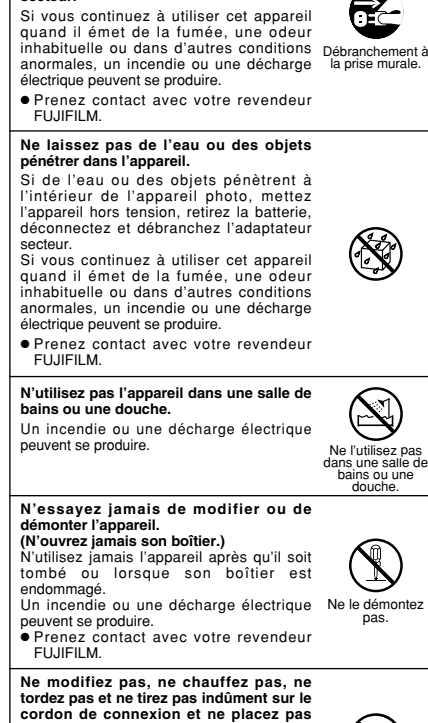

**En cas de probl ème, mettez l 'appareil photo hors tension, retirez la batterie, déconnectez et débranchez l'adaptateur**

**secteur.**

**d'objets lourds dessus.** Ceci risque d 'endommager le cordon et de provoquer un incendie ou une électrocution. **Si le cordon est endommagé, contactez** 

votre revendeur FUJIFILM. **Ne placez pas cet appareil sur un plan instable.**

L'appareil pourrait tomber ou se renverser et provoquer des blessures.

#### **N'essayez jamais de prendre des photos quand vous bougez.**

N'utilisez pas cet appareil pendant que vous marchez, que vous conduisez une voiture ou un deux roues. Vous pourriez tomber ou être impliqu é dans

un accident de la circulation.

**Pendant les orages, ne touchez aucune pi èce m étallique de l 'appareil num érique.** Vous pourriez être électrocut é par le courant induit par une d écharge de foudre.

#### **N 'utilisez pas de batterie, de batterie**

**autres que ceux pr éconis és.** Respectez leur polarité  $\oplus$  et  $\ominus$  lorsque vous les chargez.

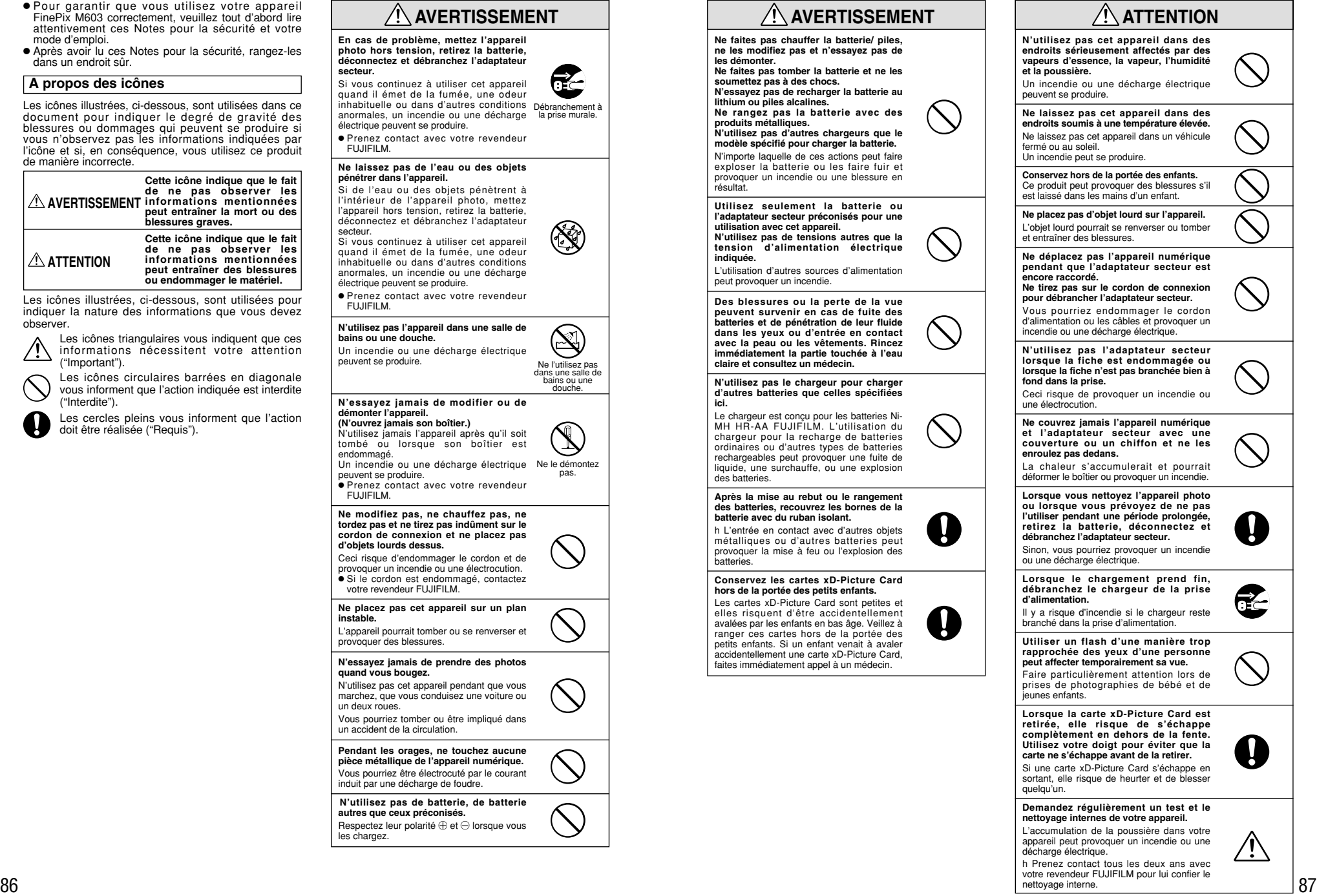

nettoyage interne.

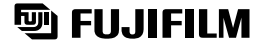

FUJI PHOTO FILM CO., LTD.<br>26-30, Nishiazabu 2-chome, Minato-ku, Tokyo 106-8620, Japan<br>
1990 - Minato-ku, Tokyo 106-8620, Japan

Printed in Japan FGS-204110-FG